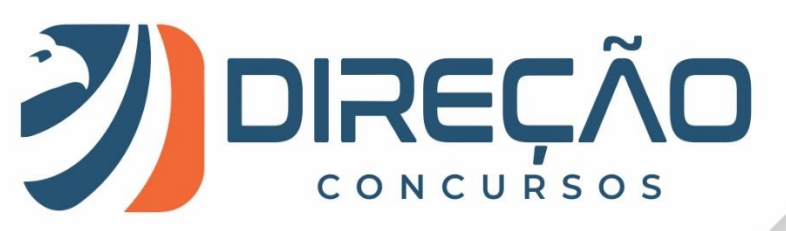

Aula 00

# **Aula 00**

**Informática para Auditor de Controle Interno da Prefeitura de Porto Alegre**

**Prof. Victor Dalton**

**2019**

**1 de 119|** www.direcaoconcursos.com.br

## Sumário

<span id="page-1-0"></span>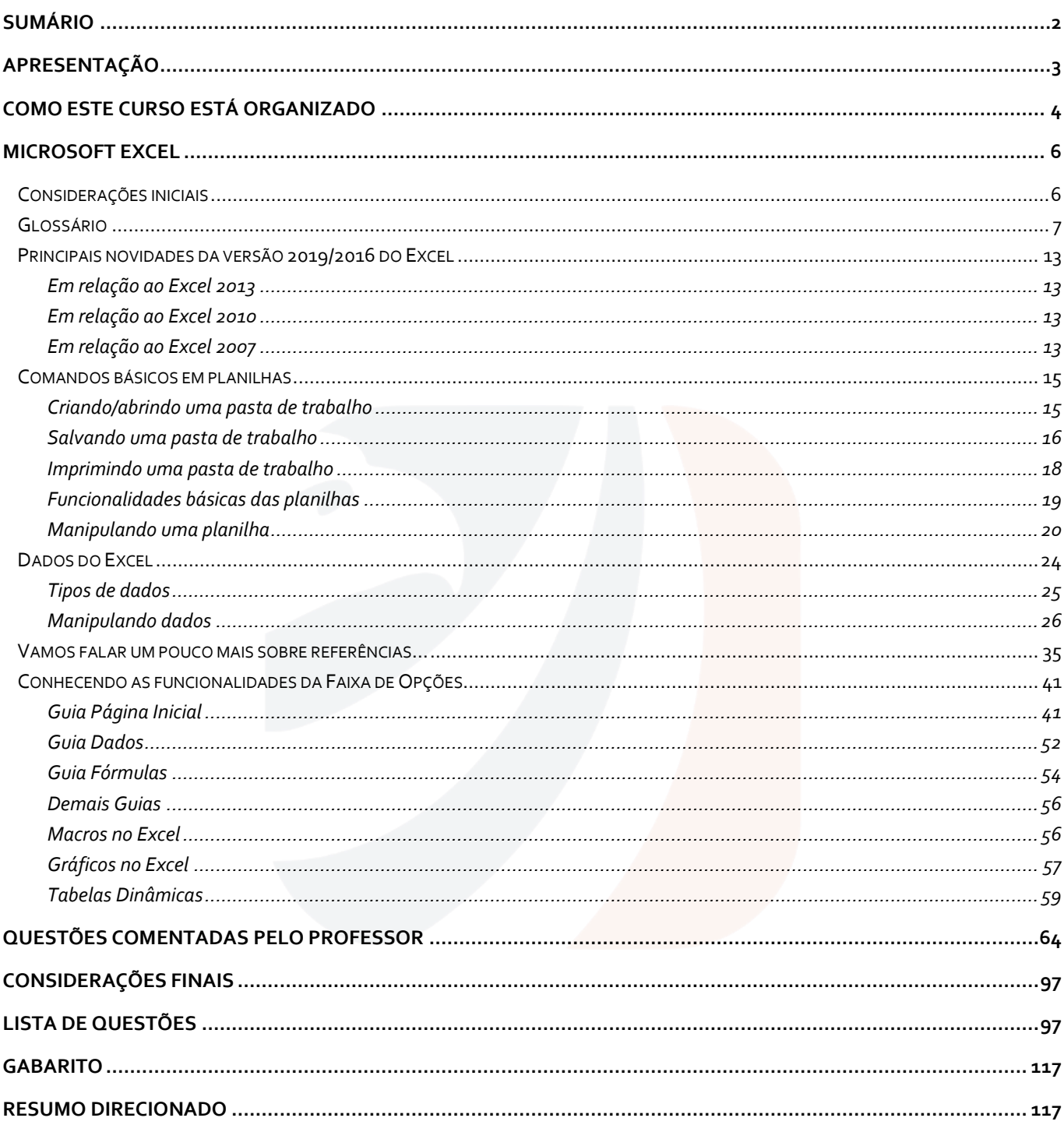

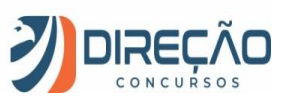

## **Apresentação**

<span id="page-2-0"></span>Desde já você pode ficar tranquilo, pois esta parte só precisa ser lida uma única vez, rs. Se você não me conhece, sou o professor Victor Dalton. Aqui no **Direção Concursos** sou responsável pelas disciplinas de Informática, Tecnologia da Informação e também Regimento Interno da Câmara dos Deputados (meu órgão). Também sou um dos fundadores do site.

Minha experiência em concursos começou aos 15 anos, quando consegui ingressar na Escola Preparatória de Cadetes do Exército, em 1999. Cursei a Academia Militar das Agulhas Negras, me tornando Bacharel em Ciências Militares, 1º Colocado em Comunicações, da turma de 2003.

Em 2005, prestei novamente concurso para o Instituto Militar de Engenharia, aprovando em 3º lugar. No final de 2009, me formei em Engenharia da Computação, sendo o 2º lugar da turma no Curso de Graduação. Decidi então mudar de ares.

Em 2010, prestei concursos para Analista do Banco Central (Área 1 – Tecnologia da Informação) e Analista de Planejamento e Orçamento (Especialização em TI), cujas bancas foram a **CESGRANRIO** e a **ESAF**, respectivamente. Fui aprovado em ambos os concursos e, após uma passagem pelo Ministério do Planejamento, optei pelo Banco Central do Brasil.

Em 2012, por sua vez, prestei concurso para o cargo de Analista Legislativo da Câmara dos Deputados, aplicado pela banca **CESPE**, e, desde o início de 2013, faço parte do Legislativo Federal brasileiro.

Além disso, possuo as certificações ITIL Foundation, emitida pela EXIN, e Cobit Foundation, emitida pela ISACA. Também sou especialista em Planejamento e Orçamento Governamental e em Direito Constitucional.

Leciono para concursos desde o ano de 2012, de forma online e presencial, e encontrei minha vocação em lecionar. Não há nada mais satisfatório, profissionalmente, do que saber que você irá passar por este curso e transformar o seu conhecimento em informática. E você colherá estes frutos em prova!

Por mais difícil que a matéria lhe pareça em um primeiro momento (**e eu sei que várias pessoas sentem MUITA dificuldade com o assunto**), milhares de alunos já me disseram o quanto aprenderam por aqui, seja para a prova, ou até mesmo para o cotidiano (quase todo mundo precisa mexer com o computador ou com o celular, não é mesmo?). E, se você é "rato de informática", é hora de formalizar o seu conhecimento cotidiano em ACERTOS na prova. Infelizmente, a abordagem de prova é diferente daquilo que aprendemos no dia a dia.

Neste material você terá:

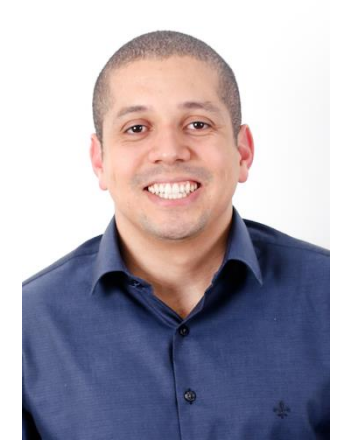

Curso completo em VÍDEO

*teoria e exercícios resolvidos sobre TODOS os pontos do edital*

## Curso completo escrito (PDF)

*teoria e MAIS exercícios resolvidos sobre TODOS os pontos do edital*

## Fórum de dúvidas

para você sanar suas dúvidas DIRETAMENTE conosco sempre que precisar

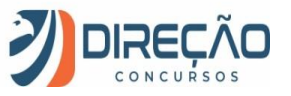

**Você nunca estudou Informática para concursos?** Não tem problema, este curso também te atende. Nós veremos toda a teoria que você precisa e resolveremos centenas de exercícios para que você possa praticar bastante cada aspecto estudado. Minha recomendação, nestes casos, é que você comece assistindo as videoaulas, para em seguida enfrentar as aulas em PDF. E fique à vontade para me procurar no fórum de dúvidas sempre que for necessário.

Caso você queira tirar alguma dúvida antes de adquirir o curso, basta me enviar um email, um direct pelo Instagram ou um **inbox** pelo facebook, e não deixe de conferir meu canal no youtube:

## Mequipevictordalton@direcaoconcursos.com.br

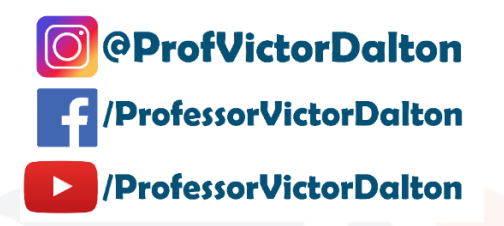

## **Como este curso está organizado**

<span id="page-3-0"></span>Como já adiantei, neste curso nós veremos EXATAMENTE o que foi exigido pela banca **FUNDATEC** no seu edital. Os tópicos cobrados foram os seguintes:

**Concurso: Prefeitura de Porto Alegre – Cargo: Auditor de Controle Interno – Banca: Fundatec**

#### **Disciplina: Informática**

**Conteúdo:** *1. Noções de sistema operacional (Windows). 2 Edição de textos, planilhas e apresentações (ambiente Windows). 3 Conceitos de organização e gerenciamento de informações, banco de dados, arquivos, pastas e programas (ambiente Windows). 4 Segurança da Informação. 4.1 Procedimentos de segurança. 4.2 Noções de vírus, worms e pragas virtuais. 4.3. Aplicativos para segurança (antivírus, firewall, anti-spyware). 4.4 Procedimentos de backup.*

Para cobrir este edital integralmente, o nosso curso está organizado da seguinte forma:

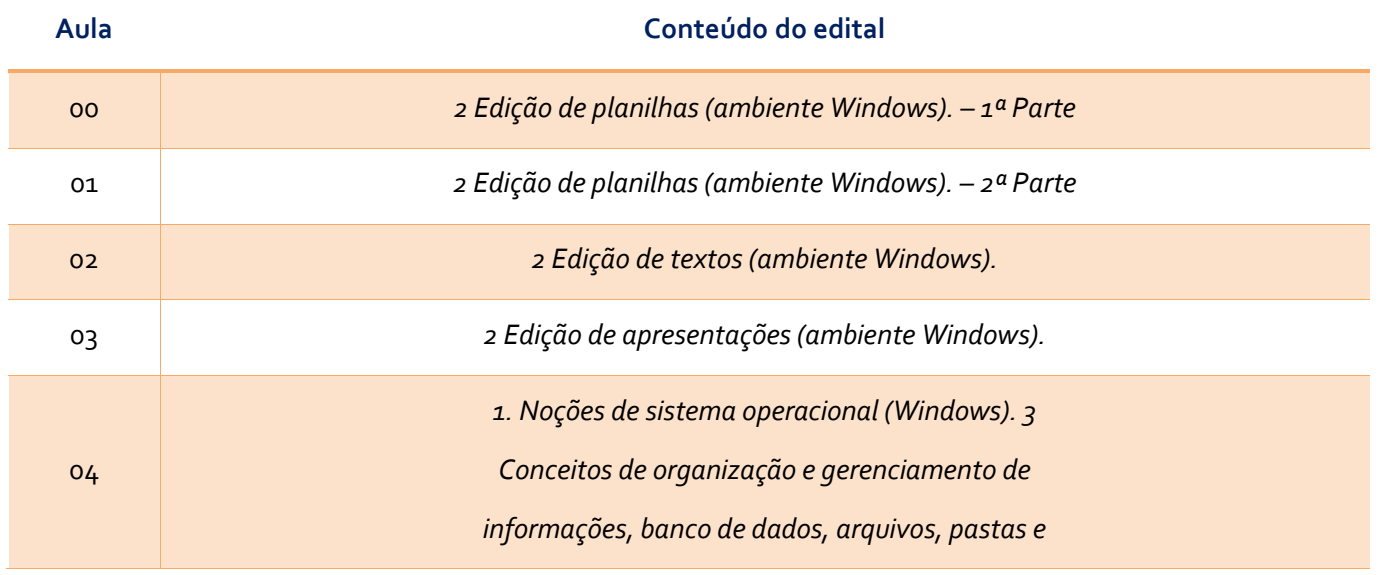

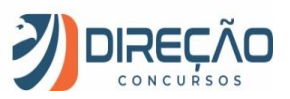

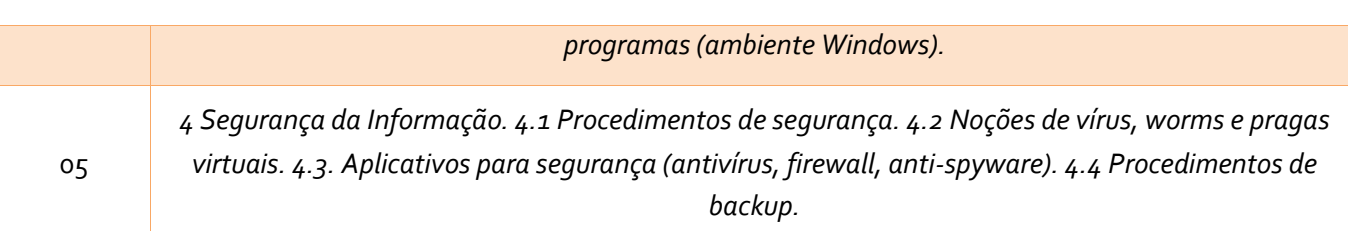

Que tal já iniciarmos o nosso estudo AGORA?

Iniciaremos o nosso curso estudando uma ferramenta de software muito poderosa, o **Microsoft Excel**.

Ela pode ser muito útil tanto para nossas atividades cotidianas quanto para o trabalho. Eu faço meu orçamento doméstico no *Excel*, e também acompanho emendas parlamentares com o *software*, Câmara dos Deputados. E tenho consciência que mal utilizo suas potencialidades.

Nosso estudo será focado na **versão 2019** da ferramenta, e logo no começo do material nós destacamos as novidades do mesmo em relação à versões anteriores.

Aos estudos!

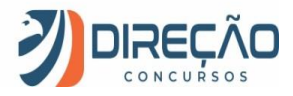

## **Microsoft Excel**

## <span id="page-5-1"></span><span id="page-5-0"></span>Considerações iniciais

O *Microsoft Excel* (doravante chamado apenas de *Excel*) é um **editor de planilhas eletrônicas**, com ferramentas de cálculo e de construção de gráficos. Reconhecidamente, é *software* pioneiro e referência no mercado, amplamente utilizado em empresas e computadores domésticos. É desenvolvido pela *Microsoft*.

Em sua versão 2019, o *Excel* pode ser vendido isoladamente, ou como peça integrante da suíte **Microsoft Office.** É compatível com a família *Windows* e *Mac OS*, além das plataformas móveis *Android*, *Windows Phone* e *iOS*. O *Excel* **não é** disponibilizado para o *Linux*.

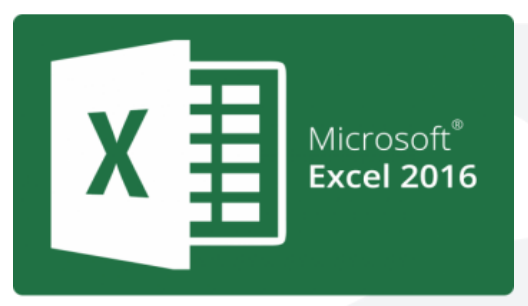

Para computadores, existe o **Excel 2019 Desktop Edition**; para celulares, existe o aplicativo do **Excel;** por fim, a Microsoft disponibilzou na nuvem o **Excel Online**, para ser utilizado online, a partir do navegador de Internet.

O Excel 2019 pertence a uma suíte de aplicativos chamada **Microsoft Office 2019**. Esta é a versão que sucedeu o Office 2016, Office 2013, que sucedeu o Office 2010, Office 2007 e por aí vai...

O Microsoft Office sempre foi uma suíte de elevado custo de aquisição. Em um esforço para "popularizar" o Office, com o lançamento do Office 2013, a Microsoft adotou um modelo de **assinatura mensal** para a aquisição do Office, ao invés de se pagar o preço cheio por uma única licença do produto. E assim surgiu o

#### **Office 365**.

Com o Microsoft Office 365, ao invés de o usuário pagar 700 reais pela suíte do Office 2013, uma única vez, ele pode adquirir essa mesma suíte por 30 reais mensais, por exemplo, com garantias de atualização.

Isso quer dizer que, quando, por exemplo, o Office 2019 foi lançado, os assinantes do Office 365 que estavam com o Office 2016 instalado puderam fazer o upgrade para a versão 2019 sem custos adicionais, bastando manter a assinatura do Office 365.

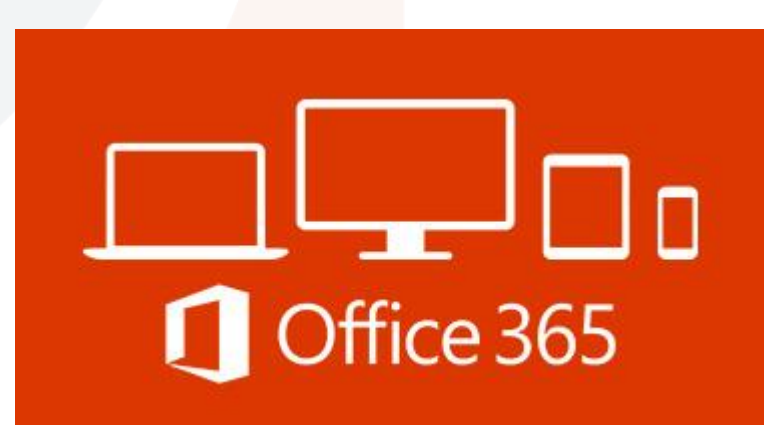

O modelo de assinatura do Office 365 é um excelente caminho também para você, concurseiro, pois não precisa mais gastar uma fortuna para adquirir o Microsoft Office. Sendo assinante do serviço Office 365, basta você assinar o serviço pelo período de meses que você precisar estudar a ferramenta. Fica bem mais em conta! ©

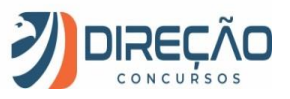

Portanto, agora você não confunde mais: versão de Office é 2019, 2016, 2013... e Office 365 é um **serviço de assinatura** que ter permite utilizar o Microsoft Office de forma mensal, com direito a usufruir da versão mais recente do Microsoft Office. Combinado?

A partir desse momento, não é indispensável, mas é **extremamente recomendável** que você acompanhe esta aula com o *Excel* aberto em um computador. Se você puder imprimir este PDF e mantiver apenas o Excel na tela do computador, melhor ainda.

### <span id="page-6-0"></span>Glossário

Antes de conhecermos as funcionalidades do Excel, é interessante destrincharmos alguns conceitos que serão essenciais para o nosso estudo. "Poxa professor, mas precisa mesmo dessa burocracia de Glossário?" Precisa SIM, pois você não pode confundir elementos de uma questão de prova por má interpretação do enunciado, rs. Então vamos resolver primeiro o problema do português para depois resolver o problema de Excel.

#### **PASTA DE TRABALHO**

É o arquivo que o *Excel* trabalha e manipula. Seus principais formatos são o \*.**xlsx** e o \*xls (formato *Excel* 97 - 2003). É o arquivo que você salva, e o mesmo que você "dá um clique duplo" quando deseja modificá-lo.

Existe um equívoco comum em chamar este arquivo de planilha, e você deve evitá-lo a partir de agora. (Na boa, até mesmo nos meus vídeos você vai me ver chamando a pasta de trabalho como "planilha", de vez em guando. Todo mundo comete esse erro, mas você não vai cometer na prova  $\circledcirc$ )

| Nome                             | Data de modificaç | Tipo                      | Tamanho |
|----------------------------------|-------------------|---------------------------|---------|
| <b>Bluetooth Folder</b>          | 10/07/2014 22:09  | Pasta de arquivos         |         |
| Diablo III                       | 16/04/2014 19:41  | Pasta de arquivos         |         |
| Modelos Personalizados do Office | 05/05/2014 22:09  | Pasta de arquivos         |         |
| My Dell Downloads                | 16/04/2014 00:19  | Pasta de arquivos         |         |
| NativeFus_Log                    | 11/06/2014 17:13  | Pasta de arquivos         |         |
| samsung                          | 11/06/2014 17:25  | Pasta de arquivos         |         |
| SelfMV                           | 11/06/2014 17:13  | Pasta de arquivos         |         |
| Wondershare                      | 16/07/2014 23:16  | Pasta de arquivos         |         |
| 園前 Gastos mensais.xlsx           | 08/08/2014 18:04  | Microsoft Excel Worksheet | 8 KB    |
|                                  |                   |                           |         |

*Figura 1. Janela de navegação do Windows Explorer. O arquivo Gastos Mensais.xlsx é uma pasta de trabalho.*

Ao abrir uma pasta de trabalho nova no Excel, ela recebe automaticamente o nome de **Pasta1**, até que o usuário opte por salvá-la com outro nome. À medida que novas pastas de trabalho são abertas, o Excel automaticamente segue a sequência numérica, chamando-o de **Pasta2, Pasta3**, e assim sucessivamente.

Em ambientes **32 bits**, a pasta de trabalho é sujeita a 2 gigabytes (GB) de espaço em endereço virtual, compartilhado pelo Excel, pela pasta de trabalho e pelos suplementos executados no mesmo processo. Já em **64 bits**, não existem limites rígidos ao tamanho de arquivo. O tamanho das pastas de trabalho é limitado apenas pela disponibilidade de memória e de recursos do sistema.

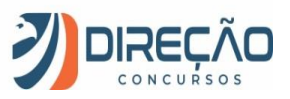

#### **PLANILHA ELETRÔNICA**

Até o Excel 2010, quando este criava uma pasta de trabalho nova, automaticamente ele oferecia **três planilhas** para que o usuário possa trabalhar. No Excel 2013 em diante, apenas **uma planilha** é oferecida.

É na planilha que o usuário insere e manipula os dados.

Não existe número máximo de planilhas que uma pasta de trabalho pode possuir, mas é obrigatória a existência de no mínimo uma planilha para que uma pasta de trabalho exista.

| 19                                                            |   |           |           |           |           |   |  |
|---------------------------------------------------------------|---|-----------|-----------|-----------|-----------|---|--|
| 20                                                            |   |           |           |           |           |   |  |
| $\begin{array}{ c c }\n\hline\n21 \\ \hline\n22\n\end{array}$ |   |           |           |           |           |   |  |
|                                                               |   |           |           |           |           |   |  |
| 23                                                            |   |           |           |           |           |   |  |
| 24                                                            |   |           |           |           |           |   |  |
|                                                               |   | Planilha1 | Planilha2 | Planilha3 | Planilha4 | ⊕ |  |
| Pronto                                                        | 雷 |           |           |           |           |   |  |

*Figura 2. No canto inferior esquerdo do Excel, é possível ver as planilhas disponíveis, bem como adicionar, remover, renomear, dentre outras funcionalidades.*

#### **CÉLULA**

A célula é a menor unidade de trabalho do Excel. Uma planilha é dividida em células, e nas células é que os dados são inseridos e manipulados.

Para organizar as células, o Excel divide as planilhas em **linhas** e **colunas**. Desde o Excel 2007, uma planilha pode possuir 1.048.576 linhas e 16.384 colunas (indo de A até XFD).

A **numeração das linhas** pode ser visualizada no canto esquerdo da aplicação, enquanto a **identificação das colunas** (por meio de caracteres alfabéticos) é visualizada na parte superior, abaixo da **caixa de nome** e da **barra de fórmulas**.

A **caixa de nome**, à esquerda e imediatamente acima das células, indica qual a célula está **ativa**, pronta para a inserção, modificação ou exclusão de dados. A célula é identificada pela junção da **coluna** com a **linha**. Por exemplo, ao selecionar a célula na coluna D e linha 20, aparece D20 na caixa de nome.

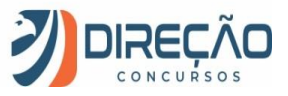

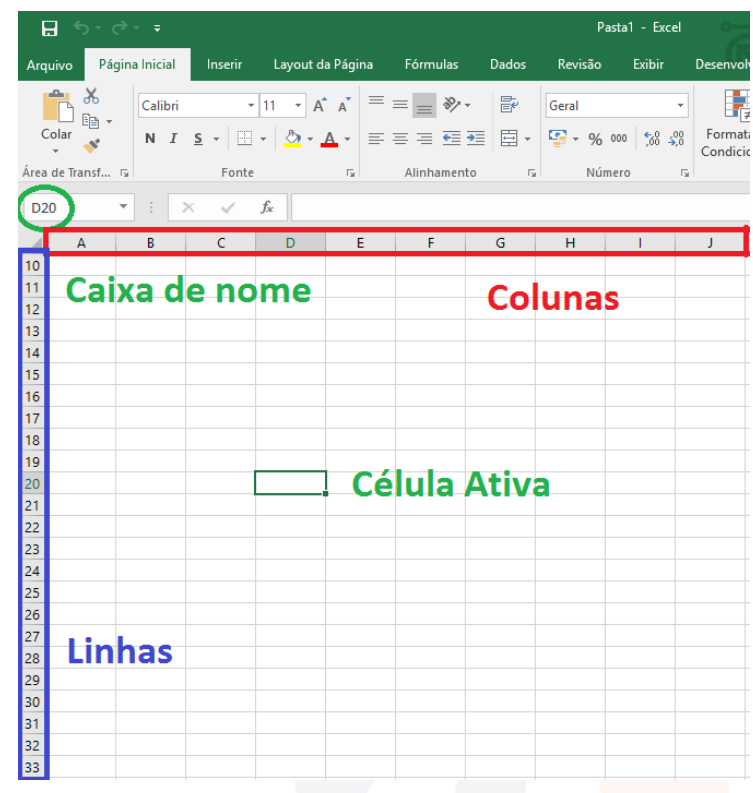

*Figura 3. Tela de utilização do Excel: colunas, linhas, caixa de nome e célula ativa em destaque.*

**Sempre existe uma célula ativa** no Excel. Quando aberta uma pasta de trabalho em branco, a célula **A1** automaticamente é selecionada.

**Curiosidade**: o *Excel* grava a célula ativa, por ocasião do salvamento do arquivo (pasta de trabalho).

Assim, se você deixou selecionada a célula E30, antes de fechar um arquivo, repare que, na próxima vez que você abrir esse mesmo arquivo, a célula E30 permanecerá selecionada.

#### **BARRA DE FÓRMULAS**

Imediatamente acima das células, a barra de fórmulas é o local no qual você insere conteúdo (textos, números, fórmulas ou funções) na célula ativa.

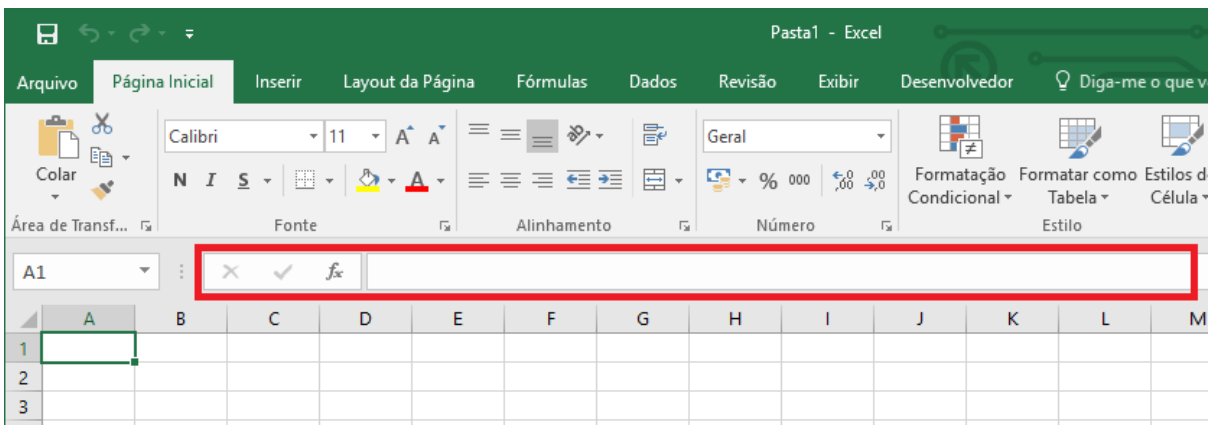

*Figura 4. Barra de fórmulas em destaque no Excel.*

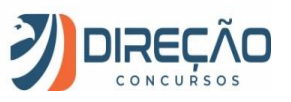

#### **FAIXA DE OPÇÕES**

A **Faixa de Opções** é a estrutura do Excel que substitui a tradicional estrutura de **Menu** dos aplicativos. Por meio dela, os usuários interagem com as funcionalidades que o Excel disponibiliza.

A Faixa de Opções é mais vantajosa que a estrutura convencional de Menu. Ela é **personalizável**, e dotada de inteligência. Por exemplo, a Faixa de Opções se adapta ao tamanho disponível para a janela do aplicativo, e procura mostrar as funcionalidades mais importantes de acordo com o tamanho disponível. Além disso, a Faixa de Opções organiza suas ferramentas em **Guias**, que podem ser alternadas por meio do clique com o mouse sobre elas.

| 日       | $-\frac{1}{2}$ , $-\frac{1}{2}$ , $-\frac{1}{2}$                          |         |         |                                                                                                    |             |       |           | Pasta1 - Excel                                                                                   |    |                     |                                                 |          | <b>Victor Barbosa</b>                   | 囨                                      | -            |                                                     |
|---------|---------------------------------------------------------------------------|---------|---------|----------------------------------------------------------------------------------------------------|-------------|-------|-----------|--------------------------------------------------------------------------------------------------|----|---------------------|-------------------------------------------------|----------|-----------------------------------------|----------------------------------------|--------------|-----------------------------------------------------|
| Arquivo | Página Inicial                                                            |         | Inserir | Layout da Página                                                                                    | Fórmulas    | Dados | Revisão   | Exibir                                                                                           |    | Desenvolvedor       | O Diga-me o que você deseja fazer               |          |                                         |                                        |              | 4 Comparti                                          |
|         | $\begin{array}{c}\n\bullet \\ \bullet \\ \bullet \\ \bullet\n\end{array}$ | Calibri |         | $\cdot$ 11 $\cdot$ A $\land$ $\equiv \equiv \equiv \gg$<br>N 7 \$ - ⊞ - ☆ - A -   三 三 三 三 三 三   日 - |             | 影     | Geral     | $\begin{array}{ c c c c c c } \hline \mathbb{C} & * & 96 & 000 & 58 & 4.0 \\ \hline \end{array}$ |    | 上层<br>Condicional * | Formatação Formatar como Estilos de<br>Tabela v | Célula v | Em Inserir *<br>Excluir -<br>Formatar * | $\overline{\Psi}$ .<br>$\mathscr{P}$ + | $A_{\nabla}$ | Classificar Localizar e<br>e Filtrar v Selecionar v |
|         | Area de Transferên 5                                                      |         | Fonte   |                                                                                                    | Alinhamento |       | <b>反。</b> | Número                                                                                           | Γ. |                     | Estilo                                          |          | Células                                 |                                        | Edicão       |                                                     |

*Figura 5. Faixas de Opções em destaque. Perceba, na figura acima e abaixo, que os diferentes tamanhos de tela fazem a Faixa se ajustar automaticamente. Página Inicial, Inserir e Layout da Página, assim como os outros, são Guias.*

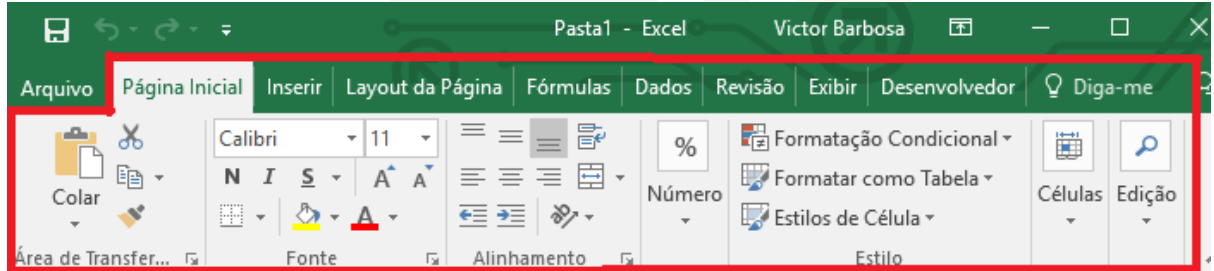

*Figura 6.*

#### **BACKSTAGE**

O **Backstage**, representado pela Guia **Arquivo**, não é considerado elemento da Faixa de Opções. É uma Guia diferenciada que serve para a utilização de funções rotineiras, como **Abrir** novo arquivo, **Salvar**, **Imprimir**, além de funções como a **Conta** do usuário ativa e a aba **Opções**, importantíssima para a configuração de vários aspectos do Excel, de forma geral.

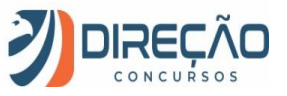

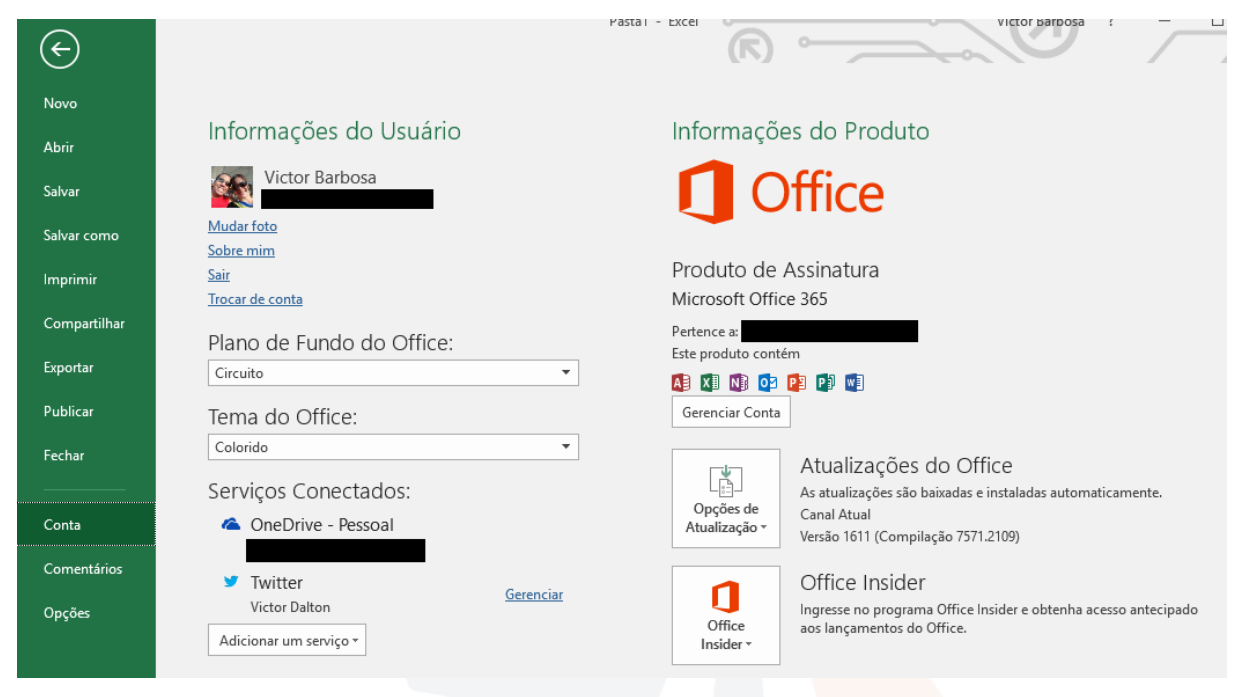

*Figura 7. "Backstage: aba Conta."*

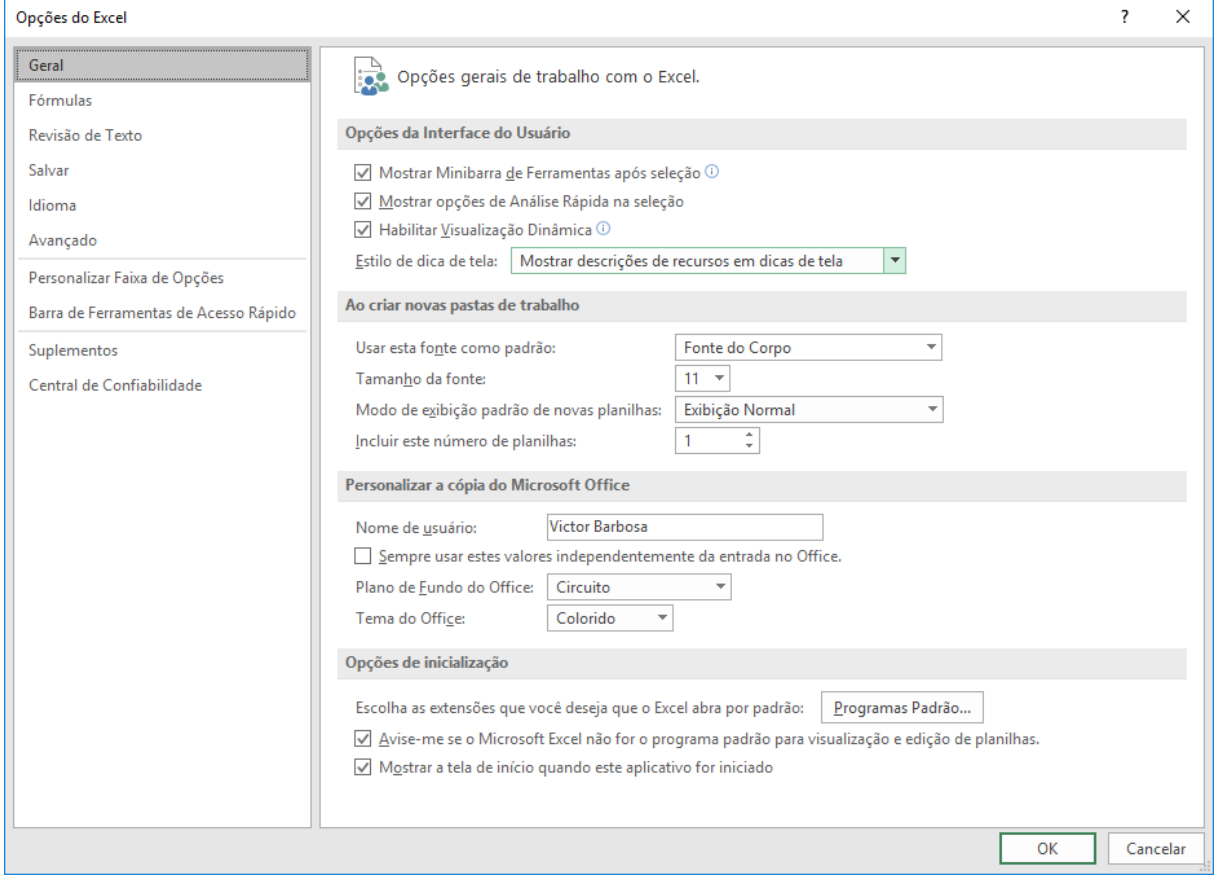

#### *Figura 8. "Backstage: aba Opções"*

O Backstage é "mutante", uma vez que a aplicação apenas mostra as funcionalidades que são necessárias para o usuário naquele momento.

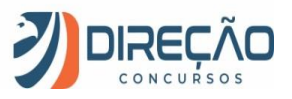

#### **FERRAMENTAS DE ACESSO RÁPIDO**

Situada acima da Faixa de Opções, oferece atalhos como **Salvar (CTRL + B)**, **Desfazer(CTRL + Z)**, **Refazer(CTRL + Y)**, e pode ser personalizada, por meio do último botão à direita.

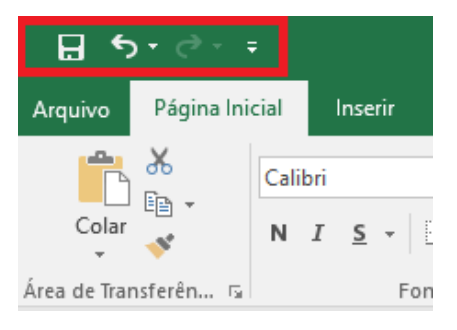

*Figura 9. Ferramentas de acesso rápido.*

#### **BARRA DE STATUS**

Localizada na parte inferior do aplicativo. No canto esquerdo, informa o status e pode sugerir ações para o usuário, como "DIGITE", "APONTE", "Clique e arraste", dentre outros. Na parte inferior direita, oferece formas de visualização e zoom da planilha.

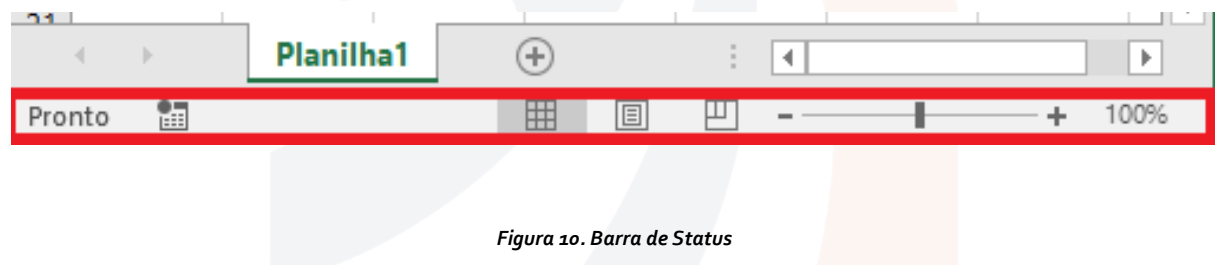

#### **(FUNDATEC – DPE-SC – 2018)**

Para responder à questão, considere o uso do sistema operacional Windows 10 Pro, editor de textos Word 2013 e editor de planilhas eletrônicas Excel 2013, todos utilizando o idioma português, país Brasil e o mouse configurado para destro. Quando for utilizada alguma palavra ou expressão entre aspas duplas significa que apenas o que está entre as aspas deve ser considerado (as aspas servem apenas para enfatizar). A figura 1

mostra parte de uma planilha do Excel 2013.

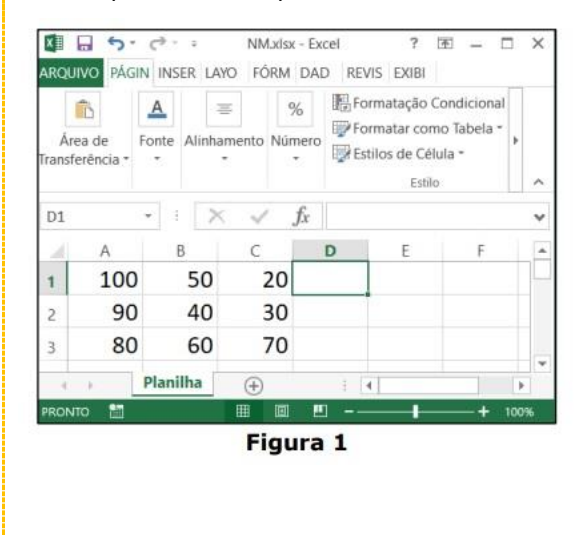

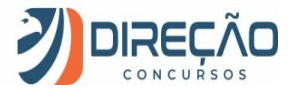

A partir da tela mostrada na Figura 1, é correto afirmar que:

a) A planilha "PRONTO" possui apenas uma aba, denominada "Planilha", a qual possui exatamente nove células preenchidas.

b) Há três planilhas em um mesmo arquivo e há nove células preenchidas.

c) Há uma planilha apenas e há pelo menos doze células preenchidas, sendo pelo menos nove com valores numéricos.

d) O arquivo "NM.xlsx" possui uma planilha "Planilha" e a célula selecionada é a "D1".

e) O arquivo "Planilha" possui uma planilha "NM.xlsx" e a coluna selecionada é a "D1".

**Resolução:** Analisando os itens:

 $\overline{\phantom{a}}$  , where  $\overline{\phantom{a}}$ 

a) O "PRONTO" que estamos vendo na barra de status apenas indica o status da pasta de trabalho, que está pronto para ser editado. Ela possui apenas uma planilha, chamada "Planilha", mas não há como saber se existem mais células preenchidas além das que estamos vendo no momento.

b) Há somente uma planilha no arquivo NM.xlsx, e não sabemos ao certo quantas células preenchidas temos.

c) Há uma planilha apenas, mas não sabemos ao certo quantas células estão preenchidas.

d)O arquivo realmente é NM.xlsx, possui apenas uma planilha chamada "Planilha" e a célula selecionada realmente é D1, pois é a célula em destaque, e também escrito na caixa de nome.

e) Errado, vide item d).

Resposta certa, alternativa d).

### <span id="page-12-0"></span>Principais novidades da versão 2019/2016 do Excel

#### <span id="page-12-1"></span>**Em relação ao Excel 2013**

**Guia Exibir:** A Guia Exibição, no Excel 2013 e anteriores, agora é chamada de Guia Exibir.

#### <span id="page-12-2"></span>**Em relação ao Excel 2010**

**OneDrive**: é possível utilizar o armazenamento em nuvem do OneDrive, que é da própria Microsoft, baixando e salvando arquivos na nuvem.

#### <span id="page-12-3"></span>**Em relação ao Excel 2007**

**Guia Página Inicial**: A Guia **Início**, do Excel 2007, agora é chamada de Guia Página Inicial.

**Guia Arquivo**: O **Botão Office**, presente no Excel 2007, foi substituído pela Guia Arquivo.

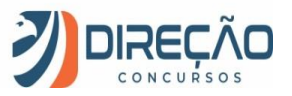

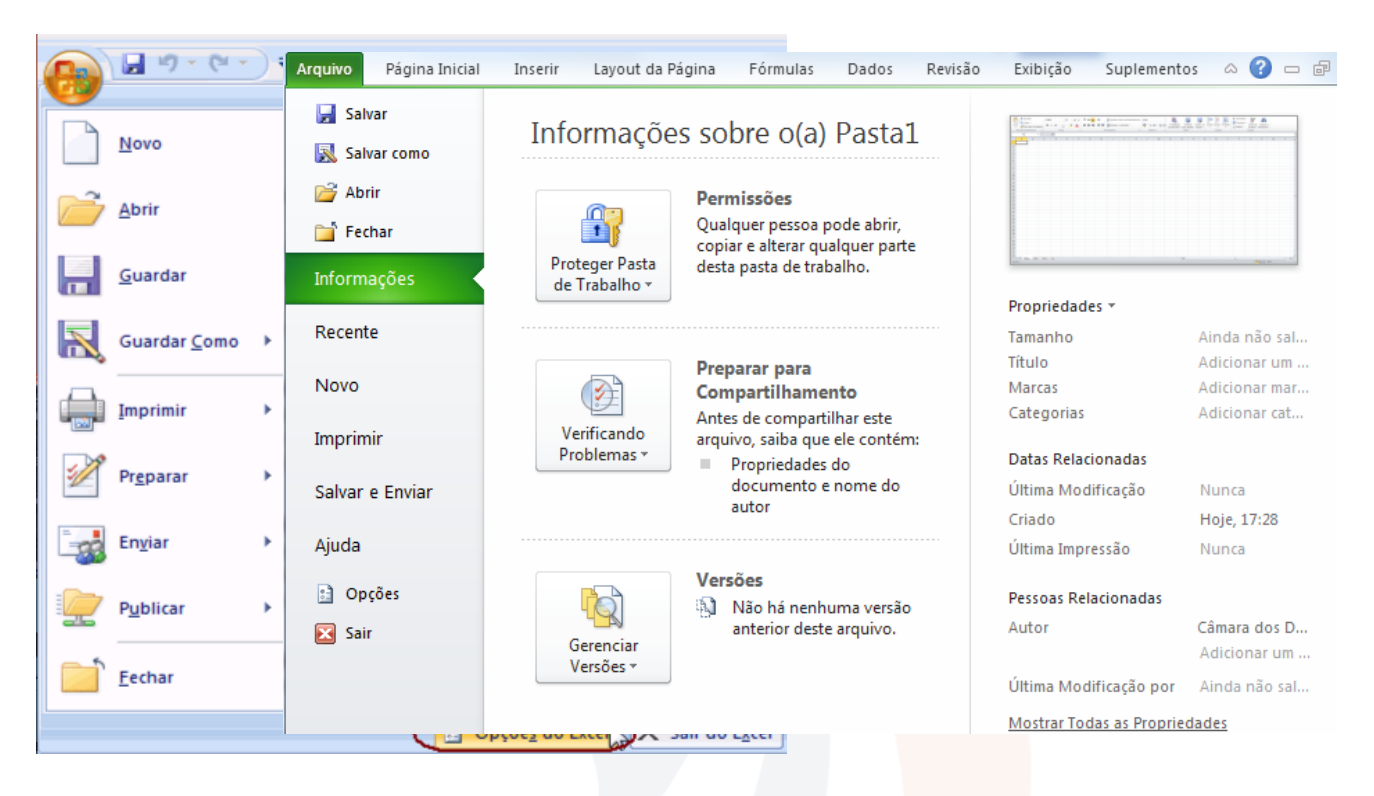

*Figura 11. Veja o Botão Office, à esquerda, sobreposto pela Guia Arquivo, mais à direita.*

Então prossiga na aula, com calma. Passe por aqui pelo menos uma primeira vez. Quando você entrar em ritmo de revisão, provavelmente não precisará voltar nesta parte inicial. Vamos juntos?

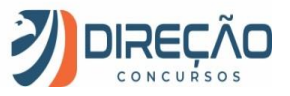

## <span id="page-14-0"></span>Comandos básicos em planilhas

#### <span id="page-14-1"></span>**Criando/abrindo uma pasta de trabalho**

Para criar uma pasta de trabalho nova, clique na Guia **Arquivo**, e, em seguida, no item **Novo**. Lá serão sugeridos diversos modelos de planilhas pré-formatados pelo Excel, além da tradicional Pasta de Trabalho em branco.

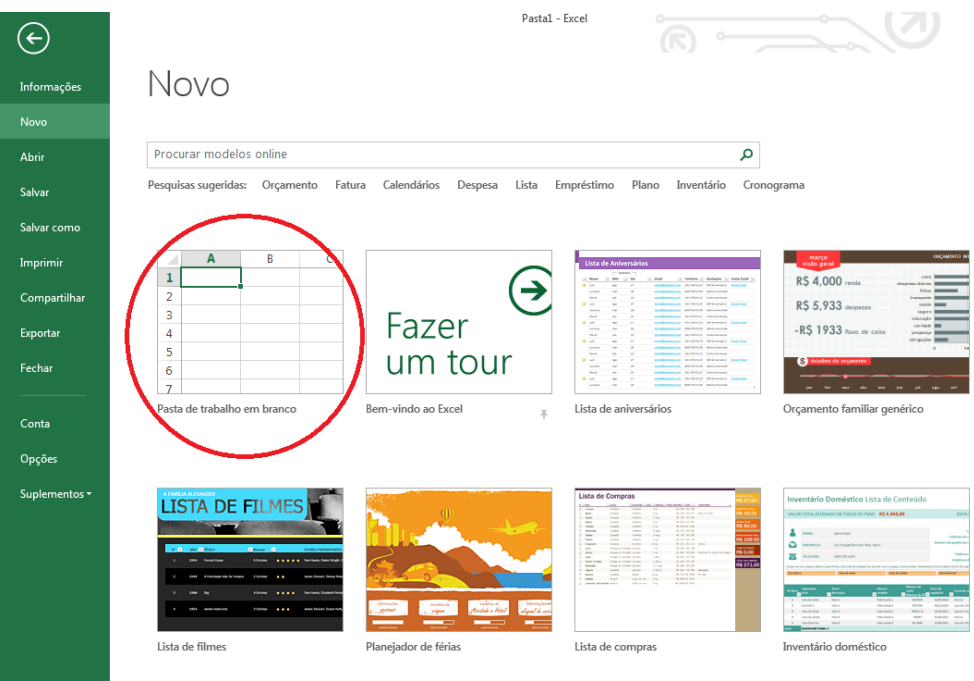

*Figura 12. Criando uma pasta de trabalho nova, em branco.*

Para abrir uma pasta que já exista, escolha a opção **Abrir**, também na **Guia Arquivo**. O Excel oferecerá algumas pastas de trabalhos recentes, mas também há opções para pesquisar no computador e na nuvem.

O comando **CTRl + A**, no teclado, conduz diretamente à opção **Abrir.**

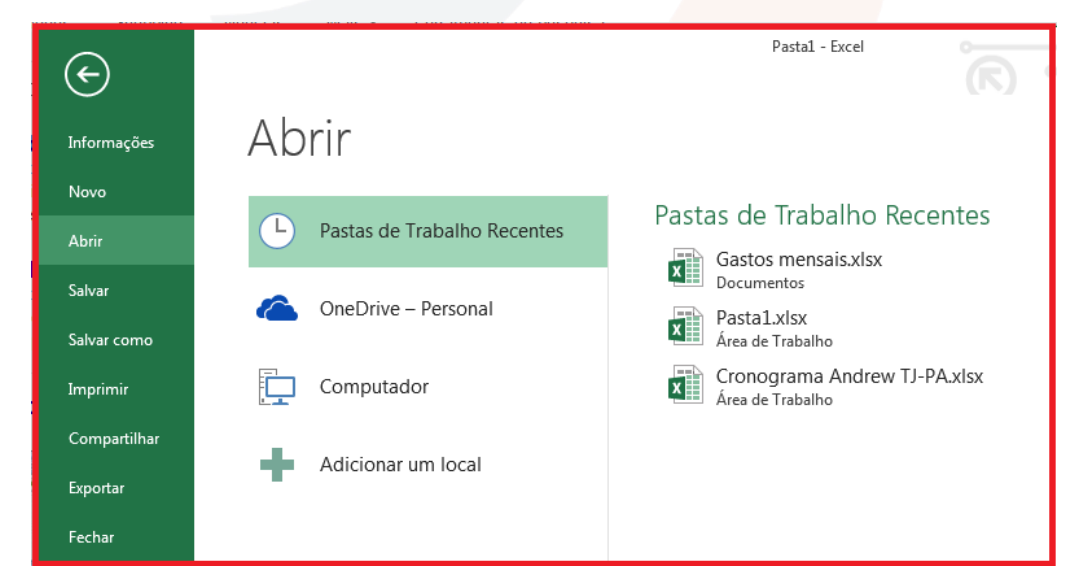

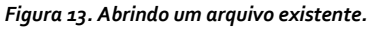

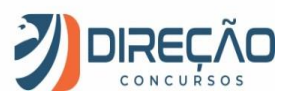

#### <span id="page-15-0"></span>**Salvando uma pasta de trabalho**

São múltiplas as formas de salvar uma pasta de trabalho.

**CTRL + B** é o atalho de teclado. Nas ferramentas de acesso rápido, o botão **Salvar** ( ). No *backstage*, o item **Salvar.**

Interessante destacar que, quando do primeiro salvamento de uma nova pasta de trabalho, o usuário é automaticamente conduzido para o item **Salvar como**, do *backstage*.

No **Salvar como**, você selecionará um local para o arquivo (podendo inclusive ser na nuvem).

Selecionará um nome para o arquivo, e um **Tipo** de formato. O formato tradicional para o Excel é o **XLSX**, mas existe um rol extenso de formatos alternativos, passando pelo formato Excel 97-2003 – **XLS**, **PDF**, **XPS** (padrão alternativo ao PDF criado pela *Microsoft*), **TXT**, **XML**, **ODS** (Open Document – padrão aberto), dentre outros.

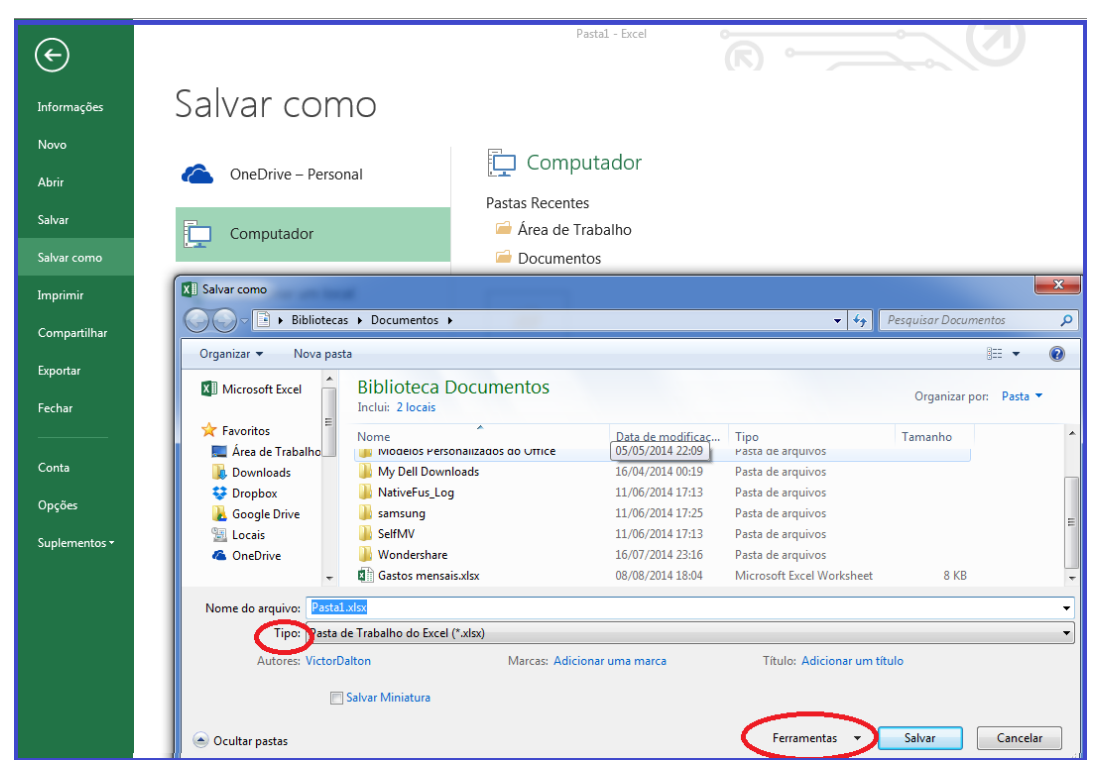

*Figura 14. Item Salvar Como. Você escolherá um local e um nome para o arquivo.*

Ainda, por ocasião do salvamento, algumas ferramentas (destacado na figura acima) podem ser utilizadas.

Destaque para a inserção de senhas para acesso (leitura) e gravação (modificação) do arquivo.

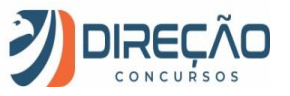

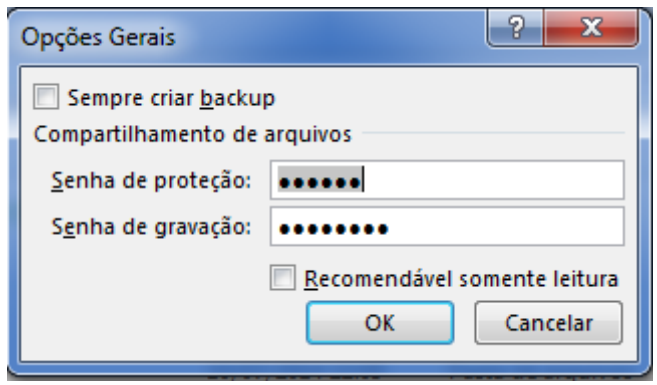

*Figura 15. Uma das formas de se proteger a pasta de trabalho.*

Por fim, no que tange a salvamento, o Excel também grava a planilha de tempos em tempos, o chamado Salvamento automático.

No *backstage*, item **Opções**, existe uma opção chamada **Salvar**. Lá, é possível pré-configurar o formato padrão de salvamento, o local do arquivo de AutoRecuperação e o período de salvamento automático (préconfigurado para 10 minutos). Esse recurso é útil para amenizar a perda de informações quando o Excel é fechado de forma anormal, o que pode corromper o arquivo original.

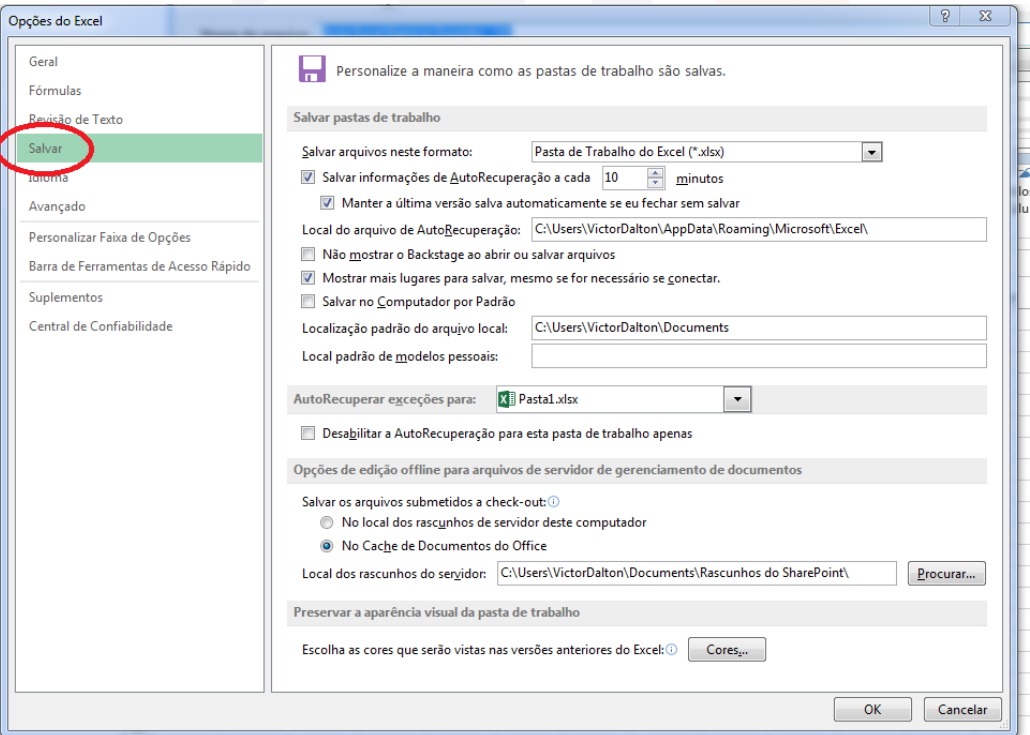

*Figura 16. Opções do Excel: item salvar.*

Para **Fechar** uma pasta de trabalho, pode-se utilizar **CTRL + W** ou **CTRL + F4**, além da Opção **Fechar**, no *backstage*.

Perceba que os tradicionais cliques com o mouse no canto superior da tela sobre o botão "X" (  $? \quad \Box - \quad \Box$ 

victor Barbosa y **CALU**) e o **ALT + F4** (comando do Windows, válido para qualquer aplicativo), são comandos para fechar a **janela do** *Excel* (e a pasta de trabalho dentro dela, naturalmente). Os comandos citados no parágrafo anterior fecham a pasta de trabalho, *sem fechar a aplicação*. Experimente em um computador!

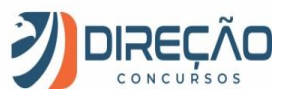

Caso alguma modificação tenha ocorrido na pasta de trabalho desde o último salvamento, o Excel oferecerá a opção para que novo salvamento ocorra, antes do fechamento.

#### <span id="page-17-0"></span>**Imprimindo uma pasta de trabalho**

Para imprimir uma pasta de trabalho, pode-se utilizar **CTRL + P**. Esta tecla de atalho acionará o comando **Imprimir**, presente no *backstage*.

Uma peculiaridade do *Excel*, além das várias funções padrão de impressão, é permitir que o usuário possa imprimir somente as **Planilhas Ativas** (com algum preenchimento), **Toda a Pasta de Trabalho** ou apenas **Imprimir Seleção**, que é algum conjunto de células previamente selecionado pelo usuário na pasta de trabalho.

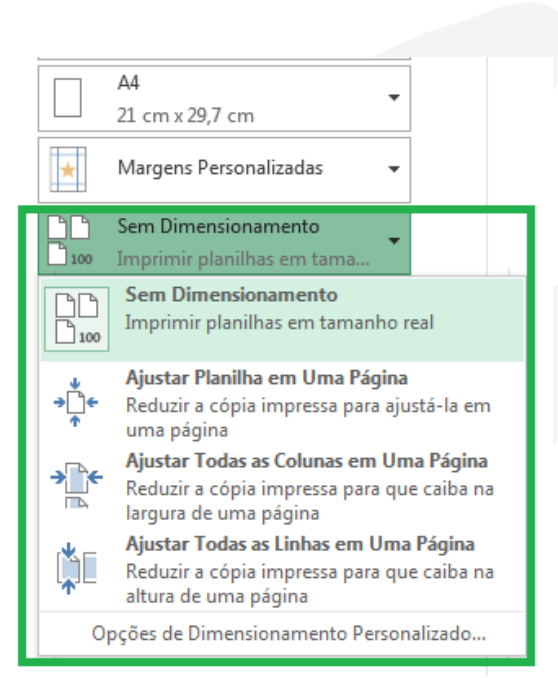

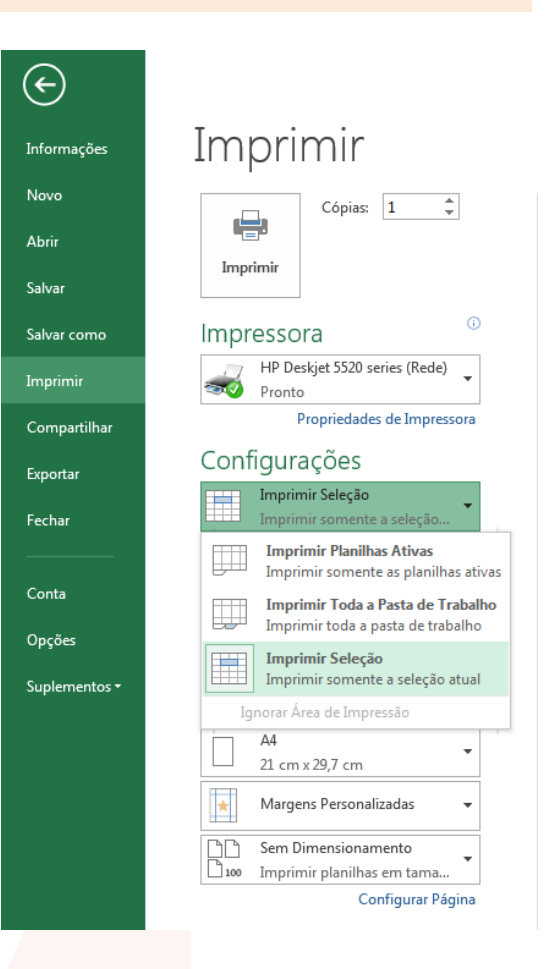

Ainda, um recurso muito útil é o **dimensionamento**. Nele, é possível **ajustar a planilha em uma página,** ou **ajustar todas as colunas (ou linhas) em uma página**. Afinal, é muito comum que a criação de planilhas "transborde" uma folha de papel, o que prejudica a visualização impressa.

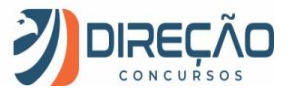

#### <span id="page-18-0"></span>**Funcionalidades básicas das planilhas**

Utilizando o mouse, no canto inferior esquerdo do Excel, é possível tratar de aspectos básicos das planilhas. **Inserir**, **Excluir**, **Renomear**, **Proteger Planilha** (é possível proteger planilhas individualmente), dentre outros.

Ainda, o Excel disponibiliza um botão de "+" para que planilhas sejam adicionadas rapidamente.

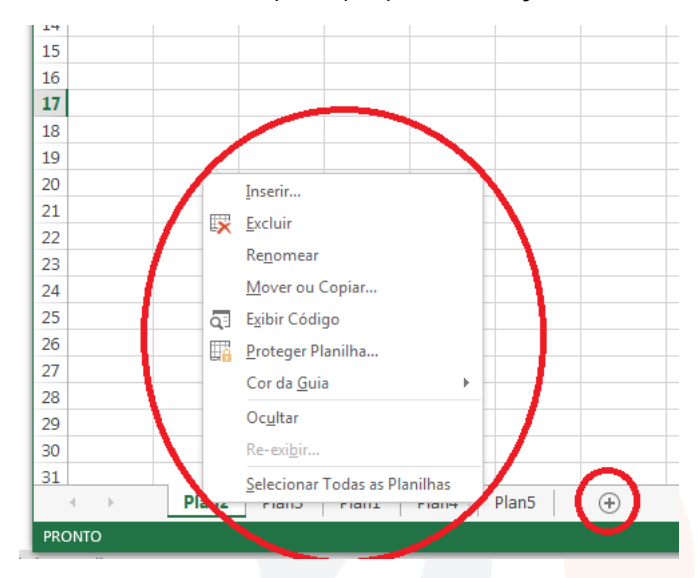

*Figura 17. No canto inferior esquerdo do Excel, é possível ver as planilhas disponíveis, bem como adicionar, remover, renomear, dentre outras funcionalidades.*

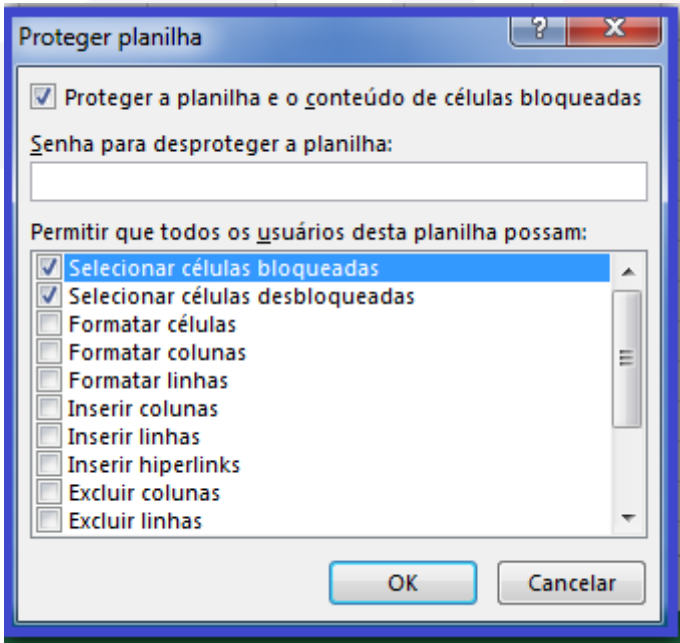

*Figura 18. Na funcionalidade proteger planilhas, é possível delimitar em detalhes o nível de proteção.*

Com o teclado, **SHIFT + F11** ou **ALT + SHIFT + F1** inserem planilhas.

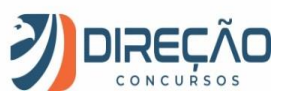

#### <span id="page-19-0"></span>**Manipulando uma planilha**

#### **DESLOCAMENTOS**

Para deslocar-se dentro de uma planilha Excel, o mouse pode lhe conduzir a qualquer célula (célula ativa). Com o teclado, as setas direcionais ( $\downarrow$   $\uparrow$   $\leftarrow$   $\rightarrow$  ) também permitem tal deslocamento.

Alguns comandos de teclado, no entanto, "maceteiam" alguns deslocamentos. Conheça:

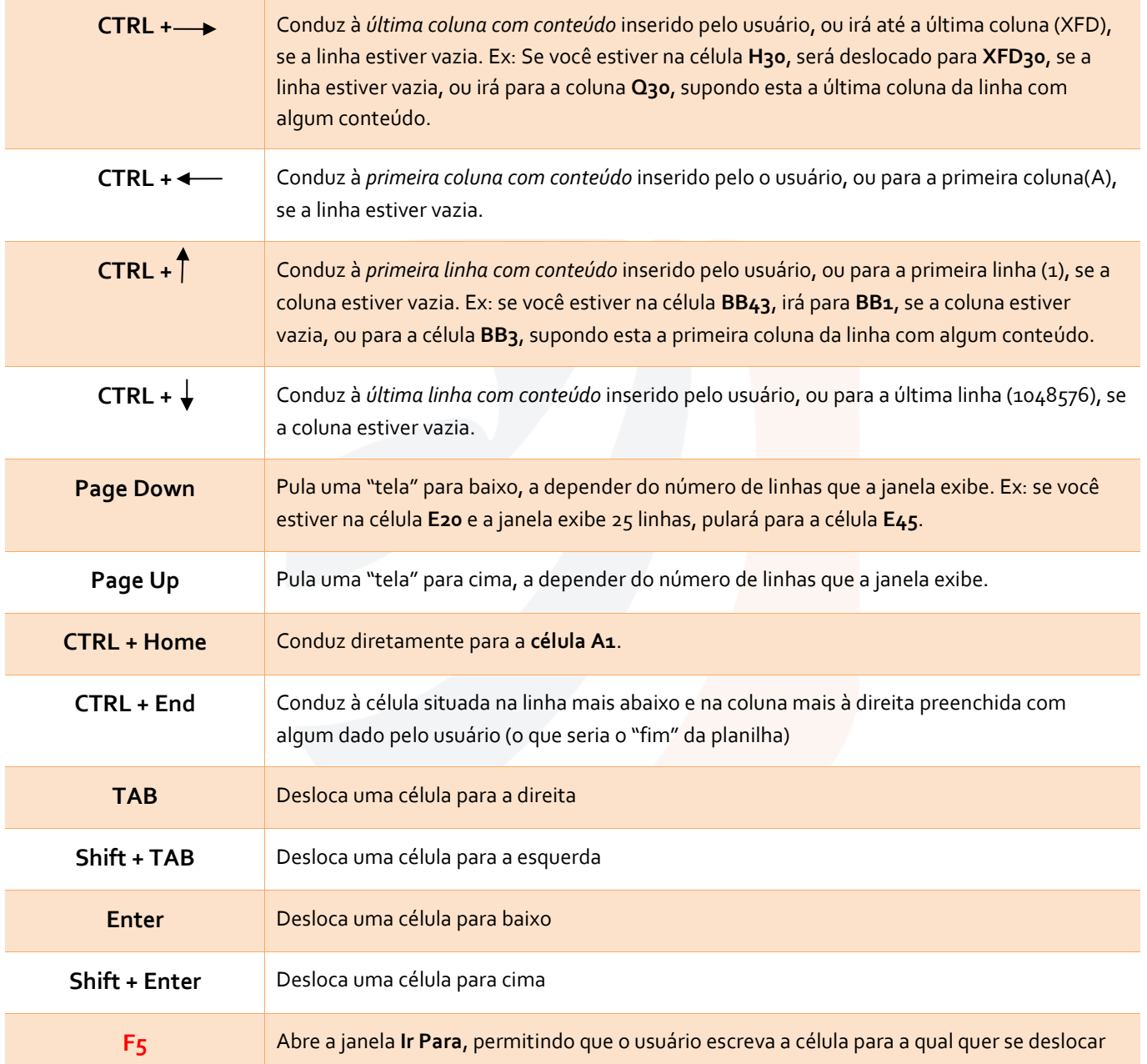

Tá, eu sei que é nessa hora que você pergunta: "mas eu tenho que decorar MESMO todos esses comandos"? Eles caem em prova? Olha, já vi cair, é muito raro, ainda mais nos dias atuais em que as questões ficam cada vez mais complexas. Eu coloco mais por desencargo de consciência, porque são comandos bem elementares. Existem

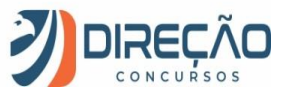

muitos outros, mas não vou desperdiçar o seu tempo, ainda mais com a quantidade ENORME de conteúdo que você tem que estudar para concurso.

#### **INTERVALO**

Por outro lado, o conceito de intervalo é FUNDAMENTAL! Preste MUITA ATENÇÃO nesses dois pontos, não só agora, mas em toda questão de prova que ele aparecer!

**Intervalo** é um conjunto de células consecutivos, compreendido entre a célula superior à esquerda e a célula inferior à direita. O Excel convenciona o símbolo **dois pontos** (:) para simbolizar um intervalo entre duas células.

#### **Exemplos:**

#### **G24:K33**

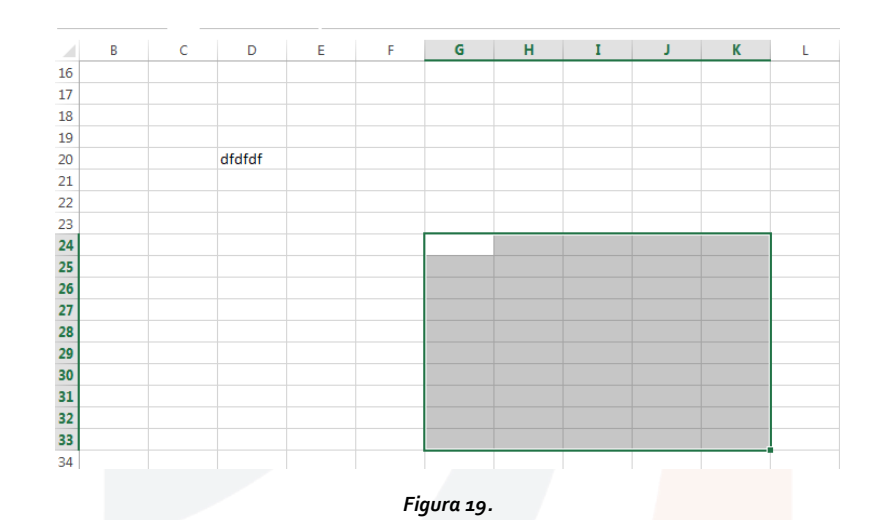

**E18:L18**

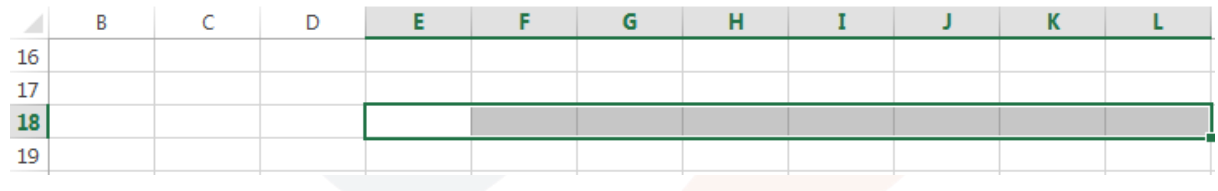

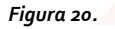

**F3:F8**

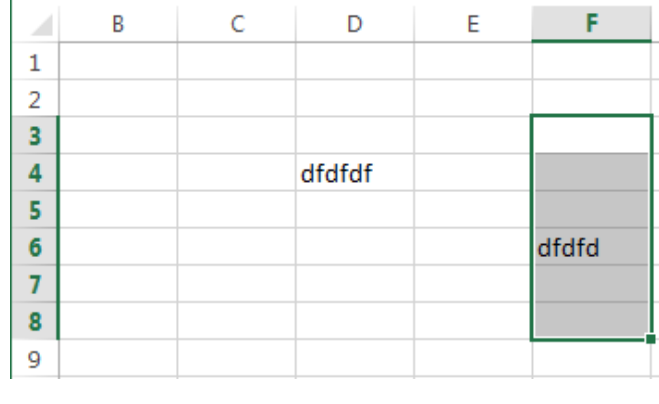

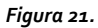

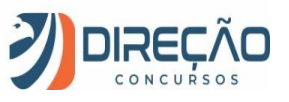

É importante não confundir os **dois pontos** (**:**) com **ponto-e-vírgula**(;): no *Excel*, ponto-e-vírgula representam células selecionadas aleatoriamente, sem caracterizar um intervalo. Questões de prova adoram enrolar o candidato, fazendo você confundir as células que foram selecionadas!

Para selecionar intervalos (ou não):

Com o **mouse**, selecione a primeira célula, pressione **Shift** e selecione a segunda célula. O intervalo será selecionado.

Se for utilizado **CTRL** ao invés do mouse, as duas células serão selecionadas, mas não o intervalo. Sair clicando em células dispersas pressionando **CTRL** seleciona um grupo de células, não um intervalo.

Com o **teclado**:

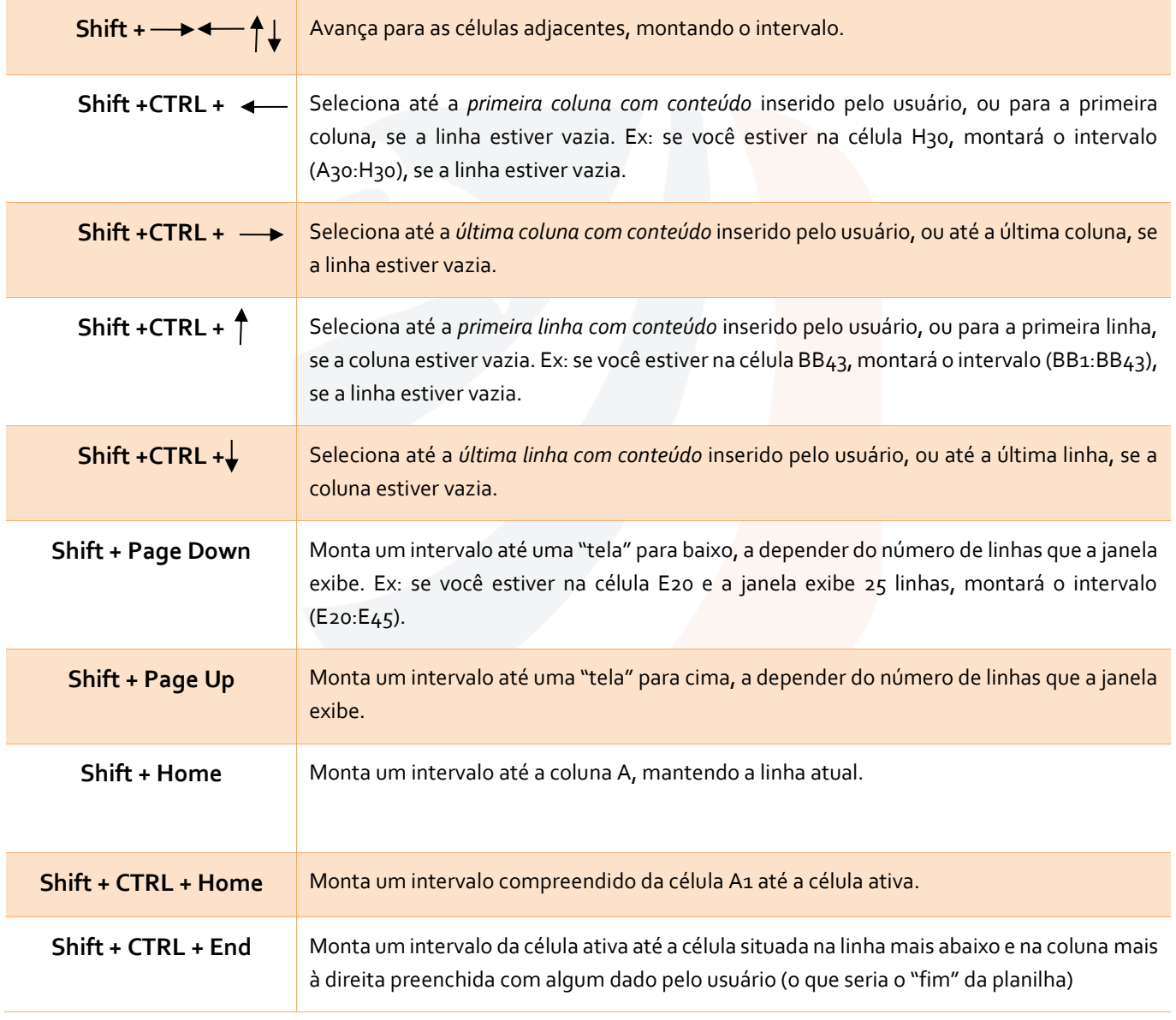

Se você reparar bem, o Shift tem o "espírito" de selecionar consecutivamente, e o Ctrl tem o "espírito" de pular células. Guardando isso em mente, na hora da prova você consegue lembrar o que o comando faz.

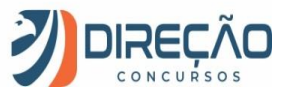

#### **INSERINDO (e excluindo) LINHAS E COLUNAS**

Ao clicar com o botão direito sobre uma linha ou uma coluna, a opção **Inserir** (ou **excluir**) permite que linhas ou colunas sejam inseridas (ou excluídas).

Por padrão, o Excel coloca a linha (ou coluna) inserida no mesmo local da linha/coluna previamente selecionada, deslocando o antigo conteúdo para baixo (ou para a direita). Veja exemplo na figura abaixo.

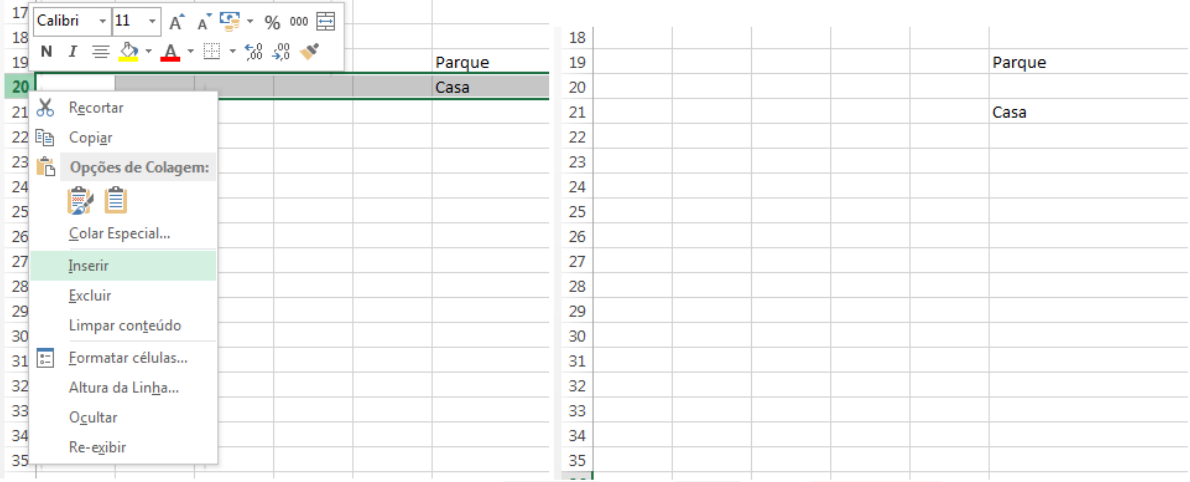

*Figura 22. Inserção de linha, antes e depois. Repare que a linha inserida "forçou" a descida da antiga linha 20 para a linha 21.*

(CESGRANRIO – UNIRIO – Assistente em Administração – 2016)

Um funcionário gerencia uma planilha (Microsoft Excel 2010 português) de registros de patrimônios com seus respectivos valores nominais. Em determinado momento, a planilha tem a configuração X, representada abaixo. A célula G10 dessa configuração contém a fórmula =soma(G2:G9).

### Configuração X

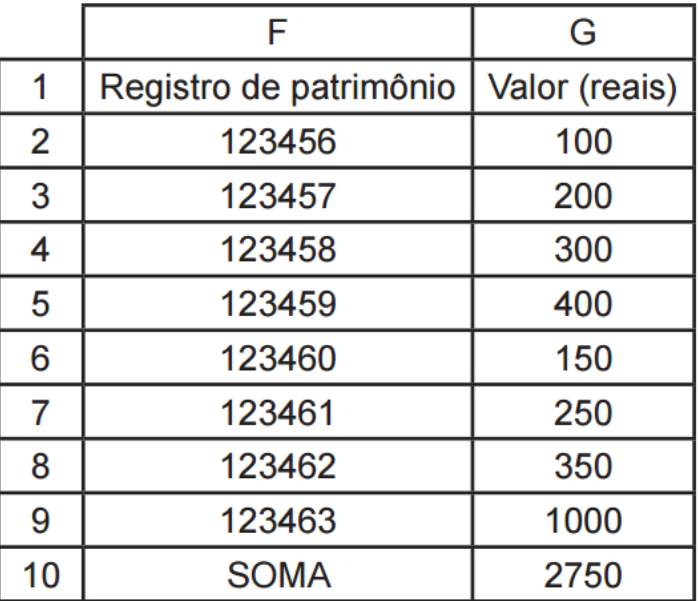

Ao receber dois novos registros para incluir na planilha, o agente segue o seguinte procedimento:

1) cria uma nova configuração (Y), inserindo uma linha a partir da linha 10;

2) lança, nas respectivas colunas, o registro 123464 e o valor 1500 na linha 10 da configuração Y;

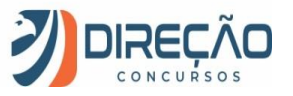

3) a partir da linha 2 dessa nova configuração, insere outra linha, criando a configuração Z;

4) lança, nas respectivas colunas, o registro 123455 e o valor 500 na linha 2 da configuração Z.

### Configuração Z

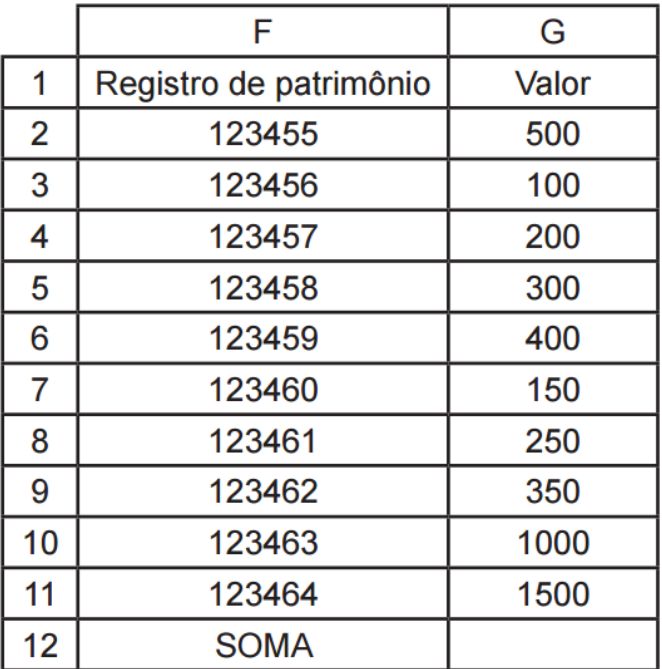

O que será apresentado na célula G12 da configuração Z?

**a)** 4750, porque ao inserir as linhas novas, a fórmula ajusta-se automaticamente para =soma(G2:G11).

**b)** 4250, porque ao final das duas inserções, a fórmula está ajustada para =soma(G3:G11).

**c)** 2750, porque o resultado da soma é deslocado para as linhas subsequentes mantendo o valor original.

**d)** 2250, porque as inserções não alteram a fórmula original que se mantém =soma(G2:G9).

**e)** #NÚM, porque as referências da fórmula ficam erradas com a inserção de novas linhas.

**Comentários:** O Excel possui inteligência para reconhecer inserções e exclusões de colunas, e ajustar suas fórmulas diante dessa realidade.

Porém, esse ajuste apenas acontece quando as linhas/colunas inseridas estão dentro do intervalo original.

Como, no exercício acima, foi inserida uma linha entre as linhas 10 e 11, a fórmula será ajustada para **G2:G10**.

Já na criação da configuração Z, um registro adicional é criado em G2, empurrando o intervalo original da fórmula para baixo. Por conta disso, não há que se incluir a nova célula G2 na fórmula da soma, devendo-se apenas corrigir o intervalo que foi empurrado para baixo. Dessa forma, o que antes era G2:G10, virou **G3:G11**.

Portanto, nossa resposta certa será a alternativa b).

#### <span id="page-23-0"></span>Dados do Excel

\_\_\_\_\_\_\_\_\_\_\_\_

Veja que, no tópico anterior, apenas mexemos com as células, sem entrarmos em detalhes do que está dentro da célula. É hora de falarmos deste assunto.

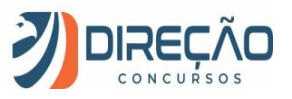

A razão de ser do *Excel* é a manipulação de dados em planilhas. Vamos, então, iniciar nosso aprendizado na manipulação dos dados.

#### <span id="page-24-0"></span>**Tipos de dados**

O *Excel* lida com vários tipos de dados. Vamos conhecer alguns deles.

**Textos**: Uma cadeia de caracteres de dados de caractere Unicode. Podem ser cadeias de caracteres, números ou datas representados em um formato de texto. O comprimento máximo de uma cadeia de caracteres é 268.435.456 caracteres (256 megabytes de caracteres).

**Números**: Inteiros ou com casas decimais (caracterizados pela **vírgula**).

**VERDADEIRO/FALSO**: dado booleano, que apenas pode assumir um desses dois valores.

**Data (abreviada ou completa)**: Datas e horas em uma representação de data-hora aceita. As datas válidas são todas as datas depois de 1º de janeiro de 1900.

**Moeda**: O tipo de dados de moeda permite valores entre -922.337.203.685.477,5808 e 922.337.203.685.477,5807 com quatro dígitos decimais de precisão fixa.

**Contábil**: O contábil é uma variação do tipo Moeda, que mantém a unidade de moeda sempre à esquerda.

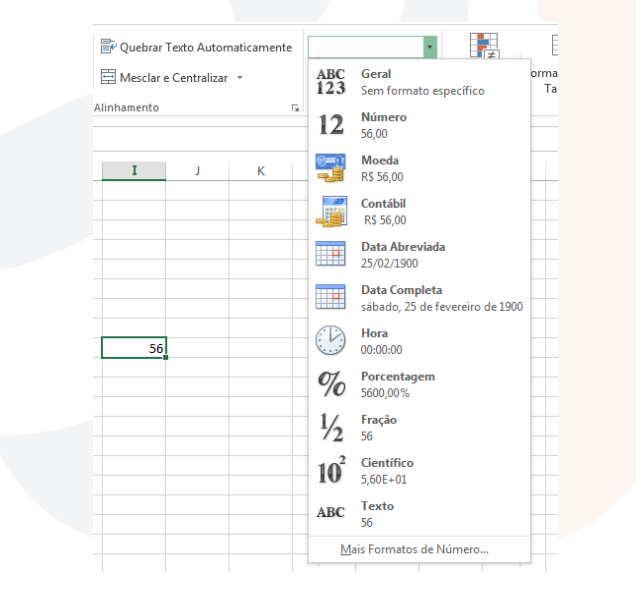

*Figura 23. Tipos de dados e seus formatos no Excel.*

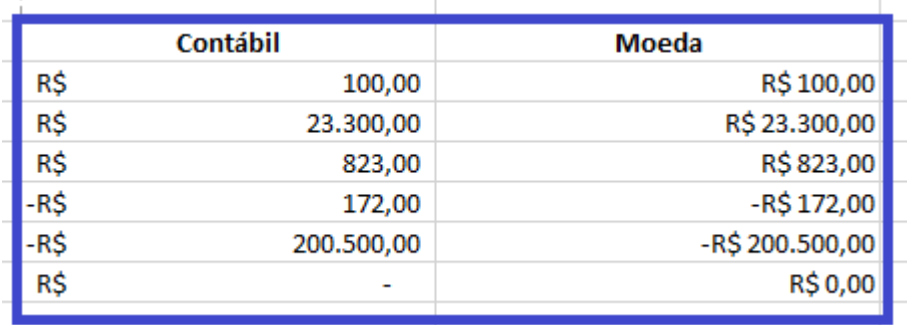

*Figura 24. Contábil e Moeda: sutilezas na representação. Atenção para o zero, representado por um traço em contábil.*

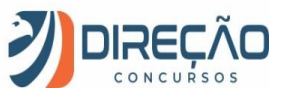

**Curiosidade 1**: o *Excel* alinha automaticamente textos à esquerda, e alinha números, datas e moeda à direita. Contudo, na Guia **Página Inicial**, é possível modificar tais alinhamentos a qualquer momento, no Grupo de Comandos **Alinhamento**, de forma similar ao *Microsoft Word*.

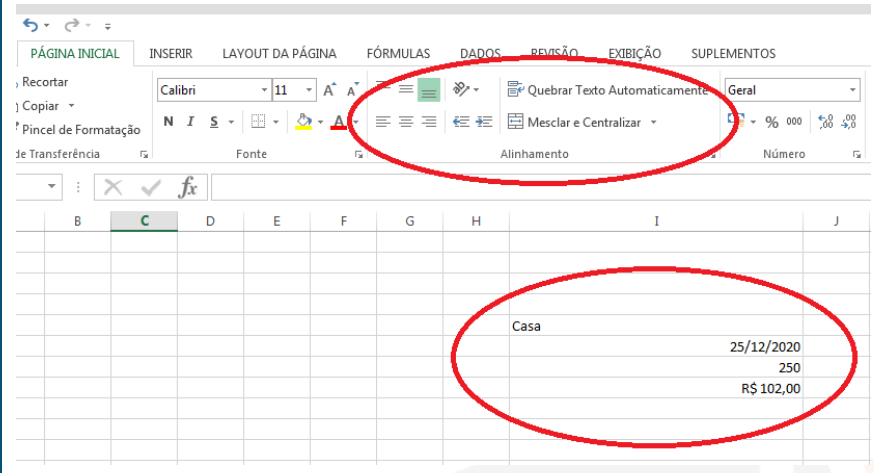

**Curiosidade 2**: Se você inserir números com ponto, na altura da casa decimal, ao invés de vírgula, o *Excel* reconhecerá como texto.

Para um número ser reconhecido como tal, **a separação por casas decimais deve ser feita por vírgula**. Ainda, é facultada a colocação do ponto a cada três casas, separando as escalas de grandeza. Ex: 1**.**000**.**000**,**00 (um milhão).

Por isso, desconfie, em questão de prova, de números alinhados à esquerda. Se eles estiverem com ponto na altura da casa decimal, não serão números, é texto! Não se realizam operações matemáticas sobre texto!

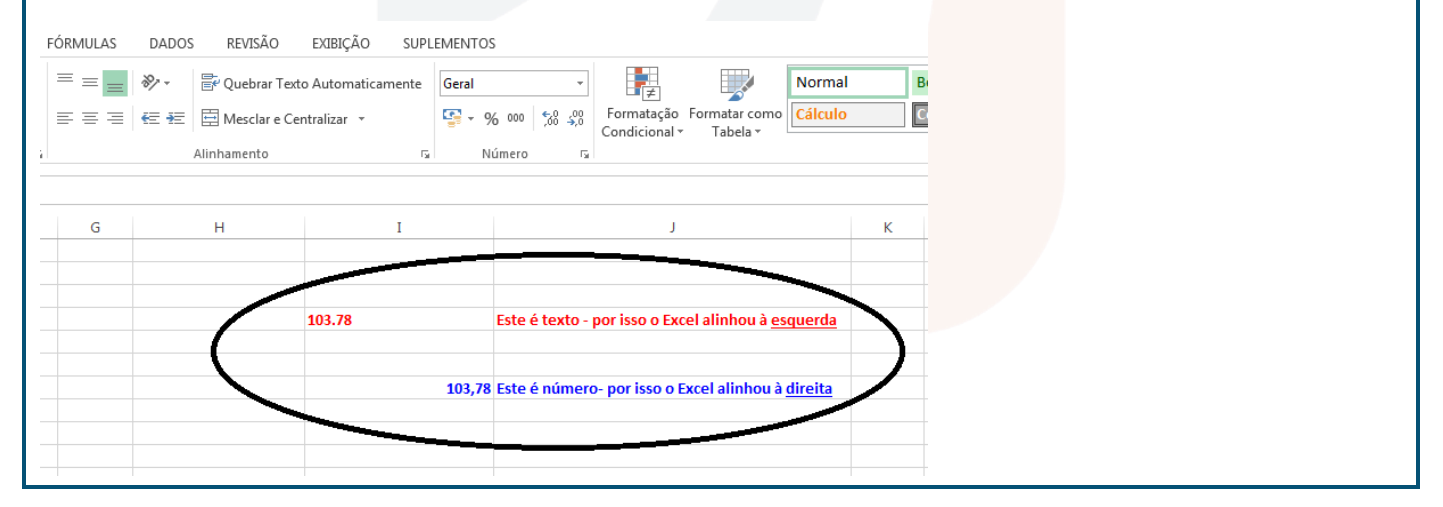

Além disso, é possível inserir nas células **Fórmulas e Funções.**

Enquanto as **fórmulas** são montadas pelo usuário, envolvendo números, operadores e referências, as **funções** são pré-definidas pelo *Excel*. Veremos fórmulas e funções mais adiante.

#### <span id="page-25-0"></span>**Manipulando dados**

A inserção trivial de dados se dá por meio da digitação no interior de uma célula ativa. Desde já, cabem alguns destaques:

#### *#########* **(sustenidos)**

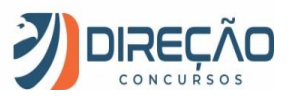

Quando o número inserido é maior do que a largura da célula, o número aparece no formato de uma série de sustenidos (**#####**). Neste caso, pode-se alargar a coluna na qual o número esteja inserido, colocando o mouse na divisão entre as colunas, no cabeçalho, clicando com o botão esquerdo e arrastando até que o número fique visível. Ainda, se você optar por um **clique duplo**, a coluna se ajusta automaticamente **na menor largura possível para que todo o seu conteúdo esteja visível.**

| 2 | Estratégia    | ******************  |   | Estratégia | 19.191.910.202.939.300.000,00 |
|---|---------------|---------------------|---|------------|-------------------------------|
|   | <b>Alunos</b> | ,,,,,,,,,,,,,,,,,,, | 3 | Alunos     | 1.101.010.101.010.100.000,00  |
|   | Casa          |                     |   | Casa       | 123.456.789.098.765.000,00    |
| 5 |               |                     |   |            |                               |
| 6 |               |                     | 6 |            |                               |
|   |               |                     |   |            |                               |

*Figura 25. Alargando coluna B para mostrar números "escondidos".*

**Observação importante!** o *Excel* não esconde textos muito longos, a não ser que a opção **Quebrar texto Automaticamente** (Guia **Página Inicial**) seja ativada. Embora o conteúdo fique guardado em uma única célula, ele "passa o texto por cima" das células vizinhas, se elas estiverem vazias.

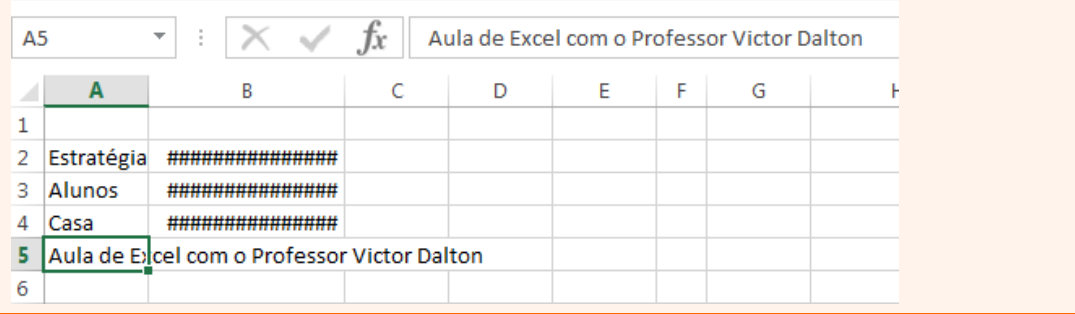

#### **Referências e operadores básicos**

As referências são elementos-chave na proposta de utilização do Excel. Por meio delas, é possível realizar operações matemáticas envolvendo conteúdos de outras células.

Ao iniciar o conteúdo de uma célula com o sinal de igual (=), o Excel entende que aquela célula receberá uma **fórmula** ou **função**. A partir desse momento, o Excel reconhecerá a referência a células em sua planilha. Obs: se você iniciar uma fórmula com o sinal de **+** ou de **-**, o Excel também detecta a fórmula, atribuindo o sinal ao primeiro elemento da fórmula e preenchendo automaticamente com o sinal de igual no início.

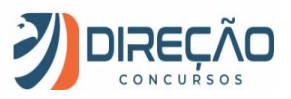

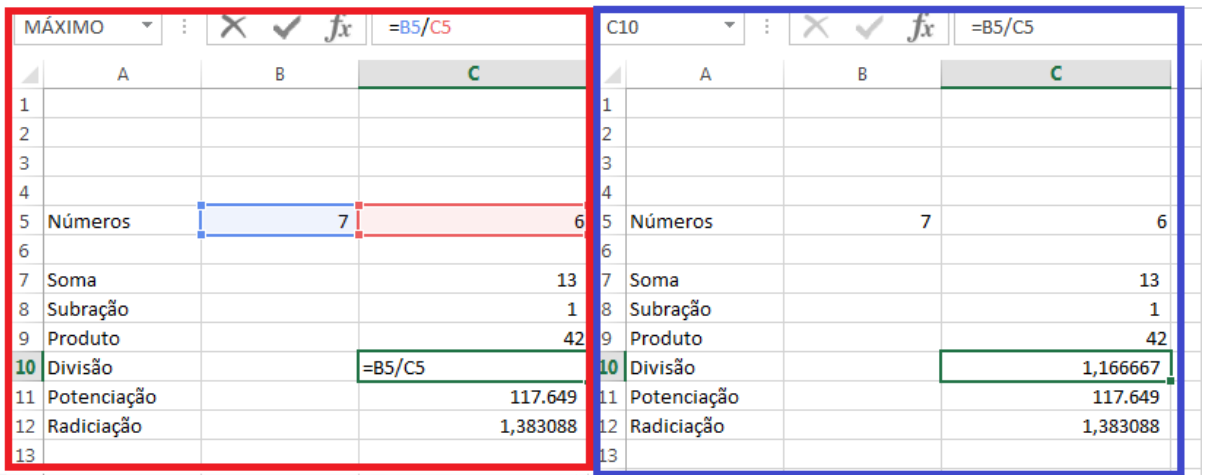

*Figura 26. Ilustração de operações matemáticas básicas envolvendo o conteúdo das células B5 e C5. Repare que a informação armazenada na célula (barra de fórmulas) é o cálculo. A célula apenas mostra o resultado.*

#### **Operadores:**

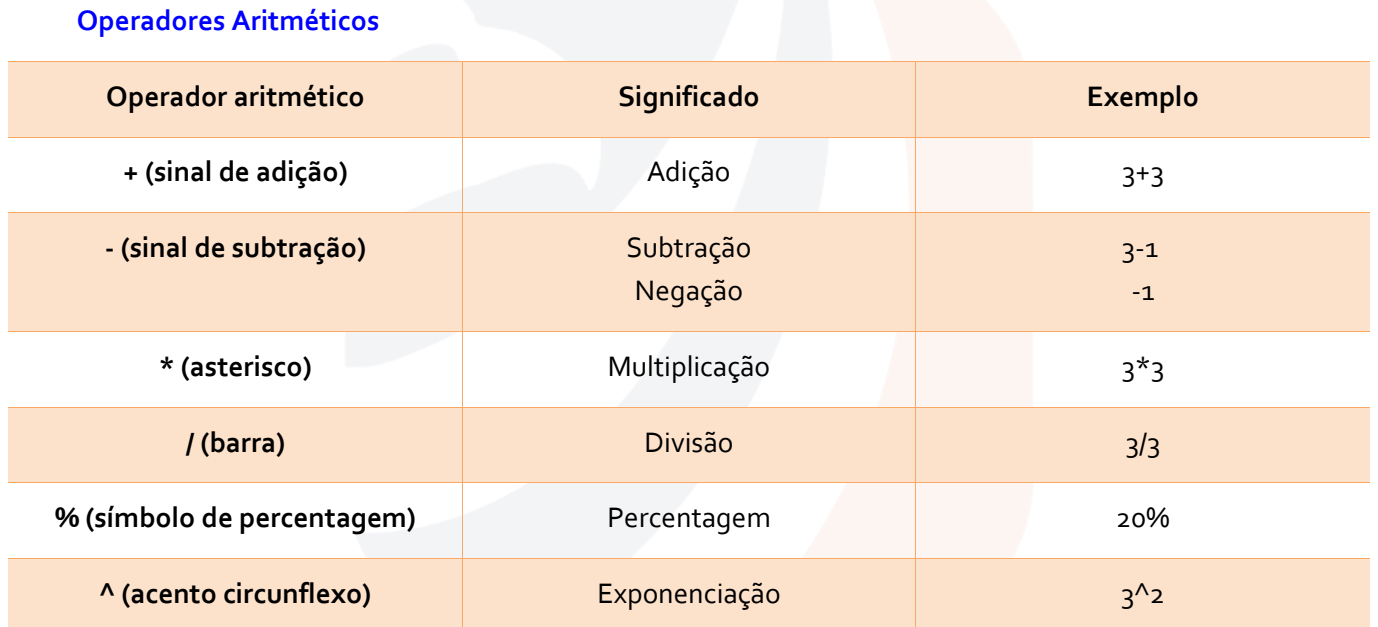

#### **Operadores de Comparação**

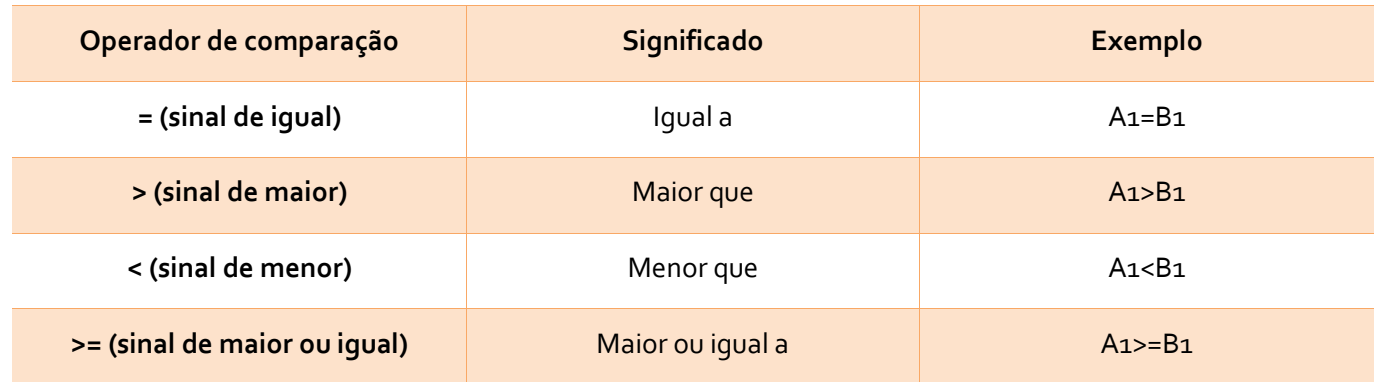

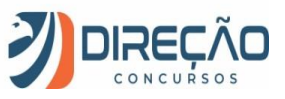

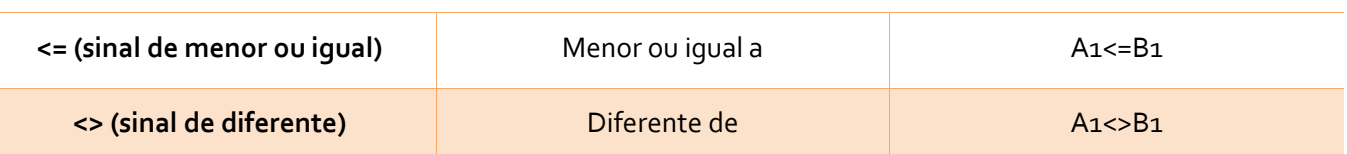

**\* Preste atenção no sinal de diferente, é o menos comum e o mais fácil de errar na prova.**

#### **Operadores de Texto**

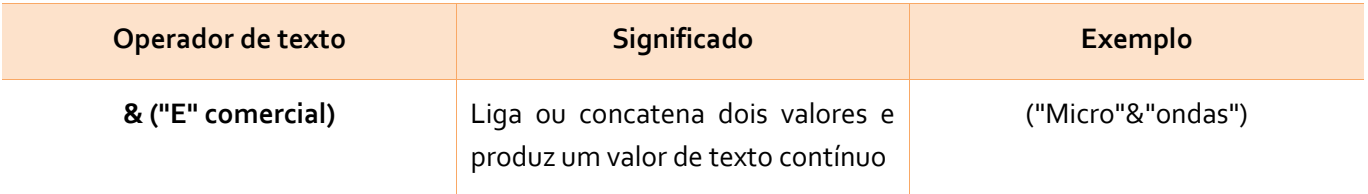

#### **Operadores de Referência**

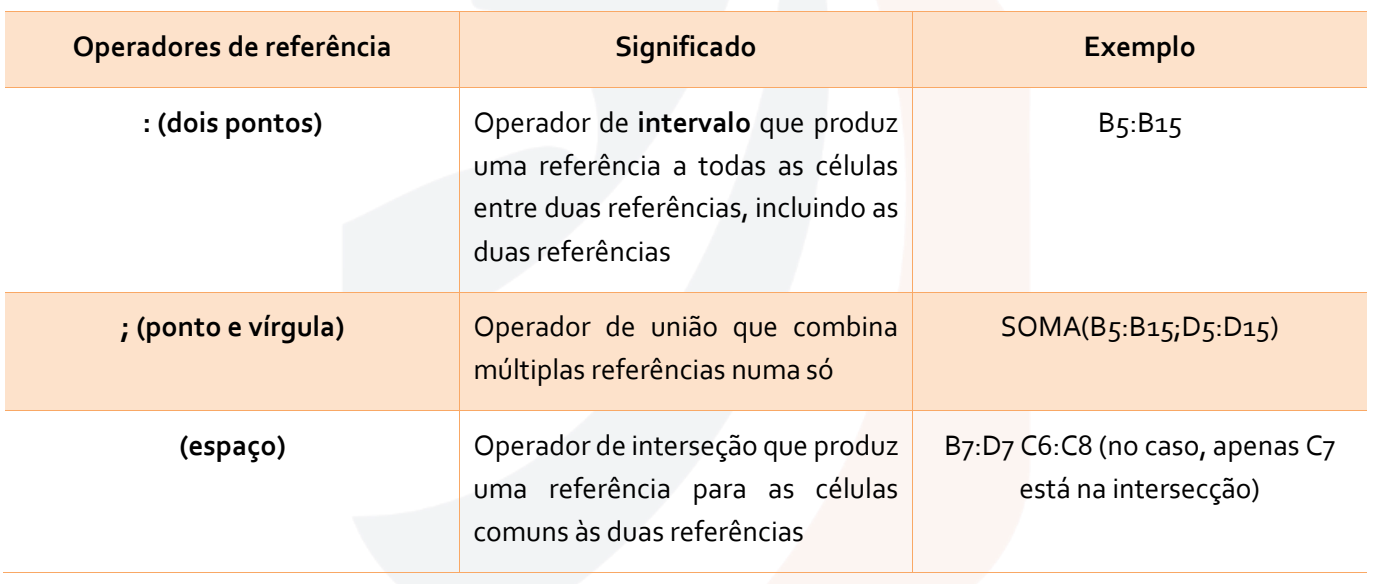

Observe que as fórmulas aceitam **referências**, **números** e **funções**. Ainda, a hierarquia de operadores matemáticos também é respeitada no *Excel*, por ocasião da ausência dos parênteses.

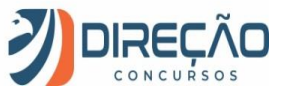

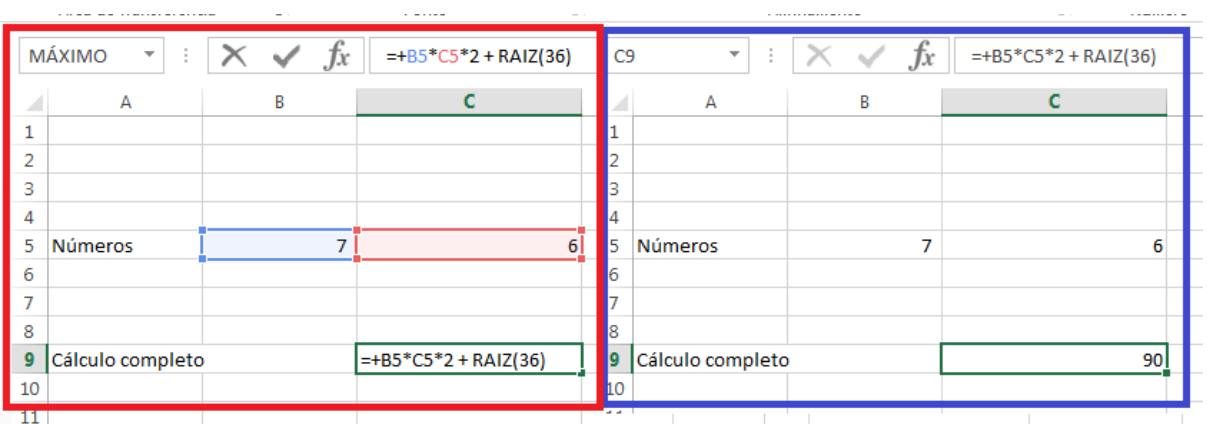

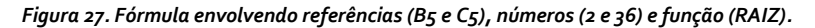

#### **Autopreenchimento**

A **alça de preenchimento** é um recurso do Excel sensacional, a meu ver. Ele procura compreender "padrões" inseridos pelo usuário, possibilitando que ele estenda esse padrão a um outro conjunto de células ainda não preenchido, evitando bastante trabalho manual por parte do usuário.

Vamos compreender a alça de preenchimento por meio de exemplos?

#### *1ª Situação*

Você deseja preencher uma coluna com números que crescem de 5 em 5. Como fazer?

Inicie o preenchimento da coluna (com duas células, a depender do padrão, o Excel o reconhece);

Selecione o intervalo de células preenchido;

1) Posicione o mouse sobre a diagonal inferior direita da última célula preenchida, onde se encontra a alça de preenchimento. Uma cruz (+) aparecerá);

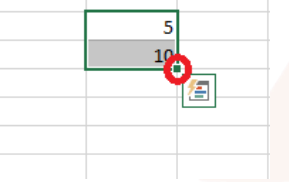

2) Clique e arraste para baixo, até onde você deseja preencher. O *Excel* indicará o padrão de preenchimento que ele reconheceu;

3) Solte o mouse, e a magia acontece!  $\odot$ 

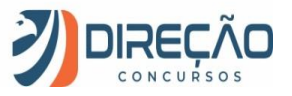

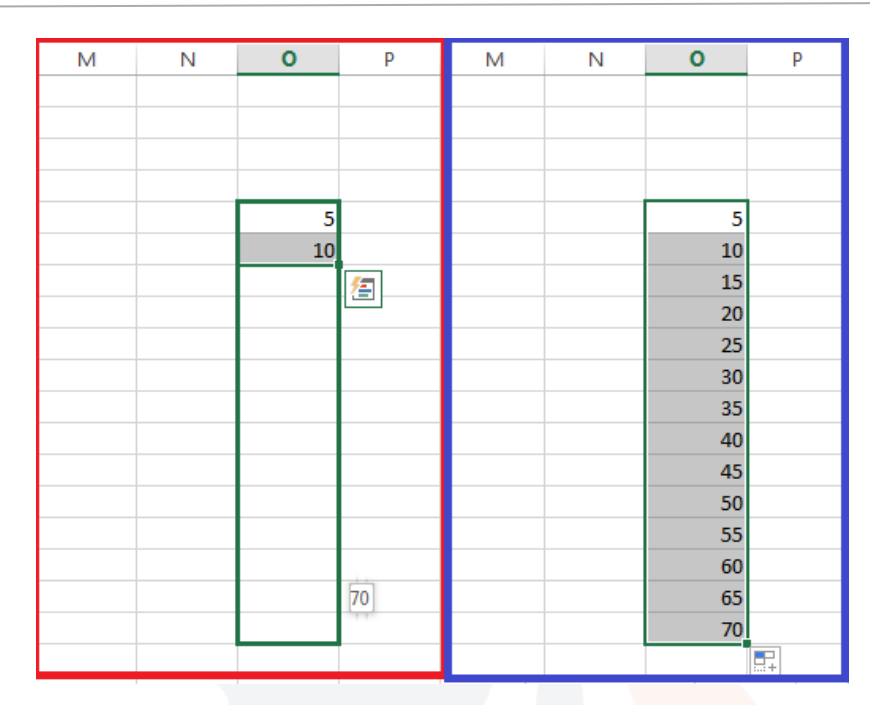

*Figura 28. Alça de preenchimento. Facilitando sua vida!* 

#### *2ª Situação*

Você deseja preencher uma linha com os meses do ano. Como fazer?

- 1) Inicie o preenchimento da linha com o mês de **Janeiro**;
- 2) Selecione a célula;
- 3) **Posicione o mouse sobre a alça de preenchimento**. Uma cruz (**+**) aparecerá);
- 4) Clique e arraste para a direita, até onde você deseja preencher. O *Excel* sugerirá os outros meses do ano;
- 5) Solte o mouse, e a magia acontece!  $\odot$

| 11 |            |           |             |      |  |  |                                                       |  |
|----|------------|-----------|-------------|------|--|--|-------------------------------------------------------|--|
|    |            |           |             |      |  |  |                                                       |  |
|    | 13 Janeiro | Fevereiro | Marco Abril | Maio |  |  | Junho Julho Agosto Setembro Outubro Novembro Dezembro |  |
|    |            |           |             |      |  |  |                                                       |  |
|    |            |           |             |      |  |  |                                                       |  |

*Figura 29. Alça de preenchimento. Facilitando sua vida!* 

#### *3ª Situação*

- 1) Você deseja preencher uma coluna com uma mesma frase, várias vezes. Como fazer?
- 2) Inicie o preenchimento da linha com a frase;
- 3) Selecione a célula;
- 4) Posicione o mouse sobre a alça de preenchimento. Uma cruz (+) aparecerá);
- 5) Clique e arraste para cima, até onde você deseja preencher. O Excel repetirá a frase;
- 6) Solte o mouse, e a magia acontece!  $\odot$

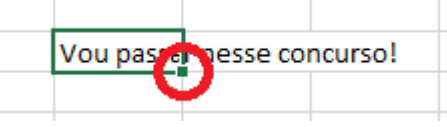

12

14

13 Janeiro

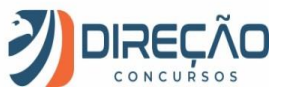

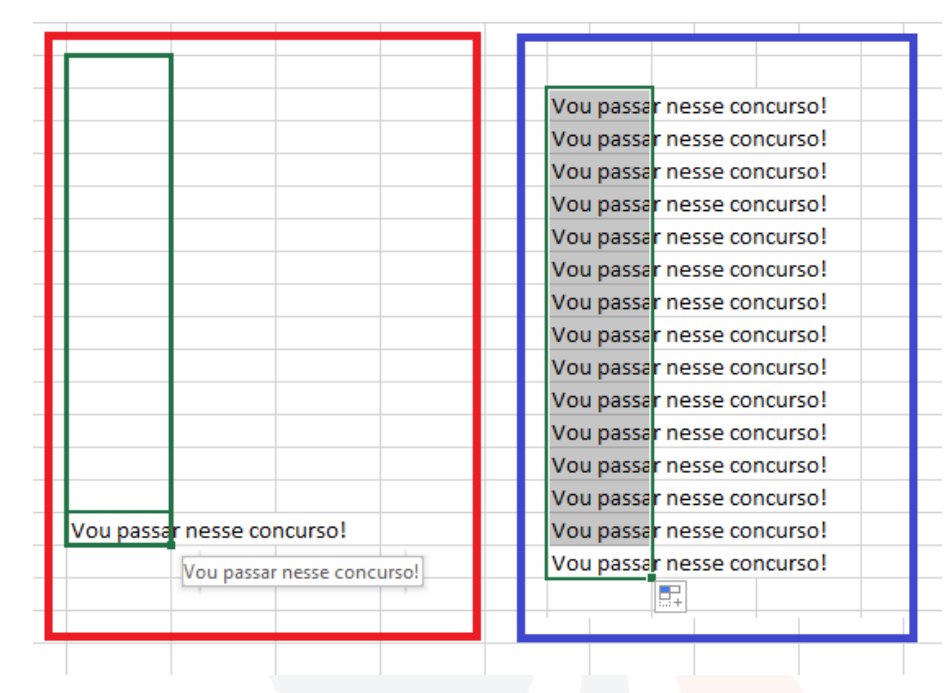

*Figura 30. Também acredito em você!*

**Observação importante!** a depender do preenchimento, o *Excel* exibirá, imediatamente após o preenchimento, o botão **Opções de autopreenchimento**.

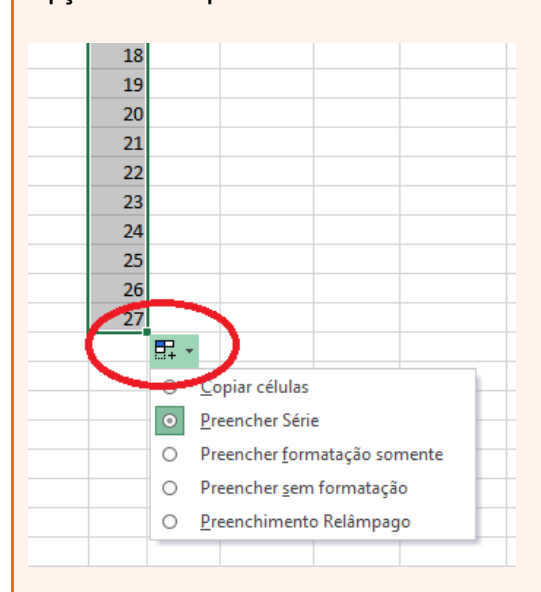

Esse botão permite que o autopreenchimento seja modificado. A opção padrão d do *Excel* é o preenchimento de uma série (copiando a formatação das células), mas você pode utilizar simplesmente para **Copiar** as **células** selecionadas anteriormente, copiar apenas a **Formatação**, preencher sem copiar a formatação, ou mesmo utilizar o preenchimento relâmpago (se aplicável).

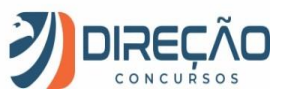

#### **Autopreenchimento e referências (absoluta e relativa)**

Agora a brincadeira vai ficar séria! Atrevo-me a dizer, inclusive, que nossa aula de Excel começa PRA VALER a partir de agora.

Ainda mais legal do que utilizar o autopreenchimento, é utilizá-lo com fórmulas. O Excel consegue compreender a utilização da fórmula de forma absoluta (ou relativa), e utilizar o autopreenchimento para acelerar o seu trabalho.

Vamos ver mais exemplos?

#### *4ª Situação*

Você deseja calcular o saldo em conta de várias pessoas. Como fazer?

1) Inicie o preenchimento da coluna com a fórmula desejada;

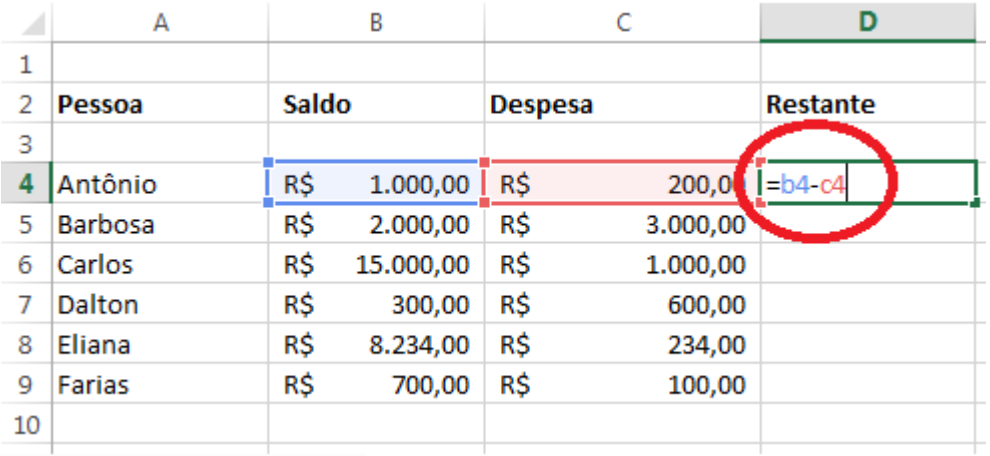

2) Posicione o mouse sobre a diagonal inferior direita da célula que contém a fórmula, para manipular a alça de preenchimento;

3) Clique e arraste para baixo, até onde você deseja preencher. O Excel estenderá a fórmula para as células adjacentes;

4) Solte o mouse.

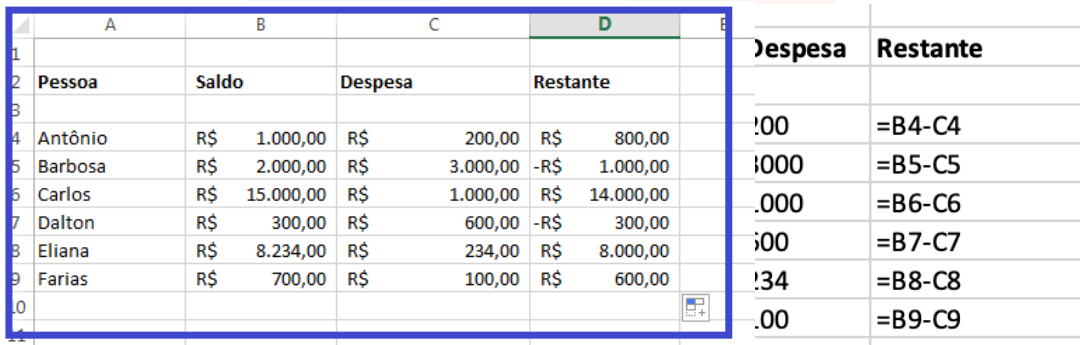

*Figura 31. Alça de preenchimento. Reproduziu a fórmula ajustando as referências (referência relativa). Repare, na imagem mais à direita, as fórmulas ajustadas, linha a linha.*

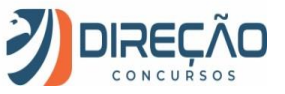

#### *5ª Situação*

Você está montando uma tabuada. Como fazer isso de forma rápida?

1) Inicie o preenchimento da coluna com a fórmula desejada, utilizando o cifrão **(\$) para "travar" a célula selecionada (referência absoluta)**;

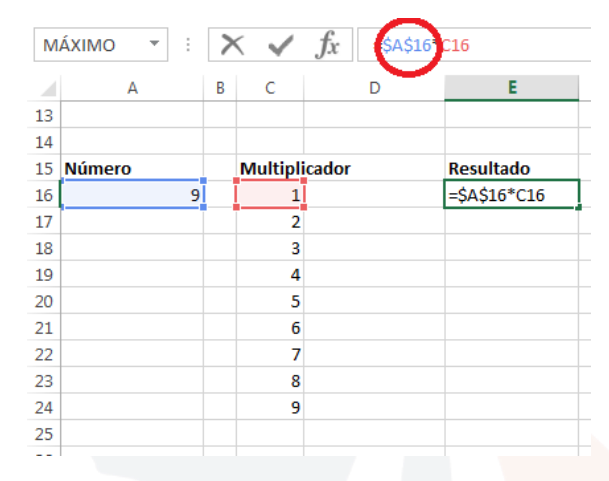

2) Posicione o mouse sobre a diagonal inferior direita da célula que contém a fórmula, para manipular a alça de preenchimento;

3) Clique e arraste para baixo, até onde você deseja preencher. O Excel estenderá a fórmula para as células adjacentes. **Porém**, onde houver o **cifrão antes da identificação da linha ou coluna, o Excel não modifica a referência (referência absoluta).**

4) Solte o mouse.

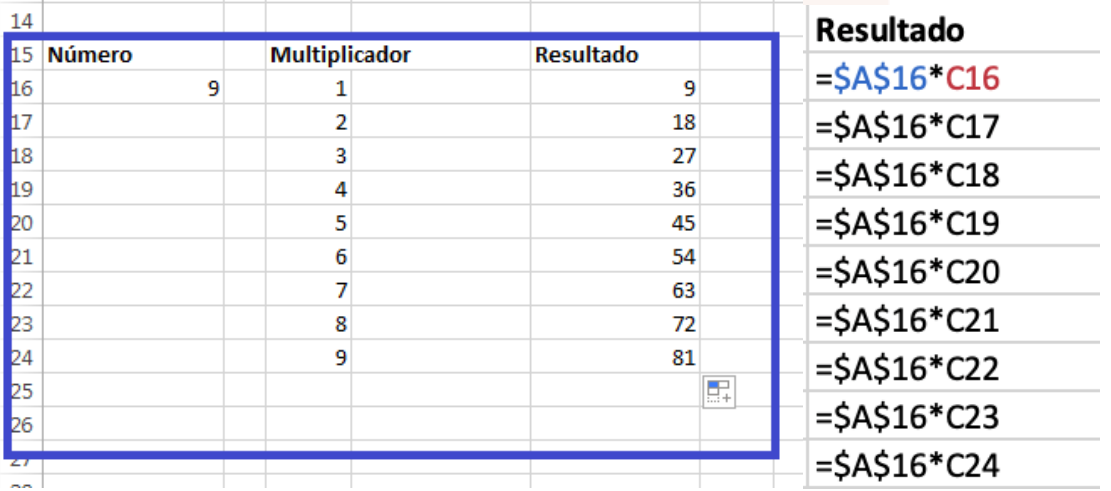

*Figura 32. Alça de preenchimento. Reproduziu a fórmula ajustando as referências (referência relativa), mas mantendo a referência (referência absoluta) onde o cifrão (\$) foi colocado. Perceba na imagem mais à direita que, onde tinha cifrão, os valores não são alterados.*

O **cifrão** (**\$**) é o símbolo que informa ao *Excel* que aquela linha ou coluna não poderá sofrer referência relativa. É possível utilizar a referência absoluta apenas sobre a linha ou coluna, se desejar.

**(CESGRANRIO – Petrobrás – Técnico de Administração e Controle Júnior – 2015)** 

A célula I1 do trecho de planilha Excel 2010 (português), apresentada a seguir, foi preenchida com a expressão matemática =\$G\$1+H1

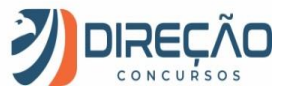

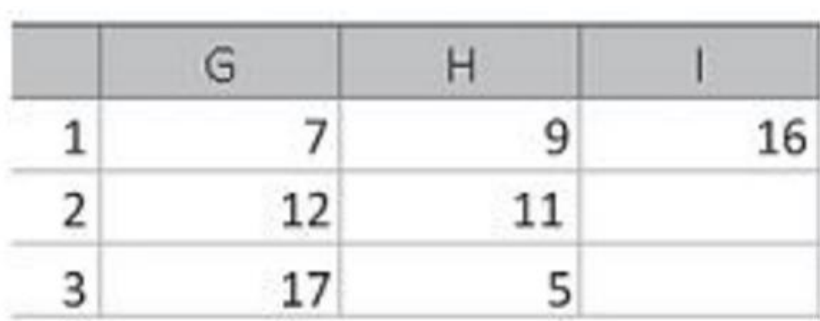

Ao copiar o conteúdo da célula I1 para a célula I3, será gerado, na célula I3, o seguinte valor:

**a)** 12

**b)** 16

**c)** 22

**d)** 25

**e)** 61

\_\_\_\_\_\_\_\_\_\_\_\_

**Comentários:** Esta questão trabalha o conceito de referência absoluta, uma vez que a célula **G1** foi travada na fórmula apresentada pelo enunciado.

Ao copiar a fórmula de I1 para **I3**, "=\$G\$1+H1" muda para "=\$G\$1+**H3**". \$G\$1 não muda por conta da referência absoluta.

No caso, 7 + 5 = 12. Resposta certa, alternativa a).

## <span id="page-34-0"></span>Vamos falar um pouco mais sobre referências...

O assunto autopreenchimento é excelente para introduzir o assunto **referência relativa/absoluta/mista**, mas eu preciso que você domine esse tema com muita qualidade.

Acho que é um pouco intuitivo entender o deslocamento de fórmulas quando fazemos o autopreenchimento. Mas, e na situação abaixo, você sabe aplicar a referência relativa?

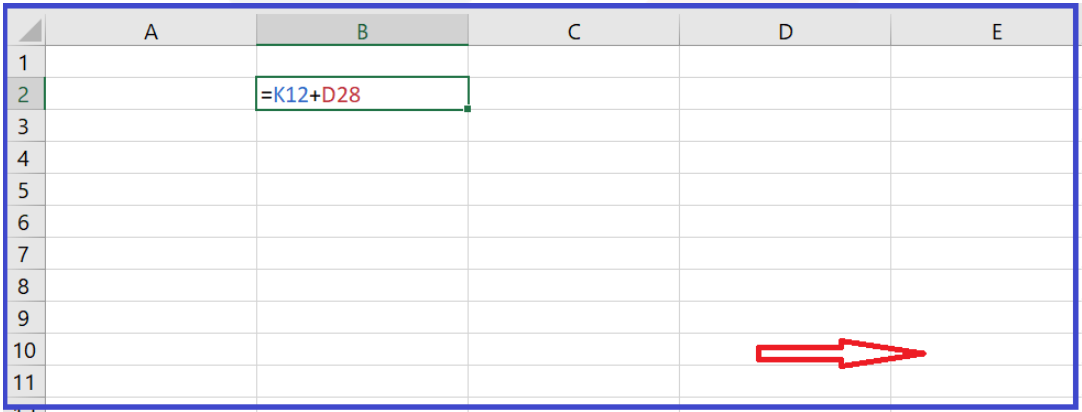

*Figura 33. Quando eu copiar a fórmula de B2 para E10, qual será a formula dentro desta célula?*

Quando nós **copiamos** uma fórmula entre células no Excel, deve-se aplicar a referência relativa nas células referenciadas na fórmula inicial, na mesma proporção do tamanho do deslocamento. Então vamos lá: da coluna B

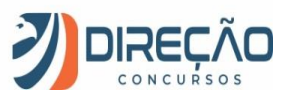

para a coluna E nos deslocamos três colunas para a direita, enquanto da linha 2 para a linha 10 nos deslocamos oito linhas para baixo. Portanto, precisamos repetir este mesmo deslocamento dentro da fórmula. Vem comigo?

=K12 + D28 , três colunas para a direita -> = K, L, M, N e D,E,F,G -> N12 +G28

N12+G28, oito linhas para baixo -> 12+8 = 20, 28+8= 36 -> N20 + G36

Logo, a fórmula escrita em E10 será **=N20+G36**.

Ah, e só ocorreu a referência relativa porque nós **copiamos**, tá? Se tivéssemos recortado, a fórmula seria idêntica.

É muito importante entender este passo, pois iremos aumentar a dificuldade progressivamente... Minha sugestão sempre será você testar o que eu acabei de fazer no Excel, ou mesmo assistir a videoaula, a qual eu também tento explicar com bastante calma.

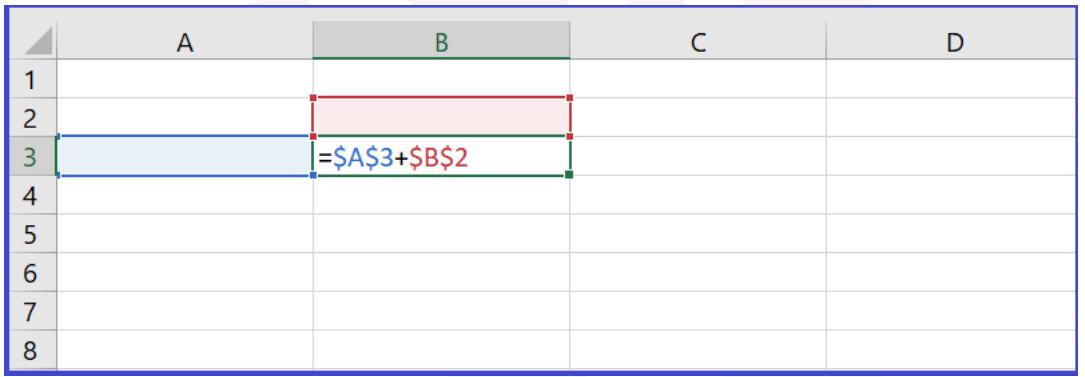

Agora quero que você veja um caso de **referência absoluta**:

*Figura 34. O que acontecerá quando eu copiar a fórmula de B3 para C6?*

Este aqui é o exemplo mais fácil: como ambas as células da fórmula estão "travadas" pela referência absoluta (por causa dos cifrões), não importa onde você cole a fórmula: ela sempre será **=\$A\$3+\$B\$2** em qualquer célula! Mas que tal a gente variar o exemplo desde já?

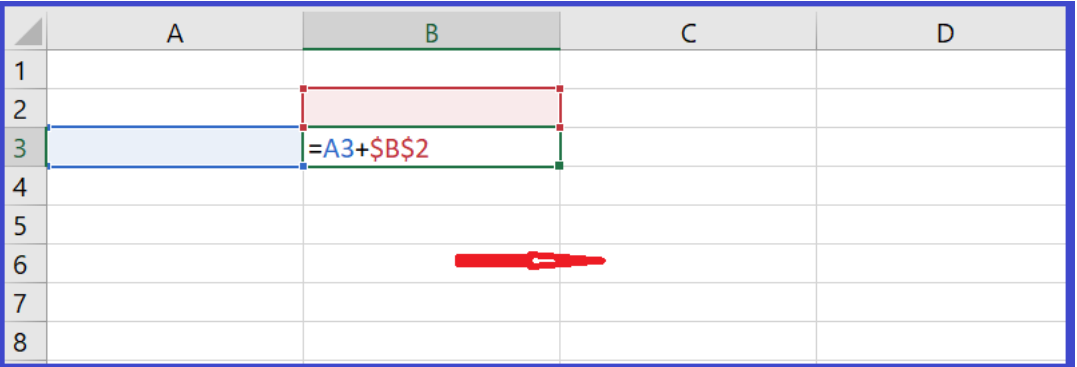

*Figura 35. Agora sim! O que acontecerá quando eu copiar a fórmula de B3 para C6?*

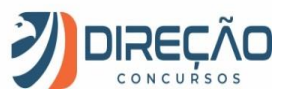
Neste ponto, eu quero que você já comece a prestar atenção em cada elemento da fórmula. Perceba que A3 sofrerá a referência relativa, enquanto \$B\$2 permanecerá inalterado ao ser copiado e colado (por causa dos cifrões).

Logo, ao deslocar uma coluna para a direita e três linhas para baixo, de B3 para C6, A3 irá variar para B6, e a fórmula em C6 será **=B6+\$B\$2**.

Se você chegou a esse ponto entendendo tudo, parabéns! Você domina os fundamentos da referência relativa e referência absoluta. Se não, por favor leia mais uma vez ou veja a videoaula, pois ainda tenho mais um passo para te mostrar...

# Chegamos, então, na prova de fogo: a **referência mista**.

Veja só mais este exemplo:

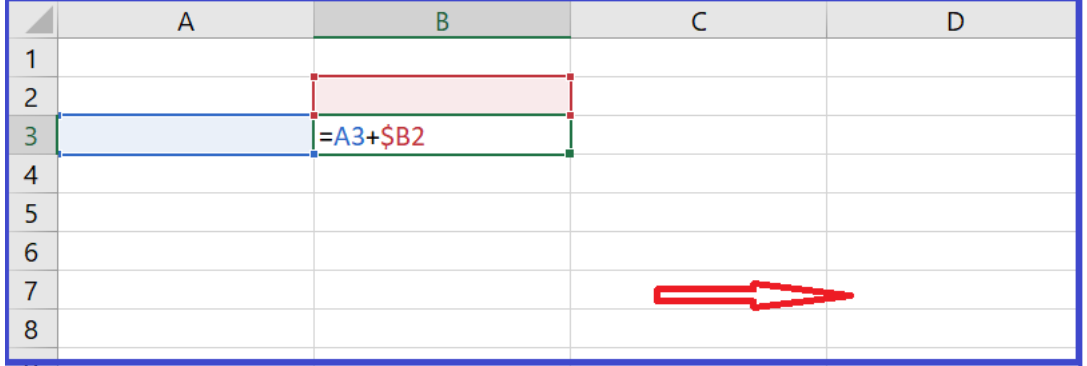

*Figura 36. Preste atenção na fórmula! Agora tem cifrão somente antes do B (coluna), e não mais antes do 2(linha).*

Venha comigo com calma: temos agora o desafio de deslocar a fórmula de B3 para D7 (duas colunas para a direita e quatro linhas para baixo), porém, \$B2 tem o cifrão somente antes da coluna. E pode isso? Pode sim! É a famosa **referência mista**. Na referência mista, travamos somente ou a coluna ou a linha.

Neste caso, iremos realizar normalmente o deslocamento referente às linhas, mas "travaremos" na hora de deslocar a coluna.

Com A3 é tranquilo: duas colunas para a direita + quatro linhas para baixo -> **C7**;

Já com \$B2, iremos deslocar as quatro linhas para baixo -> \$B6

Porém, na hora de deslocar as duas colunas para a direita -> **\$B**6 (B ignora o deslocamento, pois está travado)

E a fórmula em D7 será **=C7+\$B6**.

Quer mais um último exemplo para finalizarmos?

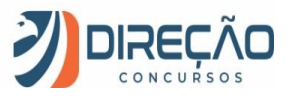

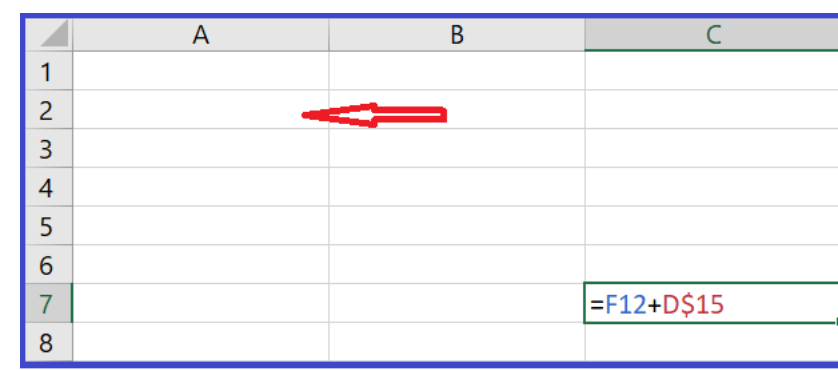

*Figura 37. Este é o exemplo mais difícil de todos: inverti o sentido de deslocamento, e coloquei a referência no pior lugar possível.*

Aqui, iremos deslocar a fórmula de C7 para A2, deslocando duas colunas à esquerda e cinco linhas para cima, de C7 para A2.

Para F12, não teremos maiores dificuldades: duas colunas para a esquerda, letra D; cinco linhas para cima, 12-5=7, logo, **D7**;

Já com D\$15, perceba que o travamento ocorre somente na linha, e não na coluna. Logo, ao deslocarmos duas colunas para a esquerda, D irá para B, mas, ao deslocarmos cinco linhas para cima, o 15 não sairá do lugar.

#### Logo, a fórmula em A2 será **=D7+B\$15**.

Conseguiu entender? Então aqui está seu prêmio de mestre em referência **absoluta, relativa e mista**!

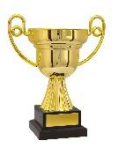

Caso ainda não tenha entendido, por favor assista à videoaula, mas não passe por este ponto sem entender o assunto! É muito importante para concursos!

#### **(FUNDATEC – PC-RS – 2018)**

A questão baseia-se nas Figuras 4(a) e 4(b), que mostram a mesma janela principal do Microsoft (MS) Excel 2007, com o mesmo conteúdo e a mesma formatação, entretanto em sequência, ou seja, inicialmente devese observar a Figura  $4(a)$  e, posteriormente, a  $4(b)$ .

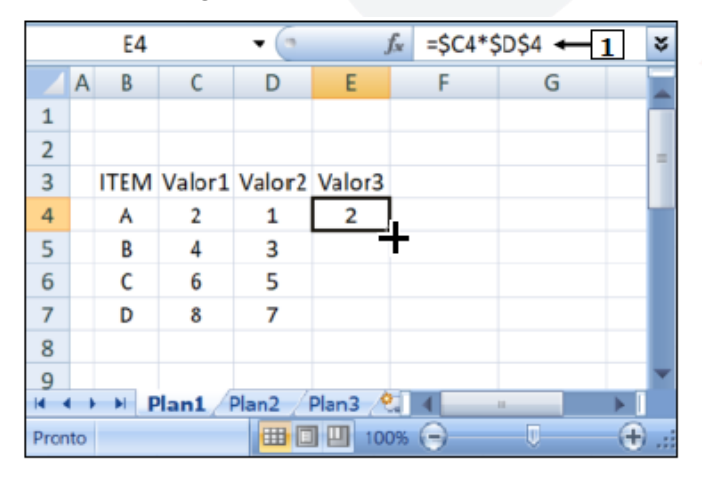

Figura 4(a) – MS Excel 2007 (antes)

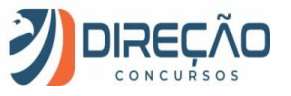

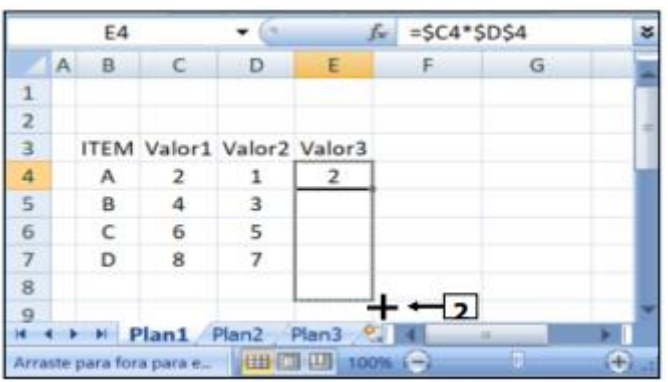

Na janela principal do MS Excel 2007, realizou-se, sequencialmente, as seguintes ações: (1) inseriu-se, na célula corrente, a fórmula apontada pela seta nº 1 (Figura 4(a)); e (2) arrastou-se a alça de preenchimento até o local apontado pela seta nº 2 (Figura 4(b)), por meio do pressionamento do botão esquerdo do mouse e deslocamento de seu cursor até esse local. Nesse caso, soltando-se o botão esquerdo do mouse, pode-se afirmar que na célula:

- a) "E5" será exibido o valor 6
- b) "E5" conterá a fórmula =\$C5\*\$D\$4
- c) "E6" será exibido o valor 30
- d) "E6" conterá a fórmula =\$C6\*\$D\$6
- e) "E7" será exibido o valor 2

**Resolução:** Exercício prático envolvendo referência absoluta e mista!

Na célula E4, temos que a fórmula é =\$C4\*\$D\$4.

Logo, ao arrastarmos até E8 com a alça de preenchimento, devemos ter o seguinte preenchimento:

 $E_5$  ->  $C_5$ \*\$D\$4;

 $\overline{\phantom{a}}$  , where  $\overline{\phantom{a}}$ 

- $E6 > $C6*$D$4:$
- $E7 5C7$ \*\$D\$4;
- E8 -> \$C8\*\$D\$4;

D4 permanece inalterado por ter referência absoluta, enquanto C4 permite a modificação por não ter "travado" a linha.

```
Logo, teremos os valores:
```
- $E_5$  -> 4\*1 4
- $E6 > 6 * 1 6$
- $E7 8*1 8$
- $E8 > 0$

Por eliminação, apenas a alternativa b) apresenta uma sentença correta.

Resposta certa, alternativa b).

Depois deste conteúdo tão interessante, vejamos outros tipos de referências.

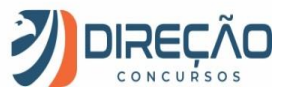

# **Referência a célula em outra planilha**

É possível fazer referência a células que estão em outras planilhas acrescentando o nome da planilha seguido de um **ponto de exclamação** (**!**) ao início da referência da célula.

No exemplo a seguir, a célula D7 da Planilha RH possui o valor da célula C5 da Planilha Marketing.

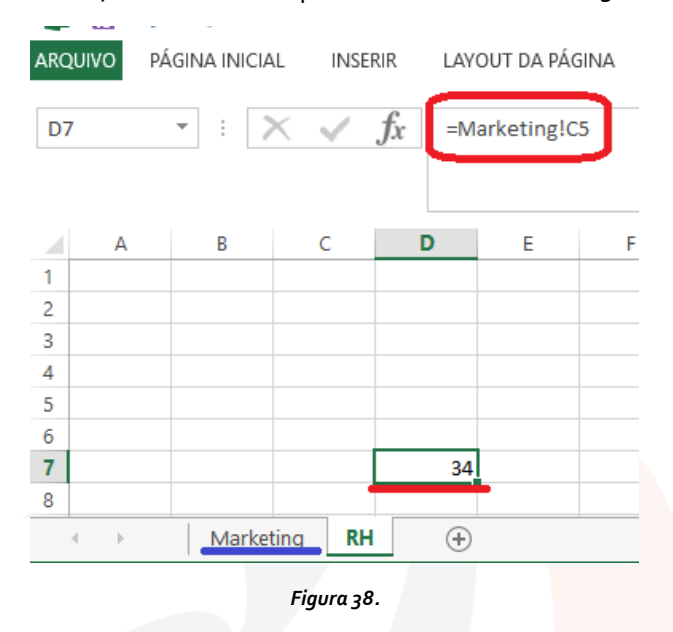

# **Referência 3D**

Na referência 3D, **é possível utilizar funções envolvendo um mesmo intervalo em diferentes planilhas**.

Vejamos por exemplo a função SOMA.

# **=SOMA(Plan1:Plan3!E8:E13)**

Tal função, como ilustrada acima, selecionará o intervalo E8:E13 em **todas as planilhas** no intervalo entre as Planilhas1 e Planilhas3, na pasta de trabalho.

Diversas funções podem ser utilizadas com a referência 3D. Veja mais sobre o assunto [aqui](https://support.office.com/pt-br/article/Criar-uma-refer%C3%AAncia-para-o-mesmo-intervalo-de-c%C3%A9lulas-em-v%C3%A1rias-planilhas-c906f8b4-c648-4aa0-8063-65d38d03370f).

[https://support.office.com/pt-br/article/Criar-uma-refer%C3%AAncia-para-o-mesmo-intervalo-de](https://support.office.com/pt-br/article/Criar-uma-refer%C3%AAncia-para-o-mesmo-intervalo-de-c%C3%A9lulas-em-v%C3%A1rias-planilhas-c906f8b4-c648-4aa0-8063-65d38d03370f)[c%C3%A9lulas-em-v%C3%A1rias-planilhas-c906f8b4-c648-4aa0-8063-65d38d03370f](https://support.office.com/pt-br/article/Criar-uma-refer%C3%AAncia-para-o-mesmo-intervalo-de-c%C3%A9lulas-em-v%C3%A1rias-planilhas-c906f8b4-c648-4aa0-8063-65d38d03370f)

# **Referência a célula em outra pasta de trabalho (outro arquivo)**

Este é o caso mais raro, mas já começou a aparecer em concursos. É sim, possível, referenciar uma célula em outro arquivo, prestando atenção na sintaxe:

# **='C:\Pasta\PastaEspecifica\[Pastadetrabalho.xlsx]Planilha1'!\$A\$5**

No exemplo, veja que, entre aspas simples, fica todo o endereço da pasta de trabalho no disco rígido do computador, com o arquivo entre colchetes, e logo em seguida o nome da planilha dentro da pasta de trabalho. A seguir, fazemos que nem a referência em outra planilha, colocando a exclamação e a célula referenciada.

Colocando este conteúdo em uma célula, ela vai buscar o valor dentro da célula do outro arquivo.

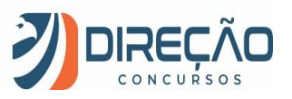

# Conhecendo as funcionalidades da Faixa de Opções

É hora, então, de conhecer os diversos recursos que o *Excel* oferece em sua **Faixa de Opções**. A Guia Página Inicial, mais importante, receberá atenção especial, e fica o convite ao usuário que "folheie" as demais Guias em um aplicativo *Excel*. Lembre-se que, ao parar o mouse sobre qualquer ícone da Faixa de Opções, o próprio *Excel* exibe uma descrição sumária da funcionalidade. Isso pode ajudar no seu estudo!

# **Guia Página Inicial**

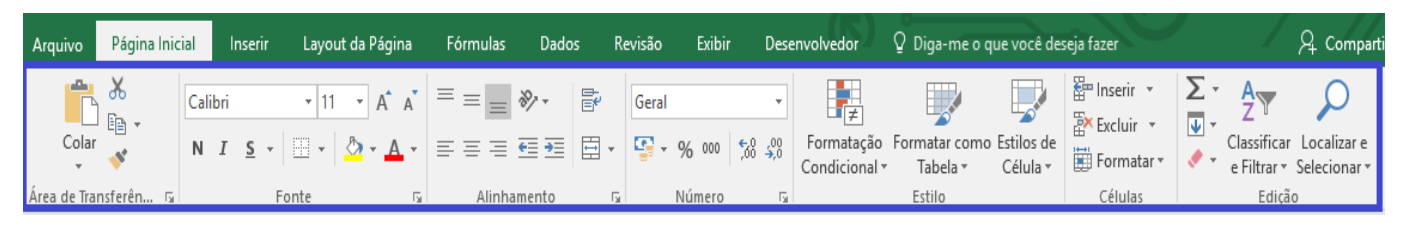

A Guia Página Inicial é a mais utilizada pelos usuários, e, como tal, merece uma atenção especial em todos os seus **Grupos de Comandos.** Vamos passar por todos eles!

# **GRUPO ÁREA DE TRANSFERÊNCIA**

Este grupo trata das ferramentas clássicas da **Área de Transferência**.

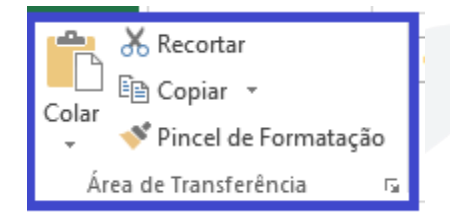

Aqui, você pode: **Recortar (CTRL + X); Copiar(CTRL + C);e Colar(CTRL + V)**

o conteúdo de células e intervalos (inclusive referências absolutas e relativas).

Ainda, o **Pincel de Formatação** permite que você copie configurações de **Fonte**, **Alinhamento**, **Número** e **Estilo** de uma célula para aplicar em outra.

**Dica**: para utilizar o **Pincel de Formatação**, selecione uma célula ou intervalo e clique sobre o Pincel. Ao selecionar outra célula ou intervalo, as configurações (não o conteúdo!) serão aplicados nas células de destino.

Se você clicar **duas vezes** sobre o Pincel, a aplicação das configurações se repete sucessivamente, até que você pressione **Esc** no teclado, ou clique sobre uma célula vazia. Experimente!

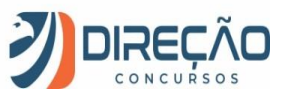

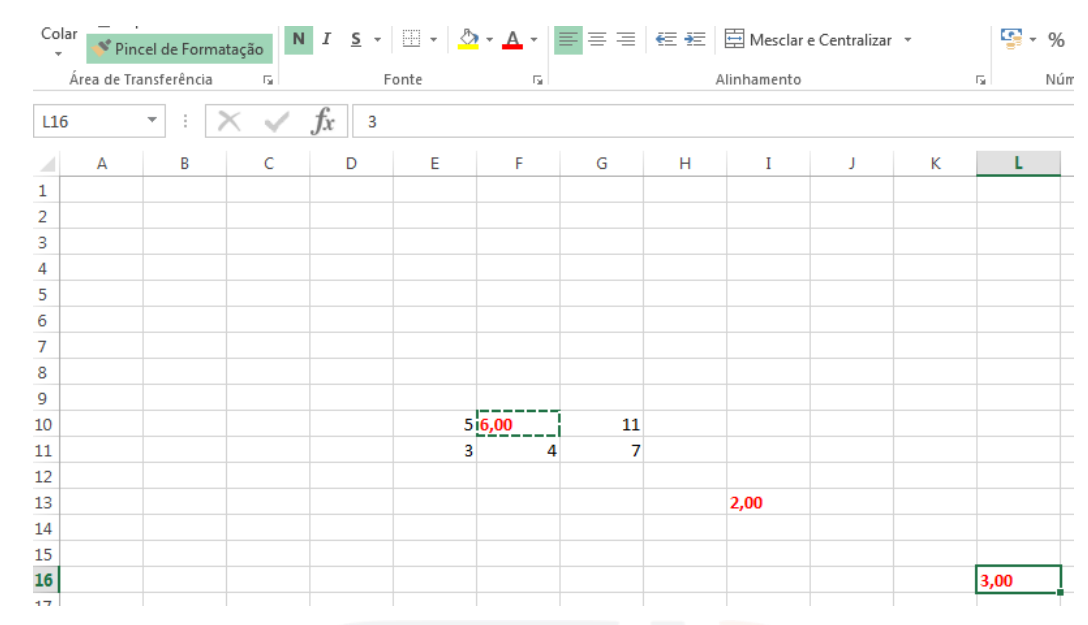

*Figura 39. Com o clique duplo, o Pincel de Formatação permanece pressionado até que se pressione Esc no teclado, ou seja selecionada uma célula vazia.*

Devemos prestar um pouco de atenção ao **Colar** do Excel, pois, a depender do que está sendo copiado, existem **muitas opções diferentes de colagem** (mais de 10!).

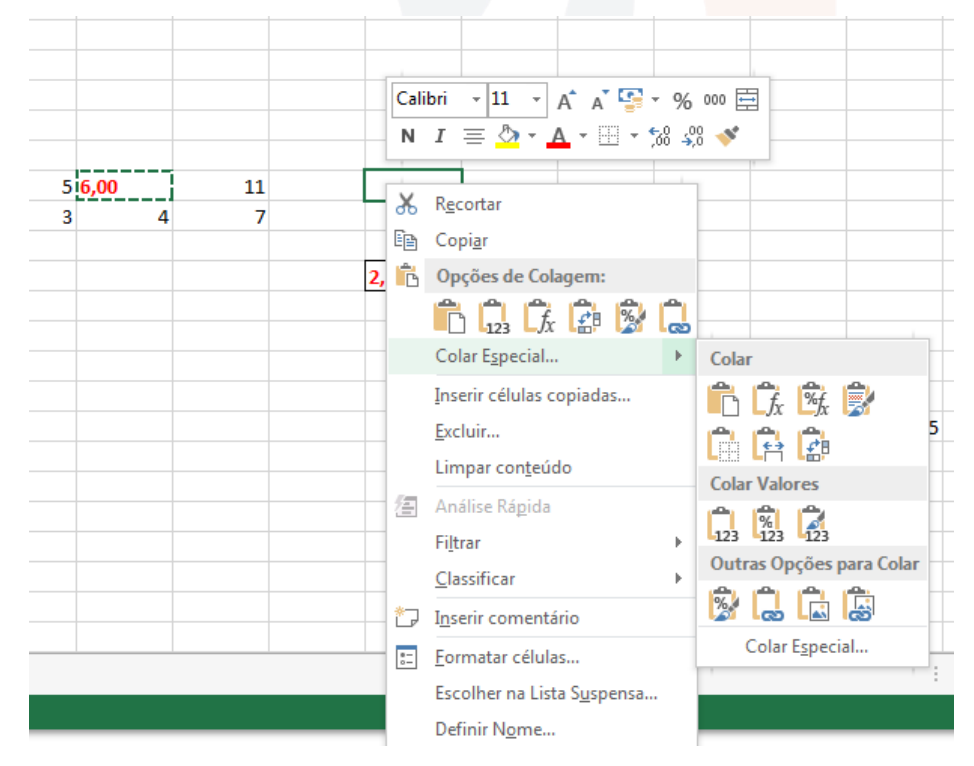

*Figura 40. Ao clicar com o botão direito do mouse sobre uma célula, as Opções mais pertinentes do Excel são acionadas (em sua maioria, são opções oriundas da Guia Página Inicial). Perceba quantas opções de colagem existem!*

É possível colar apenas o valor da célula, a fórmula que ela contém, colar mantendo a formatação original, colar com a formatação do destino, transpor (inverter colunas e linhas, se copiando um intervalo), colar realizando operações matemáticas... A opção **Colar Especial** ilustra esse rol.

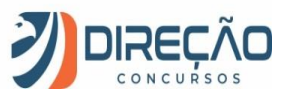

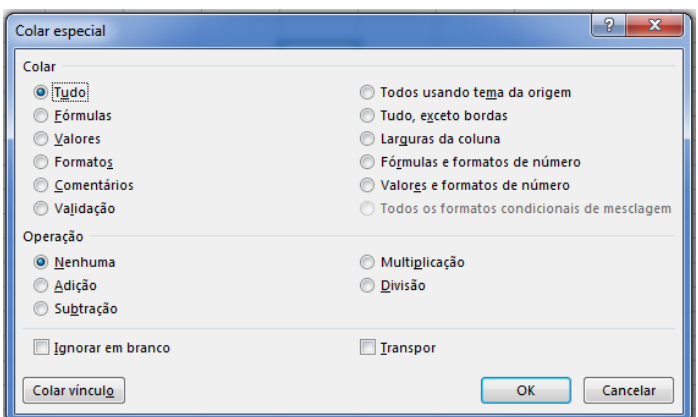

*Figura 41. Colar especial: canivete suíço!*

# **GRUPO FONTE**

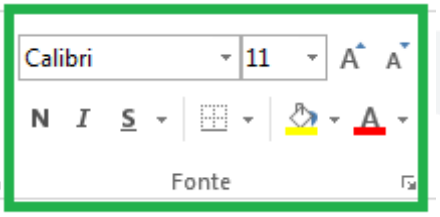

Neste grupo, o estilo e tamanho da fonte podem ser selecionados e aplicados a células ou intervalos. Os botões "**As**", grande e pequeno, aumentam e diminuem a fonte consecutivamente, de acordo com a escala padronizada pelo *Excel*.

Ainda, o botão quadriculado configura tudo referente à formatação das **Bordas** das células. O **Balde** se refere à cor de preenchimento das células, enquanto o "A" colorido diz respeito à cor da fonte.

Para acessar um menu mais completo de formatação de células, você pode clicar com o botão direito do mouse sobre a célula selecionada, ou o conjunto de células selecionado, e escolher a opção **Formatar Célula...**, ou utilizar o comando de atalho **Ctrl+1**, que faz a mesma coisa, ou, ainda, clicar no Iniciador de Caixa de Diálogo Fonte (aquela setinha no canto inferior direito do Grupo de Comando).

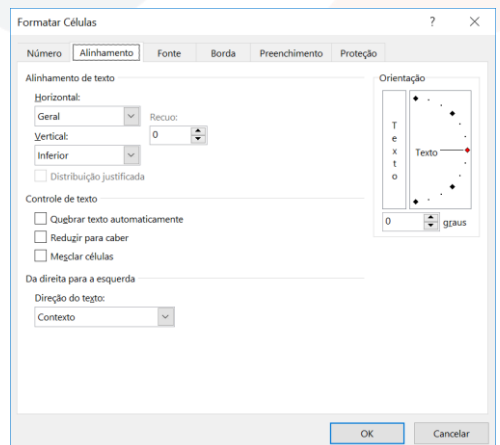

*Figura 42. Caixa de Diálogo Formatar Células. Permite ajustar número, alinhamento, fonte, borda, preenchimento e proteção das células.*

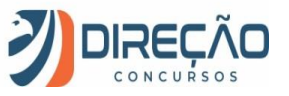

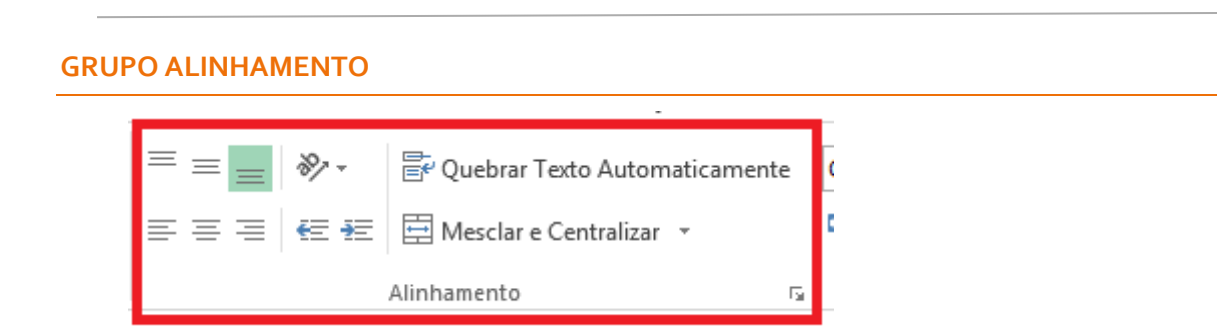

Aqui, é possível alinhar o conteúdo dentro de uma célula, em qualquer das nove posições de referência. Acima e à direita, ao centro, abaixo e ao centro, etc...

Quando habilitada, a opção **Quebrar Texto Automaticamente** evita que um texto "passe por cima" das células vizinhas, alargando automaticamente a linha, para que o texto caiba no intervalo da coluna.

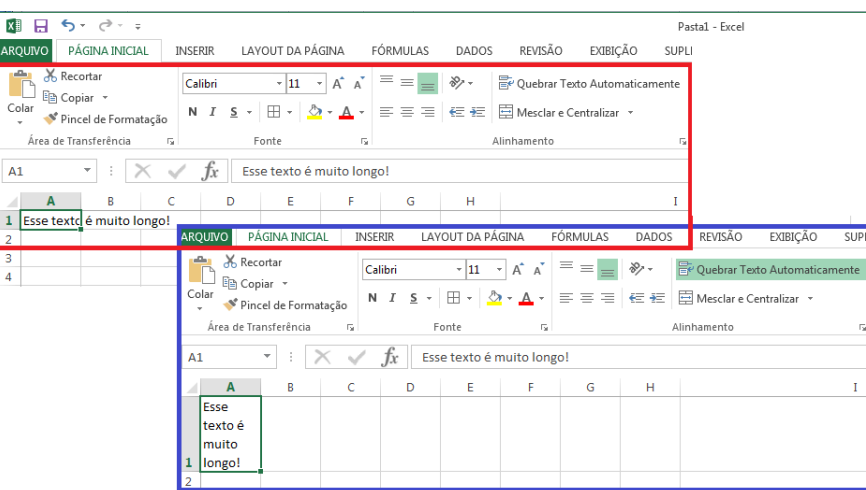

*Figura 43. Quebrar texto automaticamente: ilustração.*

(CESGRANRIO – Petrobrás – Técnico de Administração e Controle Júnior - 2018)

A Figura abaixo reproduz, de forma ampliada, um botão representativo de um recurso do Excel 2016.

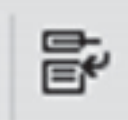

Qual é o recurso representado?

- a) Aumentar espaçamento entre linhas
- b) Alinhar parágrafo pela margem inferior
- c) Ajustar texto pela margem superior
- d) Mesclar e centralizar
- e) Quebrar texto automaticamente

# \_\_\_\_\_\_\_\_\_\_\_\_ Comentários:

Quebrar texto automaticamente é um dos botões mais conhecidos do Excel. Ele "engrossa" a linha para que o conteúdo não extrapole a largura da coluna.

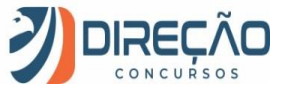

Resposta certa, alternativa e).

A opção **mesclar e centralizar** (e suas subopções) permite que várias células sejam fundidas em uma só, e, inclusive, permite que essa operação seja desfeita.

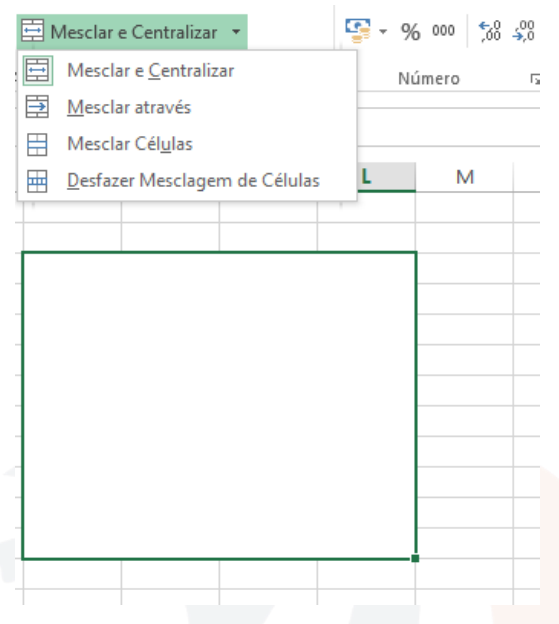

*Figura 44. Mesclando células: ilustração.*

# **GRUPO NÚMERO**

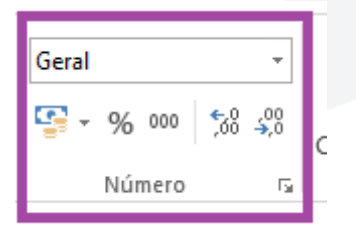

Esta guia possibilita a definição do tipo de dado contido em uma célula.

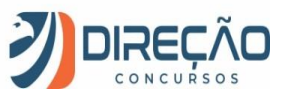

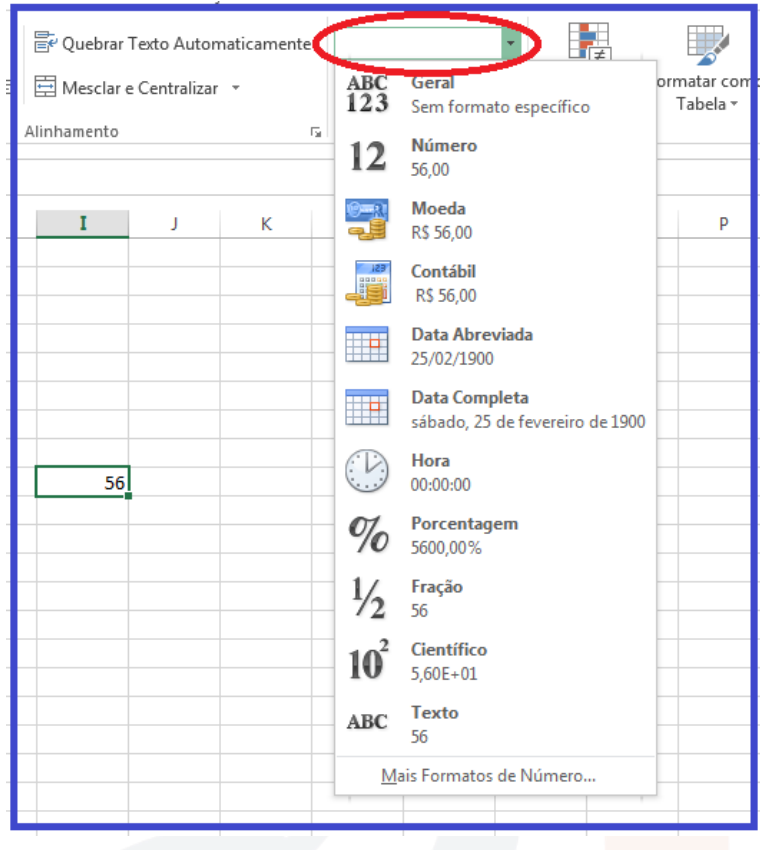

*Figura 45. Escolhendo o tipo de dado em uma célula.*

Além disso, botões rápidos facilitam a seleção do tipo Moeda (escolhendo entre Real, Dólar, Euro, ou outros), seleção do formato porcentagem, inserção do separador de milhares (**pontos**), e a redução ou aumento do número de casas decimais após a vírgula.

(CESGRANRIO – Petrobrás – Técnico de Suprimento de Bens e Serviços Júnior - 2018)

A Figura a seguir reproduz, de forma ampliada, um botão representativo de um recurso do Excel 2016.

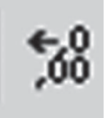

Qual é o recurso do botão representado na Figura?

a) Alinhar à esquerda

\_\_\_\_\_\_\_\_\_\_\_\_

- b) Separador de milhares
- c) Aumentar casas decimais
- d) Diminuir casas decimais
- e) Formato de contabilização

**Comentários**: Vai entender… depois de uma questão impossível vem uma com um botão super manjado. Aumentar casas decimais aumenta o número de casas decimais do número.

Resposta certa, alternativa c).

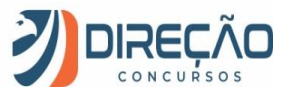

# **GRUPO ESTILO**

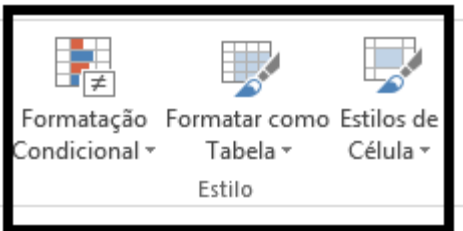

O grupo estilo, além de facilitar a estilização dos dados no formato de tabelas, ou mesmo a formatação individual do estilo das células (sempre sugerindo uma série de estilos, ou permitindo que o usuário o faça), a ferramenta mais interessante desse grupo é a **Formatação Condicional**.

Essa ferramenta já foi mais "escondida" em versões anteriores do *Excel,* mas é tão útil que ganhou o seu merecido destaque.

Como o próprio nome diz, a formatação condicional analisará o conteúdo da célula, de alguma forma, e aplicará o estilo definido pelo usuário para tal conteúdo. Isto é muito útil, por exemplo, quando queremos mostrar números positivos com uma cor e números negativos com outra. E mais além: queremos que esta regra de formatação continue valendo mesmo que os dados sejam modificados. Isso não é bacana?

|                                                                                                   | <b>ARQUIVO</b>         | PÁGINA INICIAL | INSERIR  |   | LAYOUT DA PÁGINA | FÓRMULAS                                                                                                    | DADOS                               | REVISÃO                       | EXIBIÇÃO |   | SUPLEMENTOS |                 |                                   |                                            |                           |              |                                                                                                    |                                         |
|---------------------------------------------------------------------------------------------------|------------------------|----------------|----------|---|------------------|----------------------------------------------------------------------------------------------------|-------------------------------------|-------------------------------|----------|---|-------------|-----------------|-----------------------------------|--------------------------------------------|---------------------------|--------------|----------------------------------------------------------------------------------------------------|-----------------------------------------|
| of Recortar<br>En Copiar +<br>Colar<br>Pincel de Formatação                                       |                        |                | Calibri  |   |                  | $\mathbf{a} \cdot \mathbf{n} \cdot \mathbf{n} \cdot \mathbf{n} = \mathbf{0}$<br>N <i>I</i> <u>S</u> → <b>H</b> → <b><i>O</i><sub>1</sub> + <u>A</u> + <math>\equiv</math> <math>\equiv</math> <math>\equiv</math> <math>\equiv</math> <math>\equiv</math> <math>\equiv</math> <math>\equiv</math> Mesclare Centralizar +</b> |                                     | Quebrar Texto Automaticamente |          |   | Geral       | 图 - % 000 % - % | 矏<br>Formatação<br>Condicional *  | L,<br>Formatar como Estilos de<br>Tabela - | $\Rightarrow$<br>Célula - | 备<br>Inserir | $\mathbb{R}$<br>I<br>Excluir Formatar<br>$\mathcal{L}_{\mathcal{A}}$                                                                                                    | $\sum$ AutoSom<br>Preencher<br>Limpar * |
| Área de Transferência<br>$\mathbb{R}$<br>ß.<br>Fonte<br>$f_x$<br>$\checkmark$<br><b>* H</b><br>12 |                        |                |          |   |                  |                                                                                                    | Número<br>Alinhamento<br>Гs.<br>-50 |                               |          |   |             |                 | Realçar Regras das Células        |                                            |                           |              | $\frac{1}{\sqrt{2}}$ É Maior do que                                                                                                    |                                         |
|                                                                                                   | А                      | в              | c        | D | E.               | G<br>F.                                                                                                    | н                                   |                               |          | Κ |             | M               |                                   |                                            |                           |              | $\frac{1}{\left \frac{1}{x}\right }$ É Menor do gue                                                                                                    |                                         |
| $\overline{2}$                                                                                    |                        |                |          |   |                  |                                                                                                    |                                     |                               |          |   |             |                 | <b>Barras</b> de Dados            |                                            |                           |              | Está Entre                                                                                                    |                                         |
|                                                                                                   | 3 Antonio<br>4 Barbosa |                | 10<br>30 |   | 46<br>67         | $-36$<br>$-37$                                                                                                    |                                     |                               |          |   |             |                 | Escalas de Cor                    |                                            |                           |              | $\frac{1}{2}$ $\frac{1}{2}$ |                                         |
|                                                                                                   | 5 Carlos<br>6 Dalton   |                | 40<br>56 |   | 20<br>10         | 20<br>46                                                                                                    |                                     |                               |          |   |             |                 | Conjuntos de Ícones               |                                            |                           |              | Texto que Contém                                                                                                    |                                         |
| 9                                                                                                 | 7 Eliana<br>8 FoxTrot  |                | 78<br>90 |   | 78<br>100        | $-10$                                                                                                    | $\mathbf 0$                         |                               |          |   |             |                 | Nova Regra                        |                                            |                           |              | Uma Data que Ocorre                                                                                                    |                                         |
| 10<br>11                                                                                          |                        |                |          |   |                  |                                                                                                    |                                     |                               |          |   |             |                 | Limpar Regras<br>Gerenciar Regras |                                            |                           |              | Valores Duplicados                                                                                                    |                                         |
| 12<br>13                                                                                          |                        |                |          |   |                  |                                                                                                    |                                     |                               |          |   |             |                 |                                   |                                            |                           |              | Mais Regras                                                                                                    |                                         |
| 14                                                                                                |                        |                |          |   |                  |                                                                                                    |                                     |                               |          |   |             |                 |                                   |                                            |                           |              |                                                                                                    |                                         |

*Figura 46. Existem dezenas de regras sugeridas pelo Excel, além de o usuário poder definir suas próprias regras. Neste exemplo, o "zero" permanece preto, números positivos ficam azuis e números negativos ficam em vermelho.*

É possível definir regras tanto para células como para intervalos. Basta selecionar as células-alvo, clicar em **Formatação Condicional** e definir as regras de formatação.

# **GRUPO CÉLULAS**

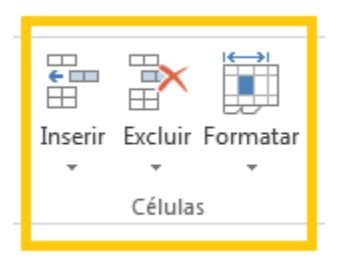

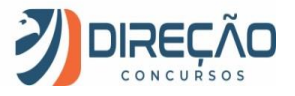

Este grupo permite que células, linhas e colunas sejam excluídas, lembrando que tais funcionalidades também são disponibilizadas quando se clica com o botão direito sobre as células, linhas ou colunas.

Na Guia **Formatar**, também é possível ajustar o tamanho de linhas e colunas, mover ou copiar planilha, proteger planilha, bloquear célula, dentre outros. O último item, **Formatar Células**, oferece uma interface completa para formatar fonte, borda, alinhamento dos dados no interior das células, tipos de dados, enfim, tudo que diz respeito à formatação da célula. Essa opção também pode ser acessada por meio do clique com o botão direito do mouse, para uma célula, um grupo de células ou um intervalo selecionado. Além disso, **CTRL + 1** é sua tecla de atalho.

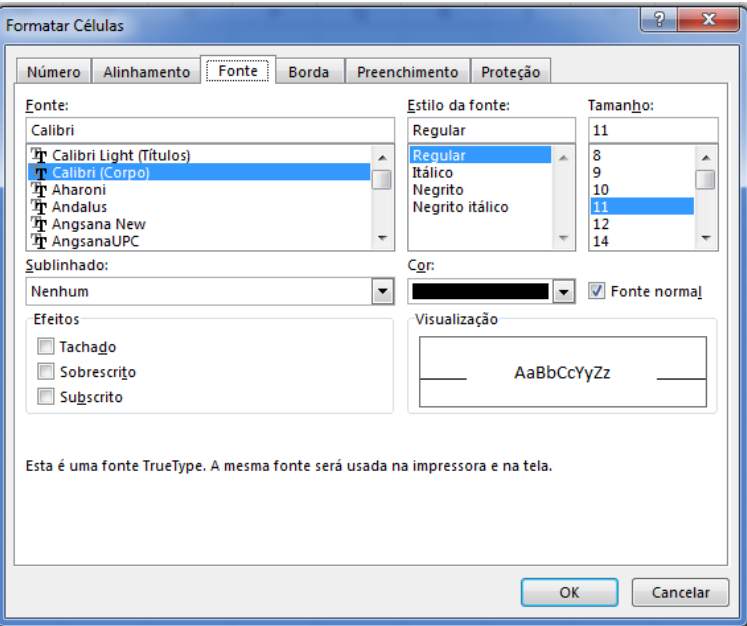

*Figura 47. Formatar células: interface completa para ajustes da célula.*

# **GRUPO EDIÇÃO**

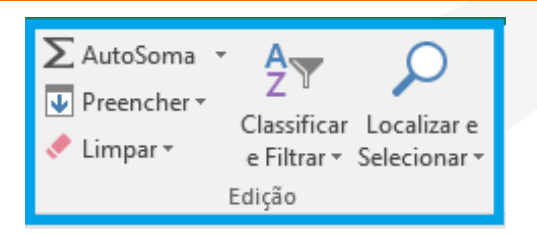

O grupo edição reúne as ferramentas de edição mais utilizadas do Excel, e que estão espalhadas por outras Guias da Faixa de Opções.

O botão **Autosoma** se encontra na Guia **Fórmulas**. **AutoSoma** oferece a aplicação das funções matemáticas básicas. Se clicar diretamente sobre ele, a função Soma será oferecida, com o Excel sugerindo o intervalo que ele julga ser a intenção do usuário.

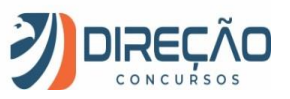

|                           |                                                          |          |                        |         |                  |          |                                                                         | Nictor Barl                                        |  |
|---------------------------|----------------------------------------------------------|----------|------------------------|---------|------------------|----------|-------------------------------------------------------------------------|----------------------------------------------------|--|
| >ndicional *              | ormatação Formatar como Estilos de<br>Tabela ~<br>Estilo | Célula ~ | —<br>€<br>Ħ<br>Inserir | Células | Excluir Formatar | Limpar - | ∑ AutoSoma ▼<br>$\overline{\Psi}$ Preencher $\overline{\Psi}$<br>Edição | Ąη<br>Classificar Localiza<br>e Filtrar v Selecion |  |
| Q                         | R                                                        | S        | Т                      |         | U                | v        | W                                                                       | X                                                  |  |
| Antonio<br><b>Barbosa</b> |                                                          | 10<br>30 |                        |         | 46<br>67         |          | $-36$<br>-37ì                                                           |                                                    |  |
| Carlos                    |                                                          | 40       |                        |         | 20               |          | 20                                                                      |                                                    |  |
| <b>Dalton</b><br>Eliana   |                                                          | 56<br>78 |                        |         | 10<br>78         |          | 46<br>$\mathbf{0}$                                                      |                                                    |  |
| FoxTrot                   |                                                          | 90       |                        |         | 100              |          | $-10i$                                                                  |                                                    |  |
|                           |                                                          |          |                        |         |                  |          | =SOMA(W3:W9)<br>SOMA(núm1; [núm2]; )                                    |                                                    |  |

*Figura 48. Função Autosoma: ilustração.*

Se clicado sobre a seta imediatamente à direita, aparecerão outras sugestões de funções clássicas, como **Média, Contar Números, Máximo** e **Mínimo**. Para outras funções, pressione Mais Funções, que terá o mesmo resultado do que pressionar o botão **fx** na Barra de Fórmulas.

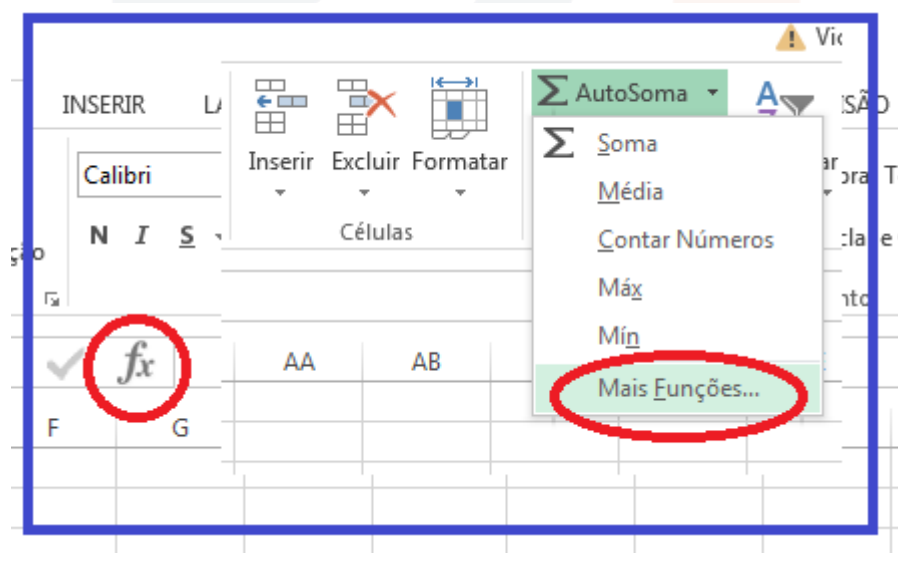

*Figura 49. Botões com "funções" equivalentes: inserir funções.* 

**Preencher** e **Limpar** oferecem opções para preenchimento e exclusão dos dados das células.

**Localizar** e **Selecionar** serve para encontrar dados dentro da planilha.

Por fim, um recurso poderoso disponibilizado nesse grupo (e também na **Guia Dados**) é a ferramenta **Classificar e Filtrar**.

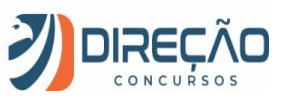

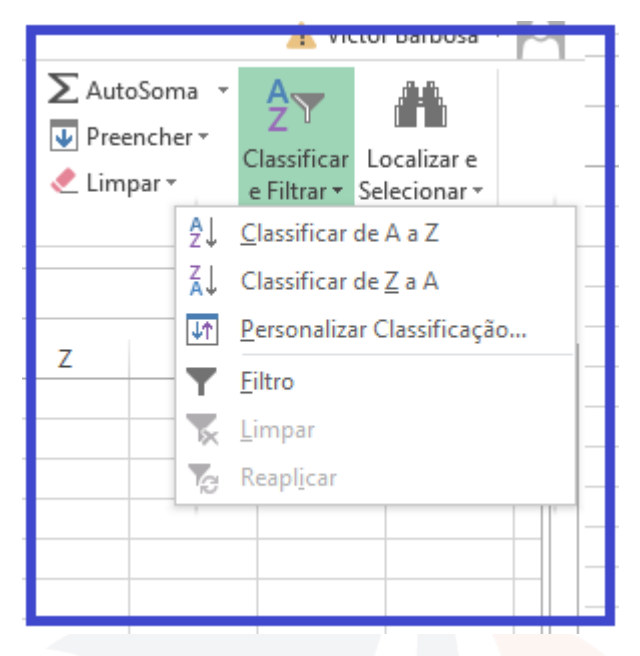

*Figura 50. Classificar e filtrar: preste atenção nessa funcionalidade, é muito útil!*

Selecionada uma tabela, ou um intervalo de células, é possível classificar um conjunto de dados conforme algum critério. Analise a tabela abaixo:

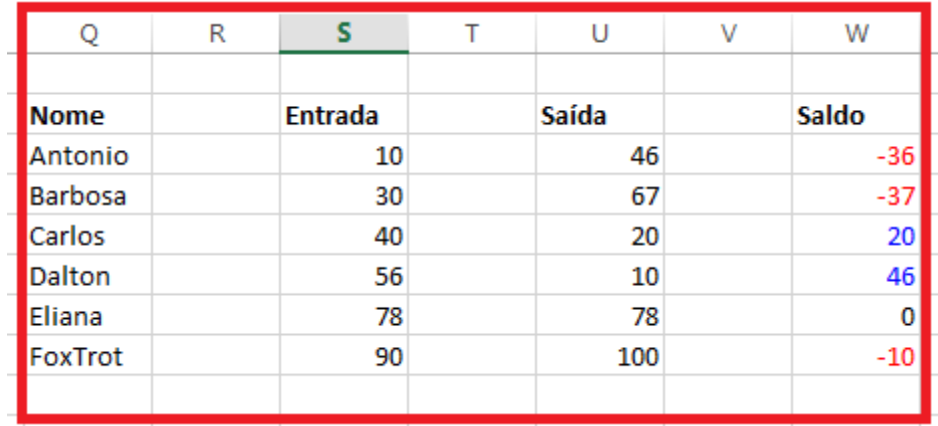

*Figura 51. Alguns dados à vista, nada demais.*

Utilizando o recurso Classificar e Filtrar, iremos ordenar essa lista pelo atributo **Saída**, do maior para o menor. Vamos fazê-lo?

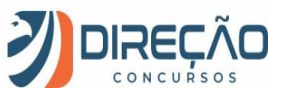

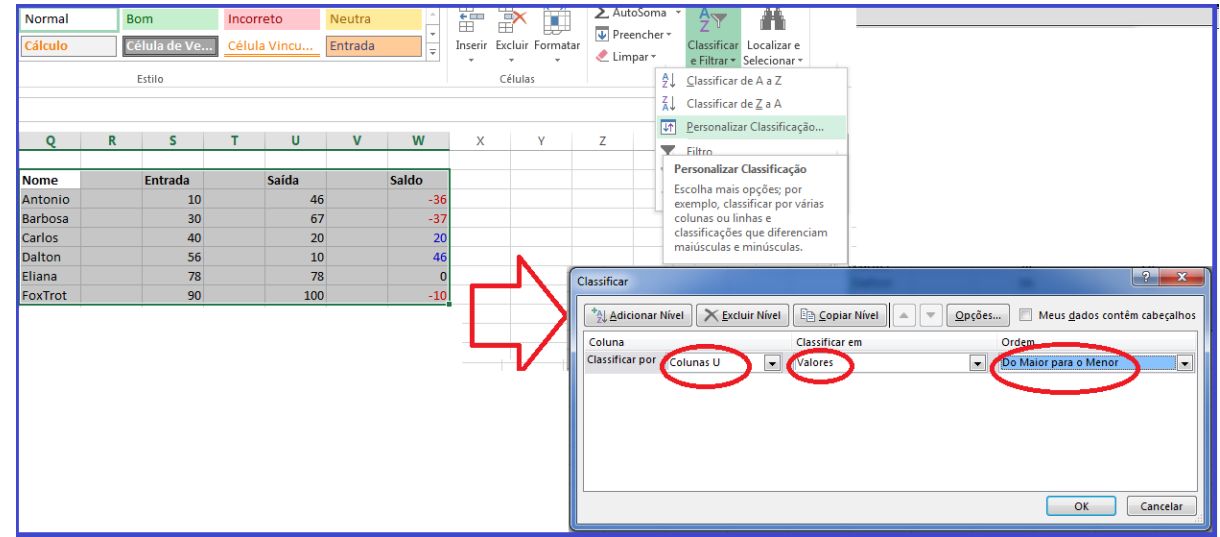

*Figura 52. Selecionando os parâmetros para a classificação: coluna, parâmetro de classificação (Valores) e ordenação.*

#### **Como resultado, temos:**

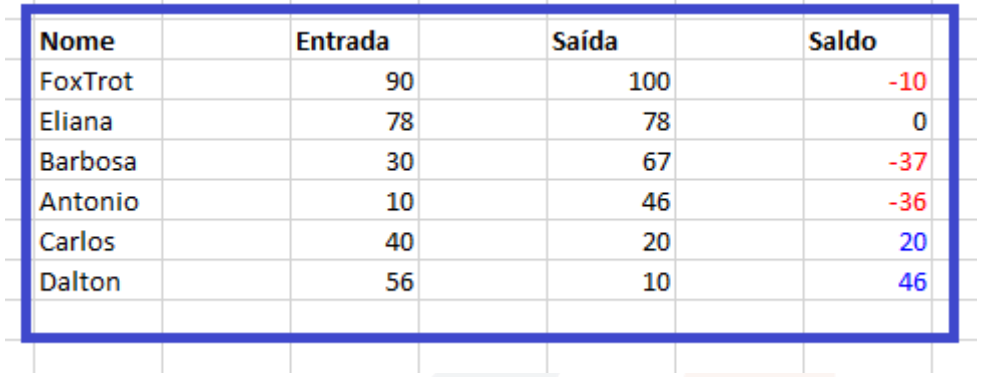

*Figura 53. Nossa tabela, ordenada pelo parâmetro Saída, do maior para o menor.*

A **Classificação** é muito útil quando queremos ordenar os dados de diferentes perspectivas.

Outro recurso igualmente útil é a **Filtragem**. Com ela, podemos escolher visualizar um conjunto de dados que atenda a critérios específicos, escondendo os demais registros.

Ao selecionar as colunas que encabeçam a nossa tabela, e escolhermos o recurso Filtro, repare que surgem pequenas setas ao lado dos títulos inseridos nas colunas.

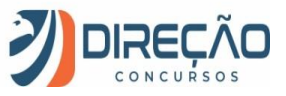

| ◢  | Α | B                                      | C                       | D         | E                       | F                                | G                      | Н                                        |  |
|----|---|----------------------------------------|-------------------------|-----------|-------------------------|----------------------------------|------------------------|------------------------------------------|--|
| 1  |   |                                        |                         |           |                         |                                  |                        |                                          |  |
| 2  |   |                                        |                         |           |                         |                                  |                        |                                          |  |
| 3  |   | $\overline{\mathbf{v}}$<br><b>Nome</b> | $\overline{\mathbf{v}}$ | Entrada - | $\overline{\mathbf{v}}$ | Saída<br>$\overline{\mathbf{v}}$ | $\overline{\mathbf v}$ | <b>Saldo</b><br>$\overline{\phantom{a}}$ |  |
| 4  |   | FoxTrot                                |                         | 90        |                         | 100                              |                        | $-10$                                    |  |
| 5  |   | Eliana                                 |                         | 78        |                         | 78                               |                        | 0                                        |  |
| 6  |   | Barbosa                                |                         | 30        |                         | 67                               |                        | $-37$                                    |  |
| 7  |   | Antonio                                |                         | 10        |                         | 46                               |                        | $-36$                                    |  |
| 8  |   | Carlos                                 |                         | 40        |                         | 20                               |                        | 20 <sup>1</sup>                          |  |
| 9  |   | Dalton                                 |                         | 56        |                         | 10                               |                        | 46                                       |  |
| 10 |   |                                        |                         |           |                         |                                  |                        |                                          |  |
| 11 |   |                                        |                         |           |                         |                                  |                        |                                          |  |
| 12 |   |                                        |                         |           |                         |                                  |                        |                                          |  |

*Figura 54. "Nome", "Entrada", "Saída" e "Saldo" agora possuem setas clicáveis.*

Ao selecionar qualquer uma dessas setas, será possível visualizar todos os registros distintos existentes abaixo dessa coluna. Escolhendo os registros que deseja continuar visualizando, os demais serão escondidos. Vejamos o que acontece quando selecionamos apenas os registros "100", "20" e "10" para a coluna Saída.

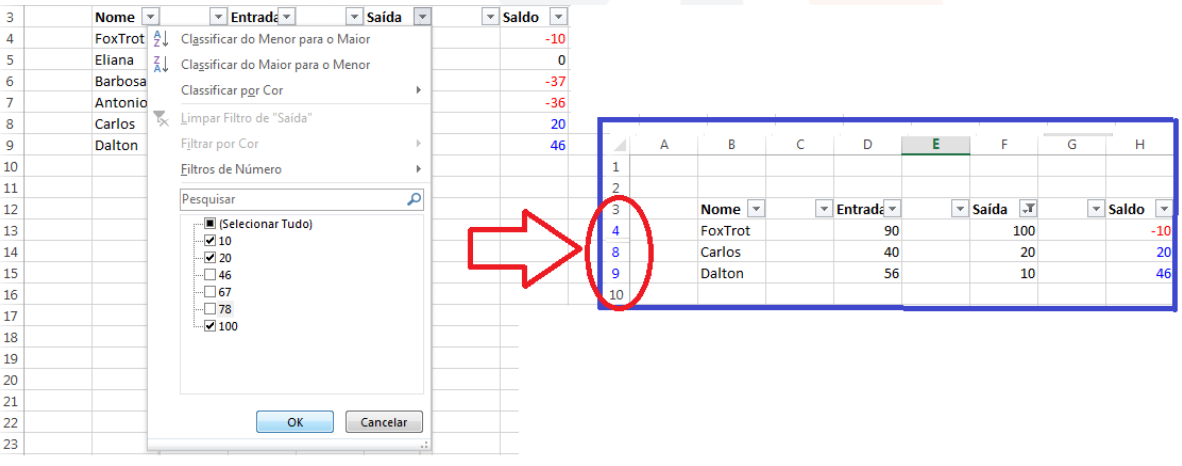

*Figura 55. Repare que o filtro foi aplicado. As colunas de 5 a 7 foram escondidas, seus dados não foram excluídos.*

Enfim, a Guia Página Inicial, sem dúvida, é a mais importante do aplicativo.

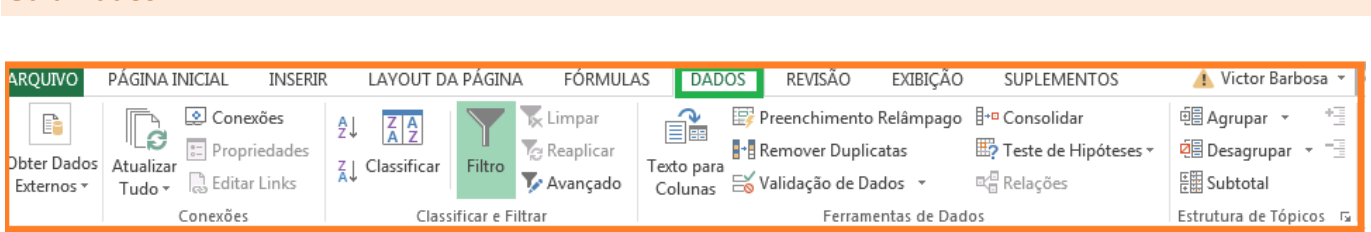

Se a Guia Página Inicial é a mais importante do Excel por ser a que mais cai em prova, a Guia Dados é a guia mais relevante, pois contém as funcionalidades que diferenciam o Excel das demais aplicações comuns.

Destaque para:

**Guia Dados** 

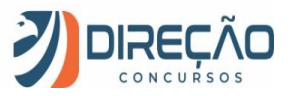

**Remover Duplicatas** - identifica em uma lista valores iguais na coluna selecionada pelo usuário, remove as duplicatas, e mantém apenas uma ocorrência.

**Validação de Dados** – a validação de dados permite controlar o conteúdo a ser inserido em uma célula. Podese escolher dentre diversos tipos de entrada e regras, bem como colocar uma mensagem de entrada (para orientar o usuário quanto ao preenchimento da célula) e alertas de erro (quando o usuário não respeita os critérios de validação).

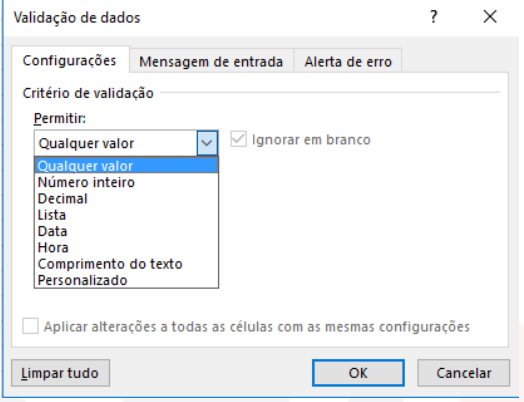

*Figura 56. Validando dados.*

**Testes de hipóteses –** muito úteis quando precisamos experimentar diferentes conjuntos de valores em uma ou mais fórmulas, para explorar todos os possíveis resultados.

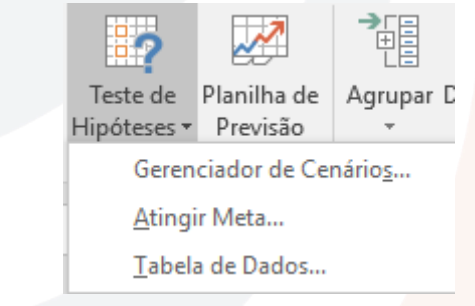

*Figura 57. Testes de hipóteses.*

São testes de hipóteses do Excel:

Gerenciador de Cenários - para criar grupos de valores diferentes e alternar entre eles;

**Atingir meta –** com base em um valor desejado para uma célula, o Excel ajusta o valor de outras;

**Tabelas de dados –** permite que você visualize os resultados de várias entradas ao mesmo tempo.

Vejamos em mais detalhes o **Atingir Meta**.

O atingir meta pode manipular o valor de determinada célula para alcançar determinado resultado em outra célula. É muito útil para cálculos financeiros, respondendo dúvidas do tipo "por quantos meses devo poupar mil reais para alcançar um milhão de reais?"

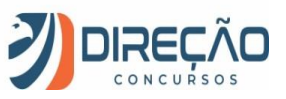

# *Informática para Auditor de Controle Interno da Prefeitura de Porto Alegre*

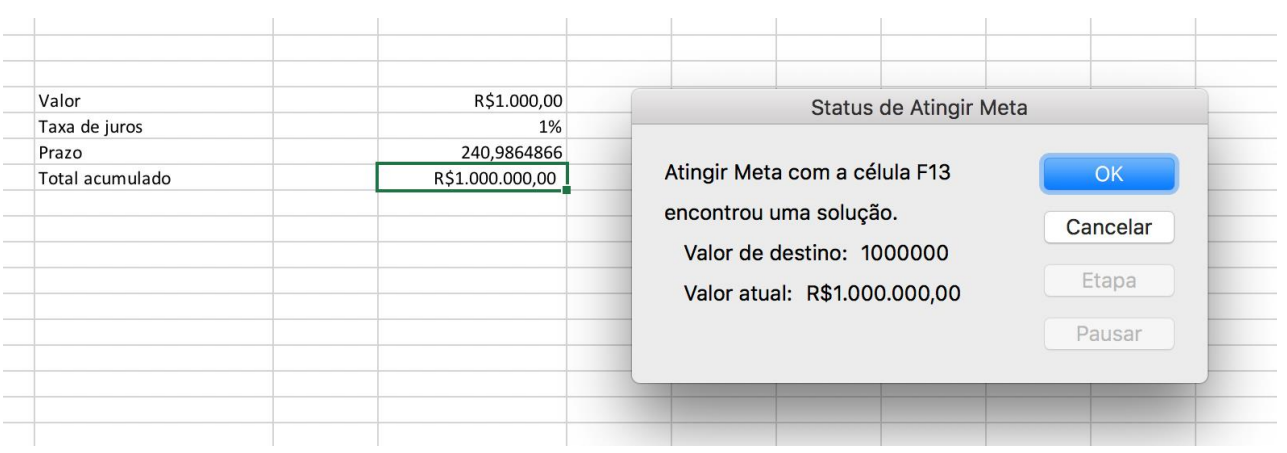

*Figura 58. Atingir meta. Perceba que pedimos ao Excel que respondesse qual o prazo necessário para que, com aportes mensais de 1000 reais com juros de 1% ao mês, nos dissesse qual o prazo (Célula F12) para alcançar 1000000 reais na célula F13. A resposta é aproximadamente 240 meses, ou 20 anos.*

# **Guia Fórmulas**

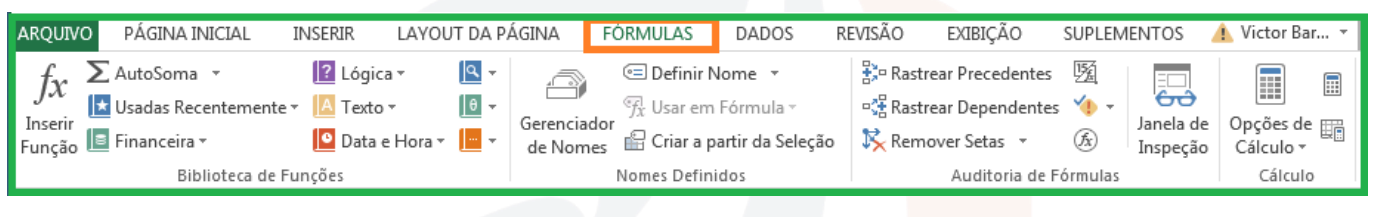

#### *Figura 59.*

A Guia Fórmulas também possui recursos interessantes para o Excel. Além de mostrar, de forma mais explícita, a Biblioteca de Funções para o usuário, ainda podemos destacar o grupo de comandos Auditoria de Fórmulas, com os seguintes recursos:

**Rastrear Dependentes e Rastrear Precedentes –** Rastrear precedentes serve para, selecionada uma célula, saber quais células ou intervalos a alimentam. Rastrear dependentes faz exatamente o contrário: dada uma célula, informa quais outras células dependem dela.

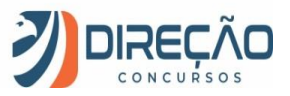

|                | K18                                                                                                    | $\times$ | ✓      | $f_x$                          | $= SOMA(F7:F37)$ |   |   |              |   |            |
|----------------|----------------------------------------------------------------------------------------------------|----------|--------|--------------------------------|------------------|---|---|--------------|---|------------|
|                | A                                                                                                    | B<br>C   | D      | E                              | F                | G | H | $\mathbf{I}$ | J | Κ          |
|                | iDevAffiliate Accounts Payable                                                                              |          |        |                                |                  |   |   |              |   |            |
| $\overline{2}$ | Report Date: 10-03-2016                                                                                     |          |        |                                |                  |   |   |              |   |            |
| 3              |                                                                                                    |          |        |                                |                  |   |   |              |   |            |
| 4              | Click the Excel Tabs (below) for each individual affiliate account to view a line item list of commissions. |          |        |                                |                  |   |   |              |   |            |
| 5              |                                                                                                    |          |        |                                |                  |   |   |              |   |            |
| 6              | Affiliate ID USales                                                                                         |          |        | Tier Sales Total Sales Balance |                  |   |   |              |   |            |
| 7              | 102 е                                                                                                    | 10       | 0      | 10                             | \$2308,38        |   |   |              |   |            |
| $\bf 8$        | 106 <sub>0</sub>                                                                                            | 2        | 0      | 2                              | \$348,52         |   |   |              |   |            |
| 9              | 111 k                                                                                                    | 29       | 0      | 29                             | \$3690,27        |   |   |              |   |            |
| 10             | 112 <sub>g</sub>                                                                                            | 21       | 0      | 21                             | \$4830,38        |   |   |              |   |            |
| 11             | 126a                                                                                                    | 8        | 0      | 8                              | \$466,95         |   |   |              |   |            |
| 12             | 132 c                                                                                                    | 85       | 0      | 85                             | \$15264,40       |   |   |              |   |            |
| 13             | 141 c                                                                                                    | 7        | 0      | 7                              | \$267,84         |   |   |              |   |            |
| 14             | 142 c                                                                                                    | 12       | 0      | 12                             | \$2008,26        |   |   |              |   |            |
| 15             | 154 <sub>F</sub>                                                                                            | 1        | 0      | 1                              | \$78,20          |   |   |              |   |            |
| 16             | 165r                                                                                                    | 2        | 0      | $\overline{2}$                 | \$24,13          |   |   |              |   |            |
| 17             | 178 c                                                                                                    |          | 3<br>0 | 3                              | \$102,80         |   |   |              |   |            |
| 18             | 204 <sub>g</sub>                                                                                            | 82       | 0      | 82                             | \$21629,49       |   |   |              | ۲ | \$77110,30 |
| 19             | 225 r                                                                                                    |          | 1<br>0 | 1                              | \$97,54          |   |   |              |   |            |
| 20             | 234 v                                                                                                    |          | 1<br>0 | 1                              | \$5,55           |   |   |              |   |            |
| 21             | 245a                                                                                                    |          | 7<br>0 | 7                              | \$505,25         |   |   |              |   |            |
| 22             | 251 е                                                                                                    | 17       | 0      | 17                             | \$2507,27        |   |   |              |   |            |
| 23             | 257 ji                                                                                                    | 1        | 0      | 1                              | \$15,00          |   |   |              |   |            |
| 24             | 283 c                                                                                                    | 6        | 0      | 6                              | \$233,18         |   |   |              |   |            |
| 25             | 317 <sub>e</sub>                                                                                            | 1        | 0      | 1                              | \$15,00          |   |   |              |   |            |
| 26             | 325 е                                                                                                    | 111      | 0      | 111                            | \$10935,20       |   |   |              |   |            |
| 27             | 332 k                                                                                                    | 1        | 0      | 1                              | \$96,60          |   |   |              |   |            |
| 28             | 333 ig                                                                                                    | 1        | 0      | 1                              | \$,80            |   |   |              |   |            |
| 29             | 334 n                                                                                                    | 14       | 0      | 14                             | \$673,67         |   |   |              |   |            |
| 30             | 336 c                                                                                                    | 1        | 0      | 1                              | \$73,76          |   |   |              |   |            |
| 31             | 343 v                                                                                                    | 62       | 0      | 62                             | \$2840,74        |   |   |              |   |            |
| 32             | 346 <sub>c</sub>                                                                                            | 6        | 0      | 6                              | \$606,61         |   |   |              |   |            |
| 33             | 353 r                                                                                                    | 16       | 0      | 16                             | \$1102,95        |   |   |              |   |            |
| 34             | 358 p                                                                                                    | 1        | 0      | 1                              | \$22,50          |   |   |              |   |            |
| 35             | 361 b                                                                                                    | 28       | 0      | 28                             | \$2277,02        |   |   |              |   |            |
| 36             | 362 ji                                                                                                    | 16       | 0      | 16                             | \$4077,04        |   |   |              |   |            |
| 37             | 368 h                                                                                                    | 1        | 0      | 1                              | \$5,00           |   |   |              |   |            |
| 38             |                                                                                                    |          |        |                                |                  |   |   |              |   |            |

*Figura 60. Ao ativar Rastrear Precedentes em K18, vemos referência ao intervalo F7:F37. Afinal, K18 é um somatório desse intervalo, o que pode ser conferido na Barra de Fórmulas, na mesma imagem.*

**Mostrar Fórmulas –** Quando habilitado, mostra as fórmulas ou funções que as células contêm, ao invés de mostrar os resultados das mesmas.

**Verificação de Erros –** Ajuda a encontrar erros em fórmulas. Ainda possui outros dois recursos, o Rastrear Erro (ajuda a ir diretamente para a célula que origina o erro) e o Referências Circulares (quando uma fórmula aponta para a outra e as duas dependem de si para gerar um resultado. É um tipo de erro bem específico).

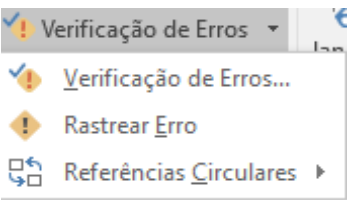

**Avaliar Fórmula –** Depura fórmulas complexas, para ajudar o usuário a conferir se a fórmula faz realmente os cálculos que o usuário deseja.

**Janela de Inspeção –** A janela de inspeção abre uma janela para que o usuário escolha algumas células e monitore os valores que elas assumem conforme outras partes das planilhas são atualizadas.

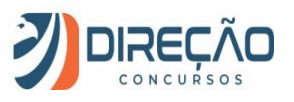

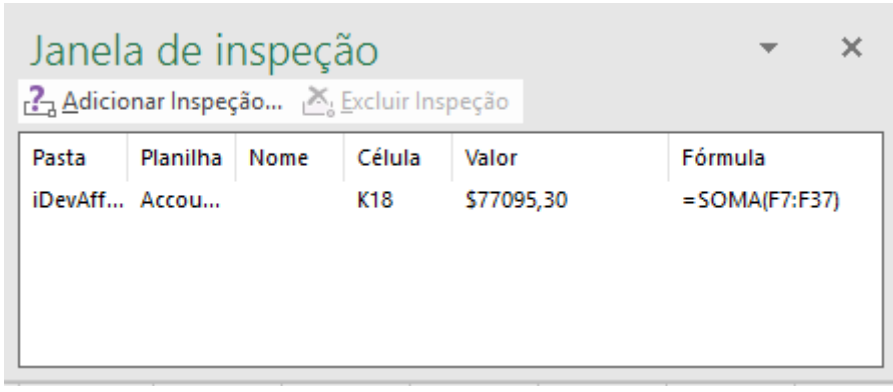

A Janela de inspeção é particularmente útil quando estamos trabalhando com planilhas muito grandes, e precisamos acompanhar alguma célula, mesmo quando ela não está no alcance de nossos olhos naquele momento.

Ilustraremos, a seguir, as demais Guias.

# **Demais Guias**

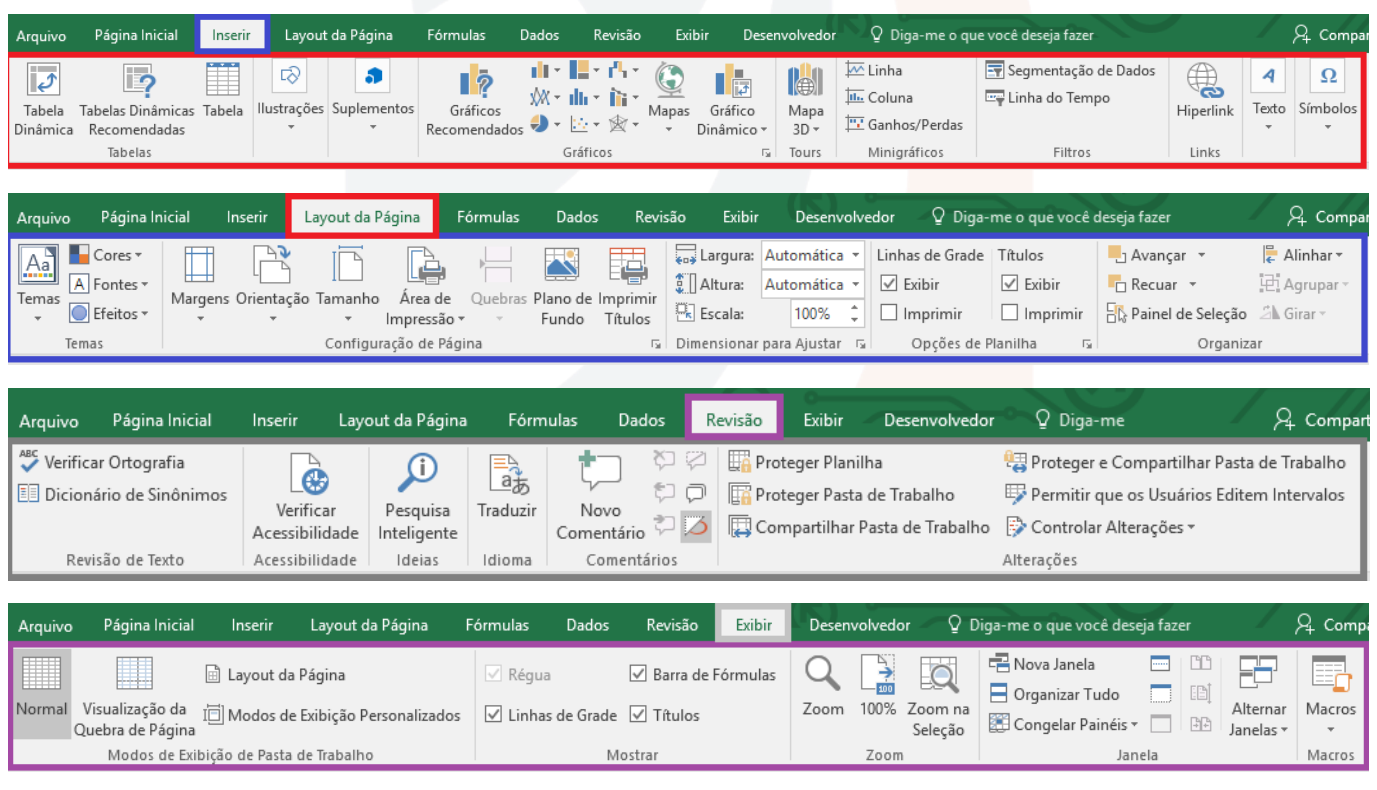

# **Macros no Excel**

Uma macro é uma **série de comandos e instruções** que você agrupa como um único comando para realizar uma tarefa automaticamente.

Ao criar uma macro, você está gravando cliques do mouse e pressionamentos de tecla. Depois de criar uma macro, você pode editá-la para fazer pequenas alterações na maneira como ela funciona.

Os usos típicos para macros são:

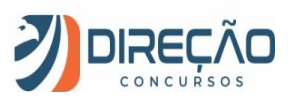

Acelerar as tarefas rotineiras de edição ou formatação.

Combinar diversos comandos — por exemplo, para inserir uma tabela com um tamanho e bordas específicos e com um número específico de linhas e colunas

Tornar uma opção de caixa de diálogo mais acessível.

Automatizar uma sequência complexa de tarefas.

As macros são gravadas em uma linguagem chamada **VBA (Visual Basic for Application)**, que é uma linguagem de programação da Microsoft.

Para **gravar** uma Macro no Excel, deve-se acessar a **Guia Desenvolvedor**, grupo de comandos Código.

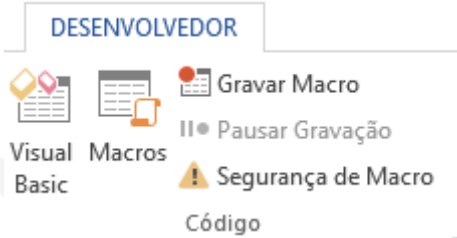

Normalmente, a Guia Desenvolvedor não fica visível para o usuário comum destas aplicações. É necessário **Personalizar a Faixa de Opções**, e habilitar para que a guia esteja visível.

As duas formas de se gravar uma macro são:

**Visual Basic (Alt + F11)** – Abre a janela de desenvolvedor do Microsoft VBA. O usuário, que precisa conhecer a linguagem de programação, pode codificar a macro;

**Gravar Macro –** Ao pressionar este botão, o usuário será convidado a escolher o nome para a Macro, e, a partir de então, terá os seus passos gravados pela aplicação. Ao gravar os cliques de mouse e pressionamentos de tecla, o código VBA será gerado automaticamente.

Para executar uma Macro existente, pressiona-se o botão **Macros** (**Alt+F8**), escolhe-se a macro pelo nome e clica-se em **Executar**.

#### **Gráficos no Excel**

Uma das formas de visualizar dados numéricos de forma mais clara é por meio de **gráficos**.

Na Guia **Inserir**, grupo de comandos **Gráficos**, existe a opção **Gráficos Recomendados**, que, dado um intervalo selecionado com informações, irá sugerir formatos de gráfico para melhor representar as informações selecionadas.

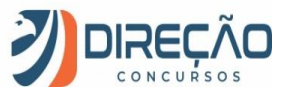

# *Informática para Auditor de Controle Interno da Prefeitura de Porto Alegre*

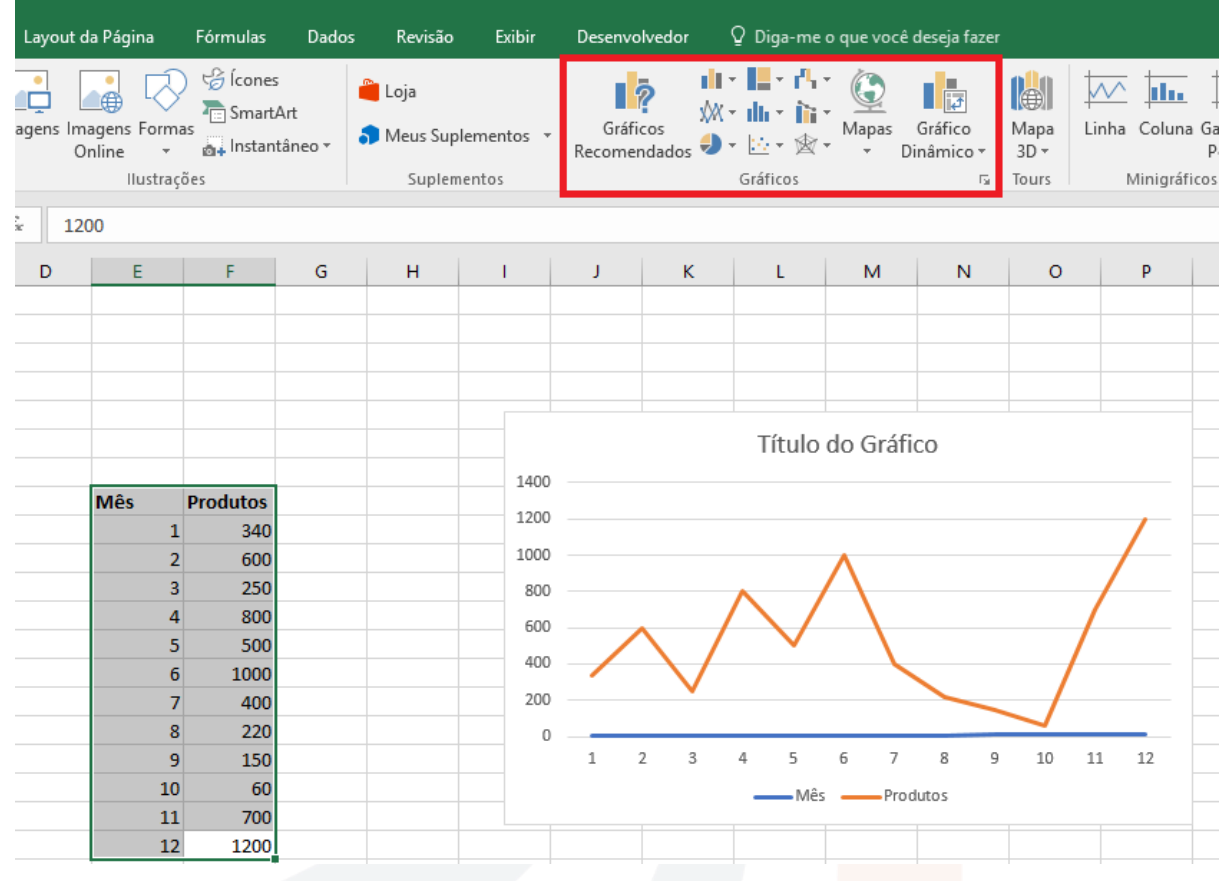

*Figura 61. Criando um gráfico de linhas rapidamente com o Excel.*

O Excel possui diversos formatos de gráfico.

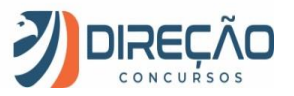

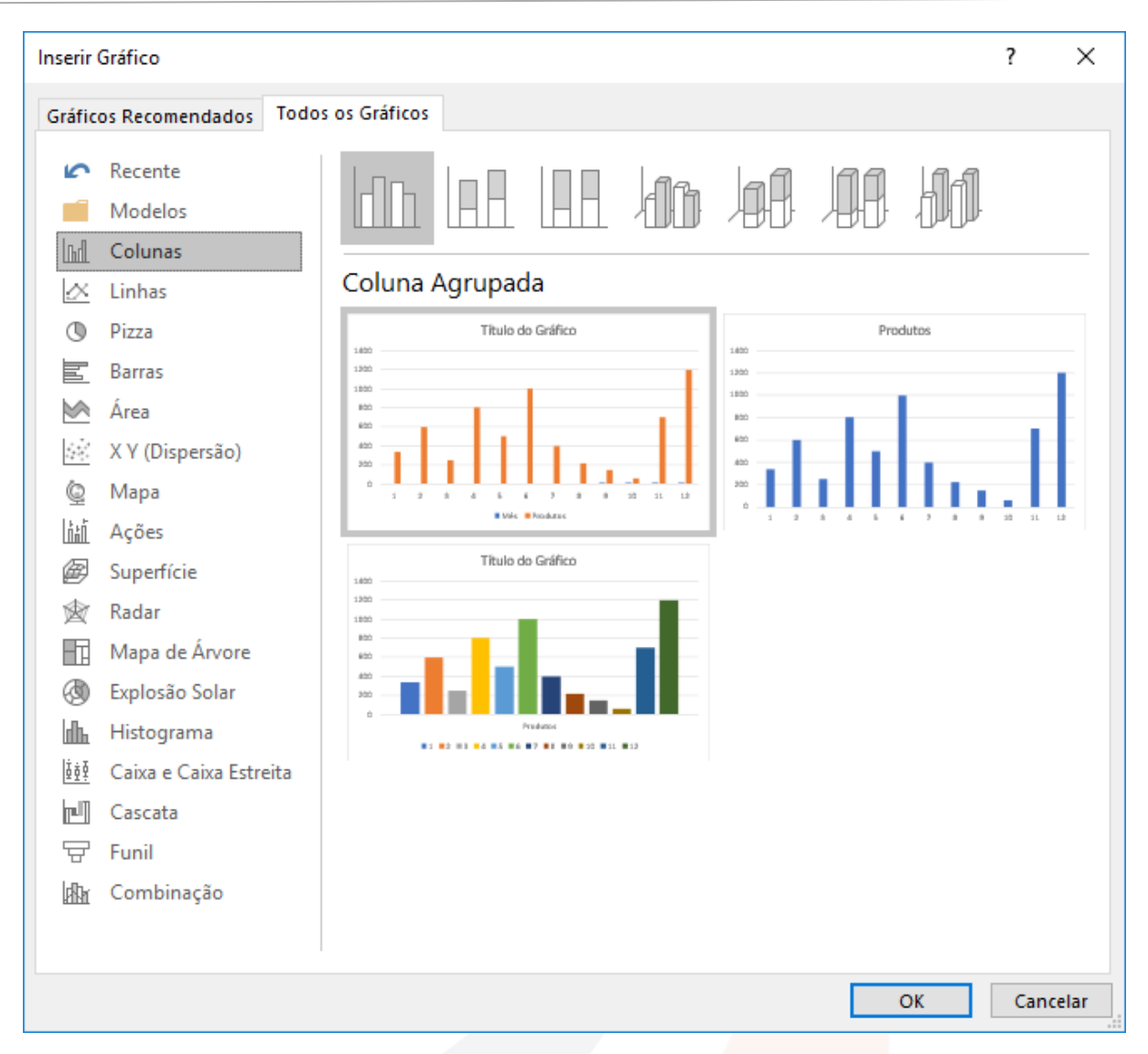

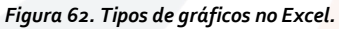

# **Tabelas Dinâmicas**

Também na Guia **Inserir,** mas no Grupo de Comandos **Tabelas**, a **Tabela Dinâmica** é um recurso que permite a criação de tabelas orientadas a relatórios. São tabelas que agrupam resultados por campos de interesses, especialmente úteis quando os registros nas tabelas de origem são muito repetidos.

Veja a planilha abaixo como exemplo:

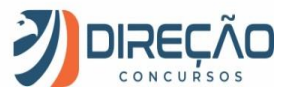

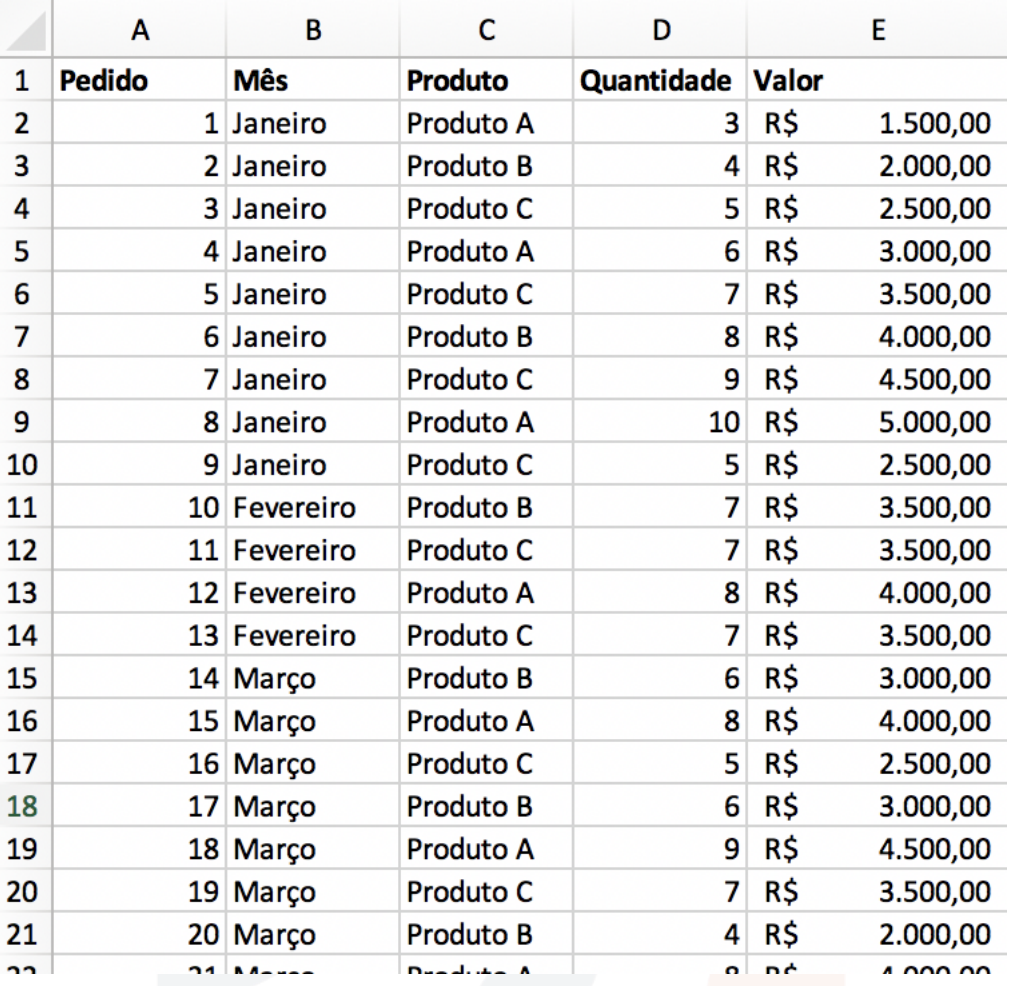

Veja que esta planilha registra pedidos realizados, trazendo informações como o mês do pedido, produto, quantidade e valor.

Facilmente notamos que mês e produto contêm valores que se repetem bastante. Provavelmente seria interessante gerar relatórios com a quantidade total de produtos vendida em um mês, ou o total financeiro por mês, ou o total financeiro por produto.... concorda? Nestes casos, a tabela dinâmica é a ferramenta ideal.

Ao clicar no referido botão, e selecionar o intervalo da planilha, o recurso "Campos da Tabela Dinâmica" deixa você livremente selecionar qual campos serão **filtros**, quais serão **colunas**, quais serão **linhas** e quais serão **valores** a serem apreciados.

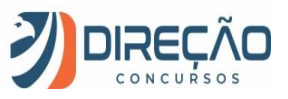

# *Informática para Auditor de Controle Interno da Prefeitura de Porto Alegre*

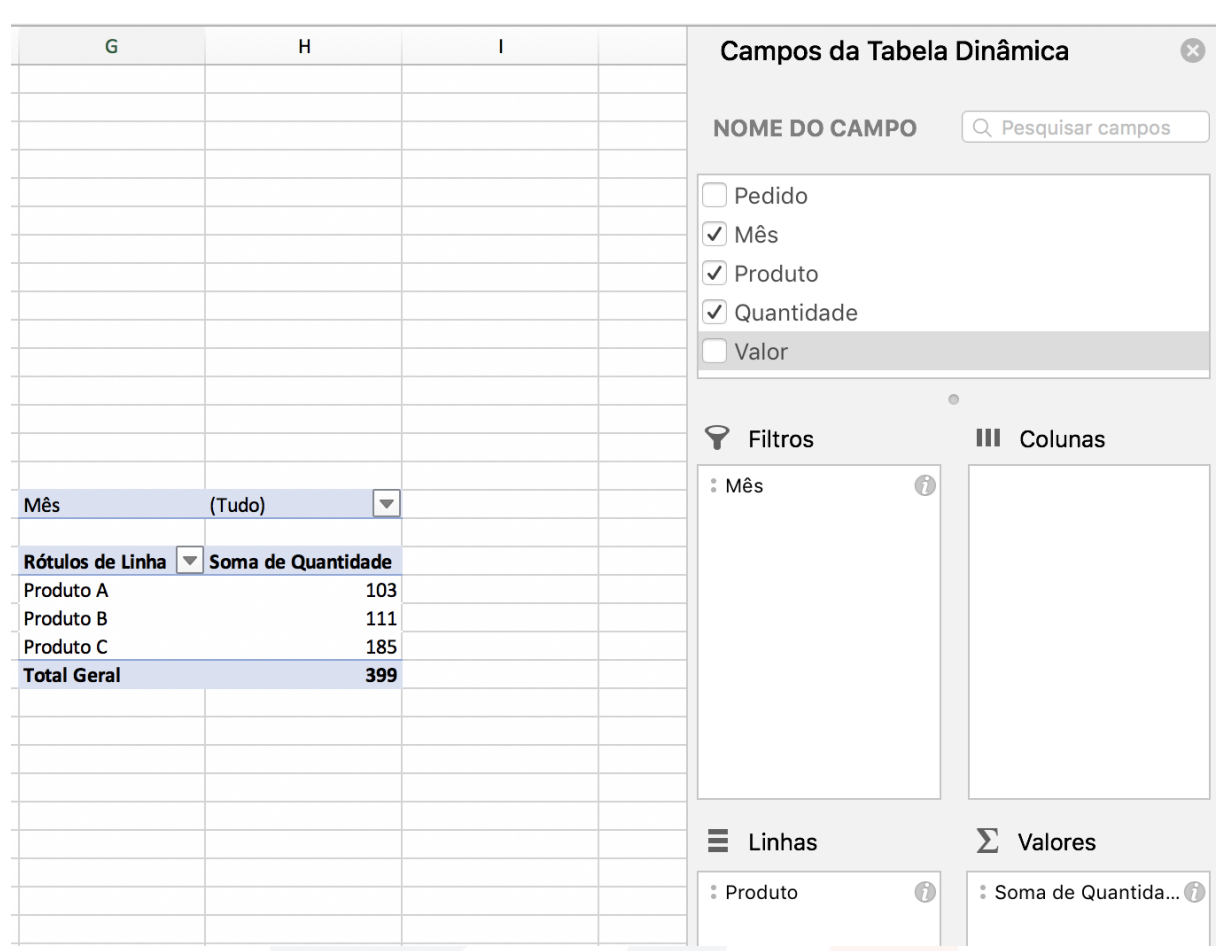

# **Confira, à esquerda, a tabela dinâmica gerada pela combinação dos campos à direita.**

Veja também, abaixo, outras tabelas dinâmicas geradas com base na mesma planilha:

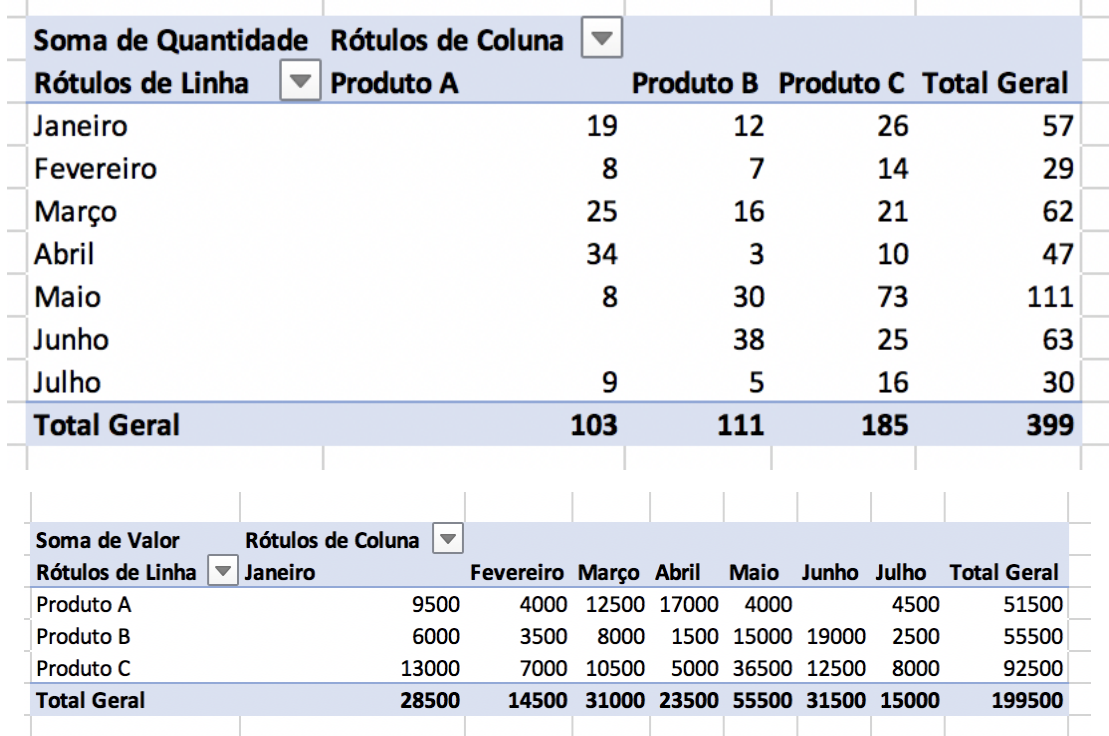

л.,

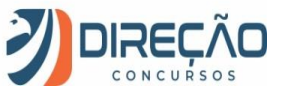

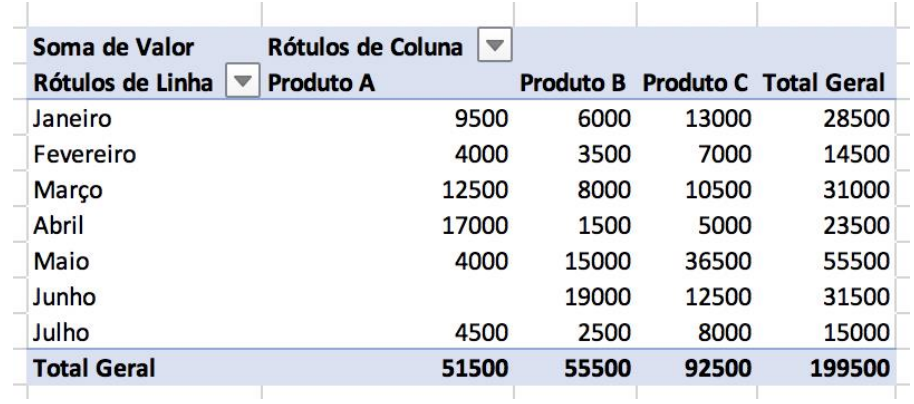

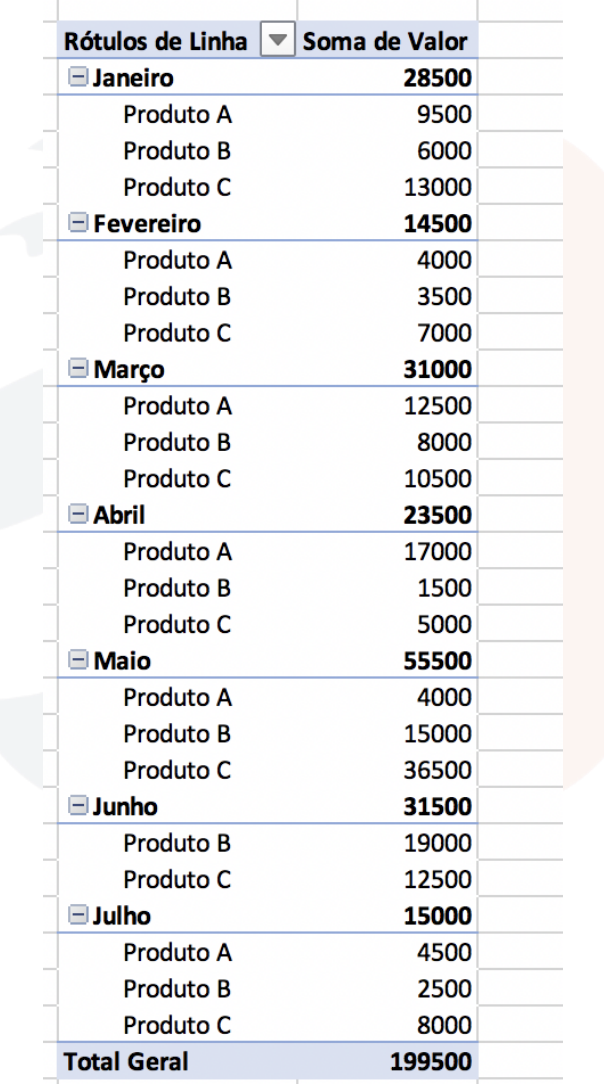

Agora que acredito que você entenda melhor para que serve a tabela dinâmica, fica mais fácil trazer a definição literal: ajuda o usuário no processamento de dados em grandes quantidades, de várias maneiras amigáveis, subtotalizando e agregando os dados numéricos, resumindo-os por categorias e subcategorias, bem como elaborando cálculos e fórmulas personalizados, proporcionando relatórios online ou impressos, concisos, atraentes e úteis.

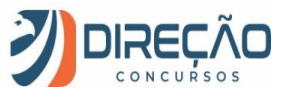

Bem, quanto à teoria, vou parando por aqui. Sei que pareceu muita coisa (e foi mesmo!, rs), mas este embasamento é importante enquanto não estudamos as funções do Excel.

Funções foi intencionalmente deixado à parte, pois não deixa de ser um universo paralelo nas ferramentas de planilhas.

Vamos fazer exercícios em cima do que já aprendemos hoje?

Eles serão **FUNDATEC** e reforçados pela **FGV**.

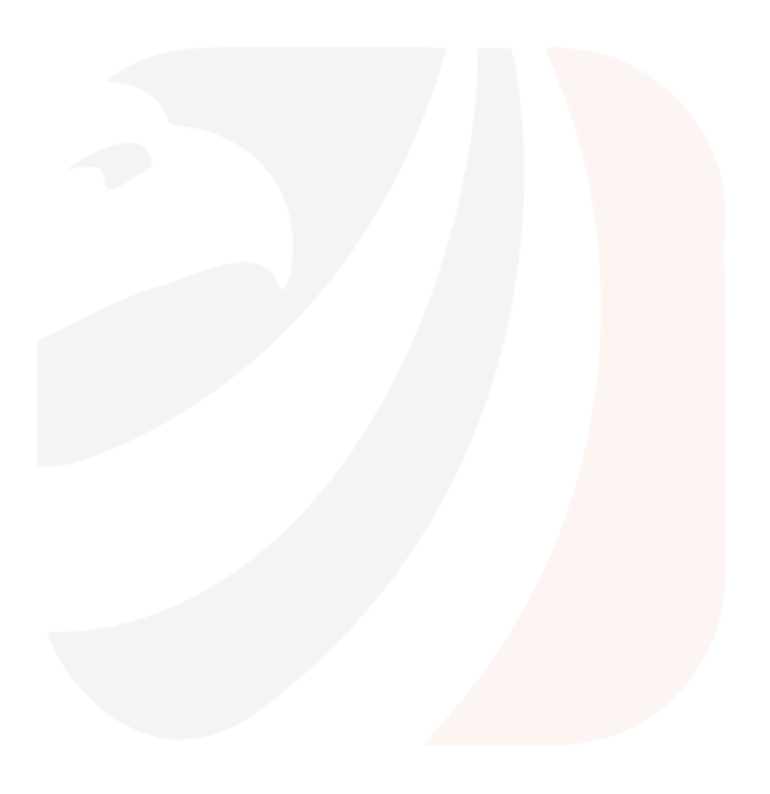

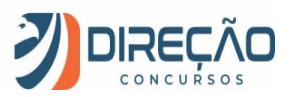

# **Questões comentadas pelo professor**

# **1. (FUNDATEC – DPE-SC – 2018)**

Para responder à questão, considere o uso do sistema operacional Windows 10 Pro, editor de textos Word 2013 e editor de planilhas eletrônicas Excel 2013, todos utilizando o idioma português, país Brasil e o mouse configurado para destro. Quando for utilizada alguma palavra ou expressão entre aspas duplas significa que apenas o que está entre as aspas deve ser considerado (as aspas servem apenas para enfatizar). A figura 1 mostra parte de uma planilha do Excel 2013.

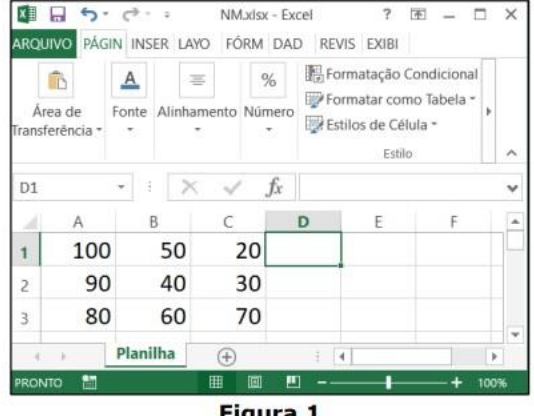

Figura 1

A partir da tela mostrada na Figura 1, é correto afirmar que:

a) A planilha "PRONTO" possui apenas uma aba, denominada "Planilha", a qual possui exatamente nove células preenchidas.

b) Há três planilhas em um mesmo arquivo e há nove células preenchidas.

c) Há uma planilha apenas e há pelo menos doze células preenchidas, sendo pelo menos nove com valores numéricos.

d) O arquivo "NM.xlsx" possui uma planilha "Planilha" e a célula selecionada é a "D1".

e) O arquivo "Planilha" possui uma planilha "NM.xlsx" e a coluna selecionada é a "D1".

#### **Comentários:**

Analisando os itens:

a) O "PRONTO" que estamos vendo na barra de status apenas indica o status da pasta de trabalho, que está pronto para ser editado. Ela possui apenas uma planilha, chamada "Planilha", mas não há como saber se existem mais células preenchidas além das que estamos vendo no momento.

b) Há somente uma planilha no arquivo NM.xlsx, e não sabemos ao certo quantas células preenchidas temos.

c) Há uma planilha apenas, mas não sabemos ao certo quantas células estão preenchidas.

d)O arquivo realmente é NM.xlsx, possui apenas uma planilha chamada "Planilha" e a célula selecionada realmente é D1, pois é a célula em destaque, e também escrito na caixa de nome.

e) Errado, vide item d).

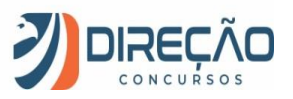

# **Resposta certa, alternativa d).**

# **2. (FUNDATEC – Pref. De Imbé – 2018)**

Qual das alternativas abaixo corresponde a um dos modos de exibição de pasta de trabalho, do programa Microsoft Excel 2013, em sua configuração padrão?

a) Normal.

b) Fixado.

c) Intermediário.

d) Dividido.

e) Ampliado.

# **Comentários:**

Os modos padrão de visualização são Normal, Visualização da Quebra de página (você vê onde o limite da folha de papel na planilha) e o Layout da Página (onde você vê a própria folha de papel).

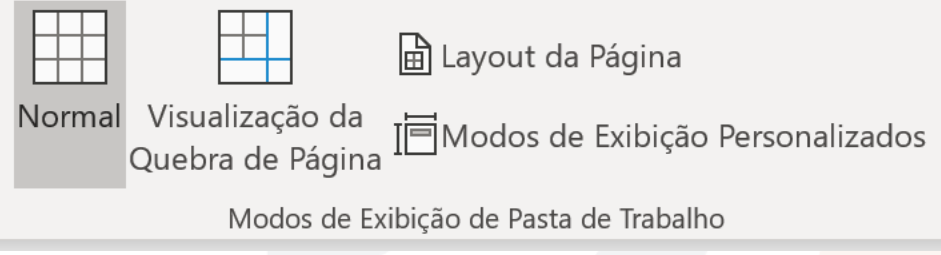

# **Resposta certa, alternativa a).**

# **3. (FUNDATEC – Câmara de Eldorado do Sul – 2018)**

Tendo como base a Figura 2 abaixo, presuma que o usuário deu um duplo clique com o botão esquerdo no ícone (diminuir casas decimais) do programa Microsoft Excel 2013. Que valor conterá em A1?

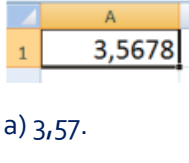

b) 3,58.

c) 3,59.

d) 3,60.

e) 3,61.

# **Comentários:**

Um clique duplo no ícone diminuir casas decimais fará o mesmo número ser exibido com duas casas decimais a menos. Porém, na hora de arredondar, devemos prestar atenção no último dígito que será ocultado. Caso este

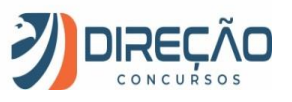

número esteja entre 0 e 4, apenas desprezaremos a fração. Caso esteja entre 5 a 9, devemos arredondar para cima o último dígito exibido.

Como o último dígito ocultado será o 7, devemos arredondar para cima o 6, e o número exibido será **3,57**.

```
Resposta certa, alternativa a).
```
# **4. (FUNDATEC – Câmara de Eldorado do Sul – 2018)**

Com base na Figura 4 abaixo, considere que o usuário deu um clique (botão esquerdo do mouse) no ícone referente ao programa Microsoft Excel 2013. Após o clique no referido ícone, o valor 17 irá ser exibido em que endereço de célula?

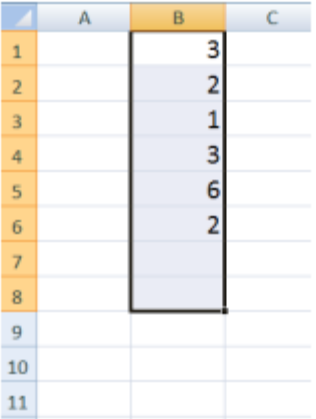

a) B7.

b) B8.

c) B9.

d) B10.

e) B11.

# **Comentários:**

Quando nós selecionamos um conjunto de células para aplicar um somatório, o Excel coloca o resultado do somatório na célula seguinte, caso a última célula esteja preenchida, ou na última célula selecionada, caso ela esteja vazia.

Como a última célula selecionada, B8, está vazia, será ela preenchida com o resultado do somatório.

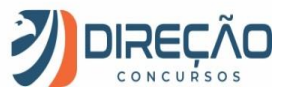

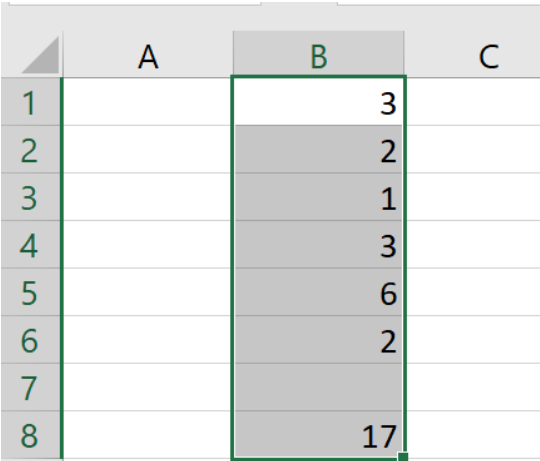

#### **Resposta certa, alternativa b).**

# **5. (FUNDATEC – Câmara de Eldorado do Sul – 2018)**

O caracter "**&**" no programa Microsoft Excel 2013 tem que finalidade?

a) Restaurar células indexadas.

b) Desviar funções de Auditoria para estabelecer vínculos entre planilhas.

c) Concatenar o conteúdo de células em uma única célula.

d) Identificar erros entre células remanescentes.

e) Elaborar uma macrorrotina rotina comumente utilizada para atividades que são consideradas frequentes.

# **Comentários:**

O & ("E" comercial) é um operador de texto, que concatena os conteúdos ao seu redor, transformando-os em uma única cadeia de texto. Por exemplo, 19&"casa" transforma o conteúdo no texto "19casa".

**Resposta certa, alternativa c).**

#### **6. (FUNDATEC – Câmara de Eldorado do Sul – 2018)**

No programa Microsoft Excel 2013, ao desejar fixar um endereço de célula, o usuário deverá digitar o seguinte: a) \$N\$21

b) \$A1\$

c) \$69\$T

d) E\$24

e) \$G16

# **Comentários:**

Para fixar um endereço de célula, devemos colocar o cifrão antes da coluna e antes da linha.

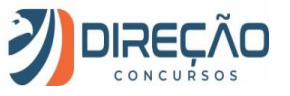

Vejamos:

a) Colocação correta!

b) errado, pois o cifrão está depois de 1.

c) totalmente errado, pois inverteu-se linha e coluna.

d) errado, pois "travou-se" somente a linha, deixando a coluna livre.

e) errado, pois "travou-se"somente a coluna, deixando a linha livre.

**Resposta certa, alternativa a).**

# **7. (FUNDATEC – PC-RS – 2018)**

A questão baseia-se nas Figuras 4(a) e 4(b), que mostram a mesma janela principal do Microsoft (MS) Excel 2007, com o mesmo conteúdo e a mesma formatação, entretanto em sequência, ou seja, inicialmente deve-se observar a Figura 4(a) e, posteriormente, a 4(b).

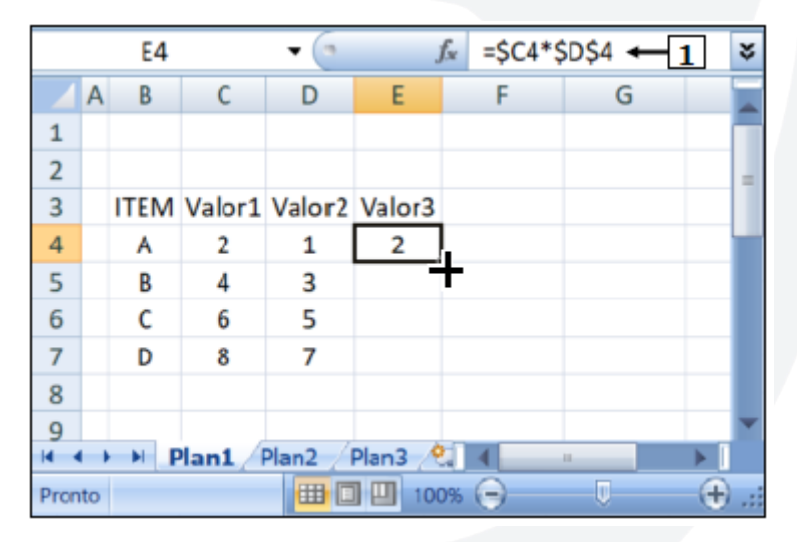

Figura 4(a) – MS Excel 2007 (antes)

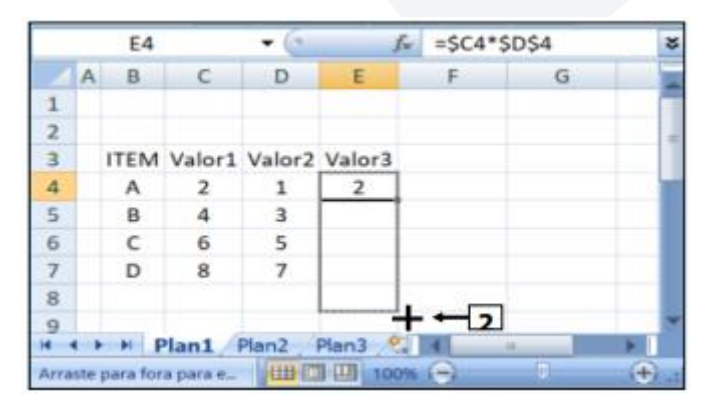

Figura 4(b) – MS Excel 2007 (após)

Na janela principal do MS Excel 2007, realizou-se, sequencialmente, as seguintes ações: (1) inseriu-se, na célula corrente, a fórmula apontada pela seta nº 1 (Figura 4(a)); e (2) arrastou-se a alça de preenchimento até o local apontado pela seta nº 2 (Figura 4(b)), por meio do pressionamento do botão esquerdo do mouse e deslocamento de seu cursor até esse local. Nesse caso, soltando-se o botão esquerdo do mouse, pode-se afirmar que na célula:

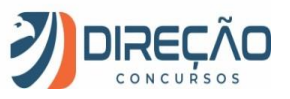

- a) "E5" será exibido o valor 6
- b) "E5" conterá a fórmula =\$C5\*\$D\$4
- c) "E6" será exibido o valor 30
- d) "E6" conterá a fórmula =\$C6\*\$D\$6
- e) "E7" será exibido o valor 2

# **Comentários:**

Exercício prático envolvendo referência absoluta e mista!

Na célula E4, temos que a fórmula é =\$C4\*\$D\$4.

Logo, ao arrastarmos até E8 com a alça de preenchimento, devemos ter o seguinte preenchimento:

 $E_5$  ->  $C_5$ \*\$D\$4;

 $E6 - > $C6 * $D $4;$ 

 $E_7$  ->  $C_7$ \*\$D\$4;

 $E8 - 5C8 * 5D$ \$4;

D4 permanece inalterado por ter referência absoluta, enquanto C4 permite a modificação por não ter "travado" a linha.

Logo, teremos os valores:

 $E_5$  -> 4\*1 - 4  $E6 - > 6 * 1 - 6$  $E7 - > 8 * 1 - 8$  $E8 - > 0$ 

Por eliminação, apenas a alternativa b) apresenta uma sentença correta.

**Resposta certa, alternativa b).**

# **8. (FUNDATEC / SISPREM-RS – 2015)**

Para responder a questão a seguir, observe a Figura 2.

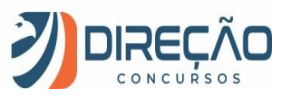

# *Informática para Auditor de Controle Interno da Prefeitura de Porto Alegre*

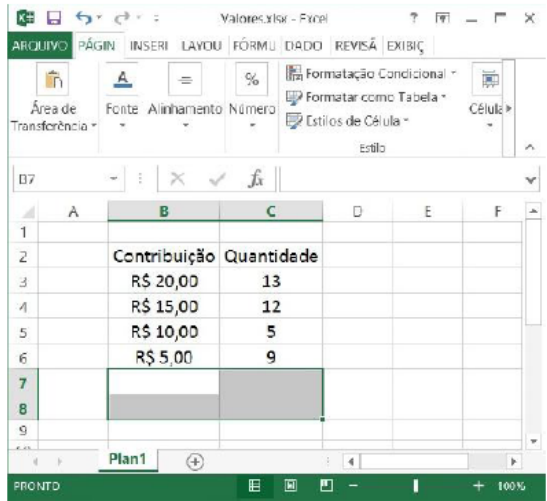

Figura 2: Utilização do Microsoft Excel 2013.

Quantas células estão selecionadas?

a) Uma.

b) Duas.

c) Três.

d) Quatro.

e) Cinco.

#### **Comentários:**

Quando selecionamos um intervalo de células no Excel, a primeira célula do intervalo fica em destaque, realçada inclusive na **Caixa de Nome.** Repare que B7 está presente na caixa de nome, enquanto o intervalo B7:C8 está selecionado, em um total de **quatro células**.

# **Resposta certa, alternativa d).**

#### **9. (FUNDATEC / SISPREM-RS – 2015)**

Para responder a questão a seguir, observe a Figura 2.

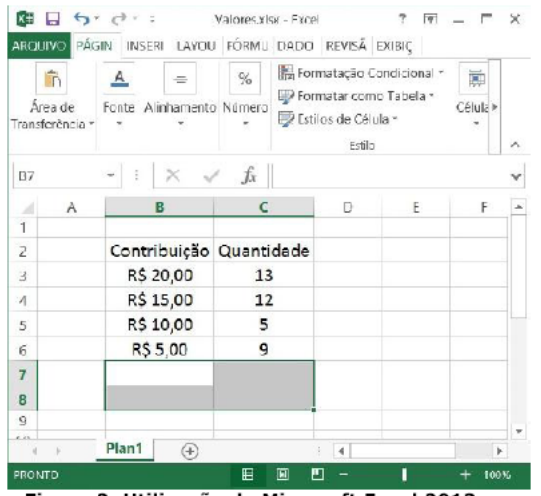

Figura 2: Utilização do Microsoft Excel 2013.

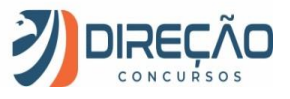

Que valor deve ser mostrado na célula B8 se for digitada a fórmula =(B5\*C5)/5?

a) 10

 $b)$  12

c) R\$ 8,00

d) R\$ 9,00

e) R\$ 13,00

# **Comentários:**

Esta fórmula realizará a multiplicação entre B5 e C5, cujo resultado deverá ser dividido por 5.

 $(10*5)/5 = 10.$ 

Mas aí você pode ter a dúvida: Mas a resposta é **10** ou **R\$ 10,00**?

Ai, no caso, a banca deveria deixar claro qual é o tipo numérico presente em B8, pois é ele que define o tipo de dado exibido.

# **Como as alternativas não repetem o número 10, é fácil marcar a alternativa a).**

#### **10. (FGV – Câmara de Salvador – Especialista – 2018)**

Como toda linguagem, o Excel apresenta uma ordem de precedência para os operadores aritméticos.

A ordem de precedência dos operadores da maior para a menor hierarquia é:

- a) ()  $\rightarrow + \rightarrow \rightarrow$  \*
- $b) \land \rightarrow () \rightarrow / \rightarrow *$
- c) ()  $\rightarrow + \rightarrow * \rightarrow$  /
- d)  $\land \rightarrow \ast \rightarrow / \rightarrow$  -
- e) ()  $\rightarrow$  ^  $\rightarrow$  \*  $\rightarrow$  +

#### **Comentários:**

A hierarquia dos operadores aritméticos no Excel respeita a matemática do mesmo jeito.

O primeiro é sempre o **parênteses**, afinal, devemos sempre calcular primeiro o que está dentro do parênteses. Na ausência deste, calculamos, na sequência, a **exponenciação** ou radiciação, a **multiplicação** ou divisão, e, ao final, a soma ou subtração.

# **Resposta certa, alternativa e).**

# **11.(FGV – SEFIN/RO – Auditor Fiscal – 2018)**

João abriu uma nova planilha no MS Excel e executou os seguintes procedimentos:

Digitou o valor "1"na célula A1;

Digitou a fórmula "=A1+1″na célula B2";

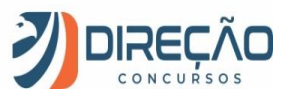

Selecionou a célula B2;

Copiou com CTRL-C;

Selecionou a região C3:E5;

Colou com CTRL-V.

Assinale a opção que contém, na ordem natural e nas devidas posições, os valores exibidos nas células da região C3:E5 após esses procedimentos.

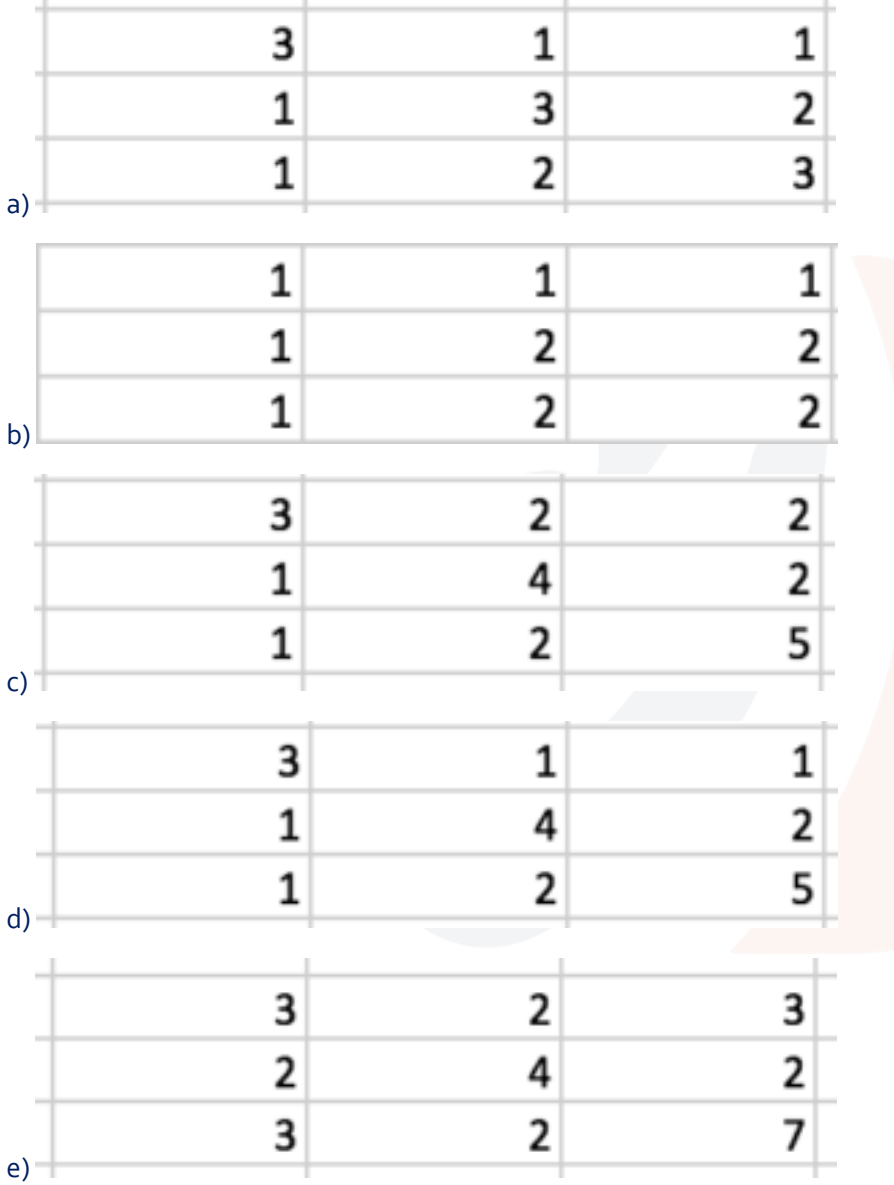

# **Comentários:**

O segredo desta questão é dominar o conceito de referência relativa, e entender que, na célula C3, teremos B2+1, célula C4, teremos B3+1,célula C4, teremos B4+1. 3,1,1.

Na célula D3 teremos C2+1, D4 teremos C3+1, D4 teremos C4+1. 2,4,2

Na célula E3 teremos D2+1, E5 teremos D3+1, E5 teremos D4+1.1,2,5

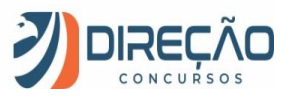
### **Resposta certa, alternativa d).**

#### **12. (FGV – SEFIN/RO – Técnico – 2018)**

João recebeu uma lista com milhares de CPFs, nomes e endereços por meio de uma planilha MS Excel. Entretanto, há duplicações de nomes e/ou CPFs indesejadas na lista, e João precisa identificá-las, analisá-las e eliminá-las.

Assinale a opção que indica o recurso do MS Excel que permite a identificação imediata das duplicações.

- (A) Classificar.
- (B) Controlar alterações.
- (C) Formatação condicional.
- (D) Localizar e selecionar.
- (E) Validação de dados.

## **Comentários:**

Olha, admito que, com base no que foi apresentado nas alternativas, pensei no recurso Classificar, que ordenaria os registros com base no CPF, por exemplo, tornando mais fácil encontrar as duplicatas. Porém, encontrei um artigo na internet que mostra um raciocínio interessante: se você utilizar a Formatação Condicional para iluminar um registro que seja novo, IMEDIATAMENTE você visualiza os registros duplicados. Questão de profundo raciocínio, e acredito que era isso que a banca queria. Confira em[: https://www.devmedia.com.br/excel](https://www.devmedia.com.br/excel-como-verificar-se-existe-valores-duplicados/37180)[como-verificar-se-existe-valores-duplicados/37180](https://www.devmedia.com.br/excel-como-verificar-se-existe-valores-duplicados/37180)

## **Resposta certa, alternativa c).**

## **13.(FGV – SEFIN/RO – Contador – 2018)**

A planilha MS Excel contém: – nas células A1, A2, A3. A4 e A5, respectivamente, os valores 10, 20, 30, 40 e 50, e – na célula B4, a fórmula "=\$A\$1 + A2". Se a célula B4 for copiada e colada na célula C6 (ctrl+C e ctrl+V), o valor exibido na célula de destino será

- (A) 20.
- (B) 30.
- $(C)$  40.
- (D) 50.
- (E) 60.

#### **Comentários:**

Quando a fórmula é copiada de B4 para C6, A PRINCÍPIO, deslocamos os elementos da fórmula duas células para baixo e uma para a direita. Mas \$A\$1 possui referência absoluta, logo, apenas deslocamos A2 para B4.

**A1+B4 = 10+30** (lembre-se que B4 é igual a A1+A2 = 10+20) = **40.**

**Resposta certa, alternativa c).**

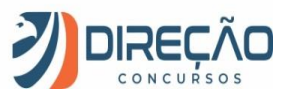

#### **14. (FGV – Câmara Municipal de Salvador – Assistente Legislativo Municipal – 2018)**

João recebeu um arquivo texto, com dados sobre as dezenas de milhares de clientes da sua empresa, e precisa organizar e analisar esses dados. No arquivo, cada linha corresponde a um cliente, todas elas com o mesmo número de colunas separadas por tabulação. Há uma linha de títulos no início do arquivo. Uma das melhorias que João pretende alcançar é padronizar a grafia dos nomes e códigos. Por exemplo, a cidade do Rio de Janeiro aparece como "Rio", "R. Janeiro", "Rio de Jan", "RJ", e assim por diante. O mesmo ocorre para outras cidades. Para começar, é preciso identificar as diferentes grafias que ocorrem nas colunas a serem padronizadas. Há várias maneiras para fazer isso no MS Excel 2010, mas uma forma bastante simples é:

(A) classificar todas as linhas usando as colunas no critério de classificação;

(B) usar a função CONT.VALORES nas colunas;

(C) usar o recurso de Validação de Dados nas colunas;

(D) na guia Dados, importar o arquivo texto e aplicar filtros nas colunas;

(E) usar a função FIND.DUPS nas colunas.

#### **Comentários:**

As diversas formas que a banca apresenta não são muito produtivas, mas a alternativa d) vai possibilitar a filtragem dos resultados com as diversas grafias de Rio de Janeiro, para que depois o usuário escreva a grafia correta por cima de todos eles. Questão de puro raciocínio.

#### **Resposta certa, alternativa d).**

#### **15.(FGV – Prefeitura de Salvador – Técnico de Nível Médio – 2017)**

No MS Excel 2016, na configuração original, o menu que contém a opção para inserir um comentário é o

a) Parte superior do formulário

dados.

b) exibição.

c) inserir.

d) *layout* da página.

e) revisão.

#### **Comentários:**

Na suíte Office como um todo, a Guia Revisão é aquela que possui os campos relativos aos comentários.

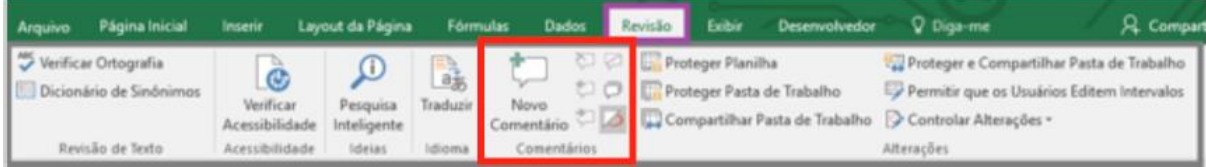

**Resposta certa, alternativa e).**

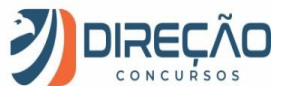

## **16. (FGV – IBGE – Agente Censitário de Informática – 2017)**

Observe a seguinte figura, que, ilustra uma planilha eletrônica elaborada no Microsoft Excel 2013.

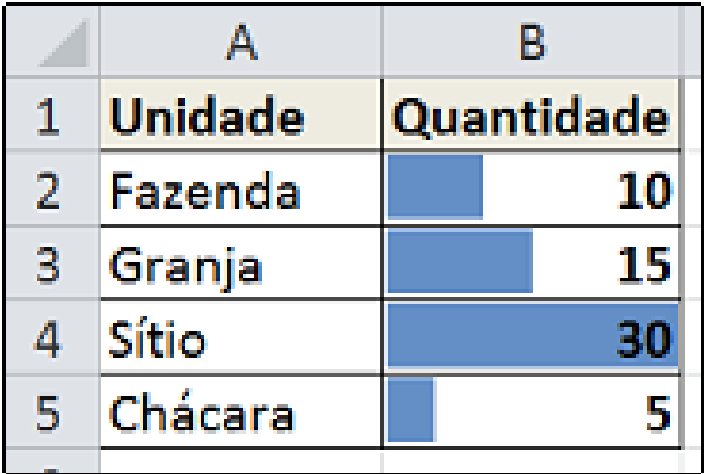

O recurso utilizado para realçar as células de interesse, utilizando uma barra de dados, é:

Parte superior do formulário

- a) Gráficos;
- b) Classificação;
- c) Estilos de Células;
- d) Segmentação de Dados;
- e) Formatação Condicional.

**Comentários:**

A opção Barra de Dados, assim como Escalas de Cor ou Conjunto de Ícones, são estilos de **Formatação Condicional.** Perceba que isto tem tudo a ver com aplicar um estilo visual a uma célula, de acordo com o seu conteído.

**Resposta certa, alternativa e).** 

#### **17.(FGV – Prefeitura de Salvador – Técnico de Nível Médio – 2017)**

Observe a figura a seguir, extraída do MS Office Excel:

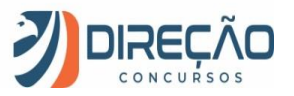

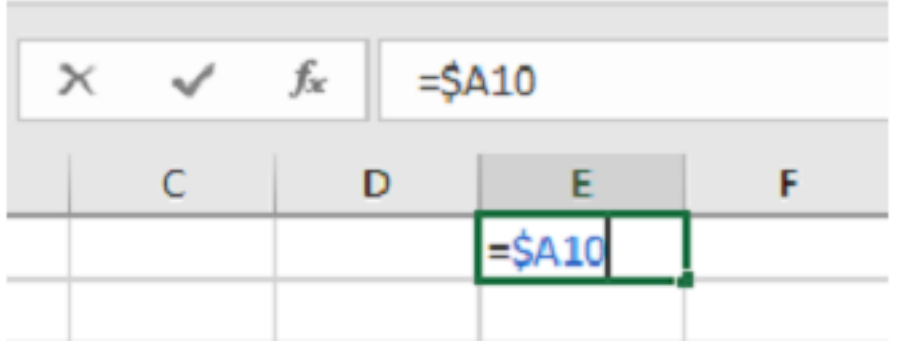

Assinale a opção que indica o significado do símbolo \$ colocado antes de A10.

Parte superior do formulário

a) O valor da célula será a soma dos 10 primeiros elementos da coluna A.

b)O valor dessa célula será um texto, mesmo que o valor de A10 seja um número.

c) Se a célula for copiada por meio de Ctrl+C e Ctrl+V, somente o seu valor será copiado.

d) Se essa célula for copiada por meio de Ctrl+C e Ctrl+V, a referência continuará a ser A10, mas somente se for na mesma linha.

e) Se essa célula for copiada por meio de Ctrl+C e Ctrl+V, a referência continuará a ser A10, independentemente do destino.

#### **Comentários:**

Foi colocada uma referência absoluta antes do A, em A10.

Isto significa se, caso a fórmula desta célula seja copiada e colada em algum outro lugar, poderá haver modificação na linha, mas não haverá modificação da coluna, quando copiada.

Como consequência (afinal, temos que acertar a questão), se essa fórmula for colada em qualquer outra célula dentro da mesma linha, não haverá deslocamento nem de linha e nem de coluna.

#### **Resposta certa, alternativa d).**

## **18. (FGV – Prefeitura de Salvador – Técnico de Nível Superior – 2017)**

Assinale a opção que indica o botão do MS Office Excel que pode ser utilizado para copiar o formato de uma célula para outra.

Parte superior do formulário

- a) **(um triângulo com uma exclamação no meio).**
- b)  $\triangle$  (a letra A sublinhada de vermelho).
- c)  $\mathcal{F}$  (as letras ab e uma seta inclinada para cima).
- d) C(um balde sublinhado de amarelo).
- e) <sup>(um pincel).</sup> Parte inferior do formulário

#### **Comentários:**

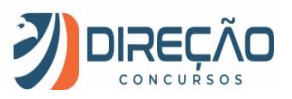

O **Pincel de Formatação** é o elemento utilizado para copiar a formatação de uma célula, para ser aplicada em outra.

Os demais itens:

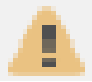

mensagem de alerta

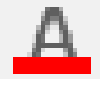

- cor da fonte

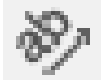

direção do texto

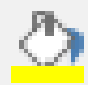

**-** cor de preenchimento

**Resposta certa, alternativa e).**

### **19. (FGV – MPE/RJ – Analista – 2016)**

No MS Excel 2010, o recurso "Formatação Condicional" NÃO pode ser utilizado numa coluna para:

- (A) associar ícones ilustrativos aos valores;
- (B) bloquear a digitação de valores considerados inválidos;
- (C) realçar números negativos;
- (D) realçar os dez maiores valores;
- (E) realçar valores duplicados.

## **Comentários:**

Eu costumo citar com frequência que a Formatação Condicional é "perfumaria", pois trata de efeitos estéticos e visuais, enquanto a Validação de Dados é "coisa séria", pois trata de regras para permitir a inserção de dados nas células.

É como se fossem opostos um do outro.

Faço isso porque as bancas ADORAM fazer você confundir a Formatação Condicional com a Validação de Dados.

**Tendo isso em mente, fica fácil perceber que a alternativa b) é o item a ser marcado,**

## **20. (FGV – MPE/RJ – Analista – 2016)**

Numa planilha MS Excel 2010, Maria digitou literalmente em cada célula o que está mostrado abaixo.

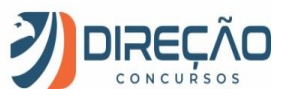

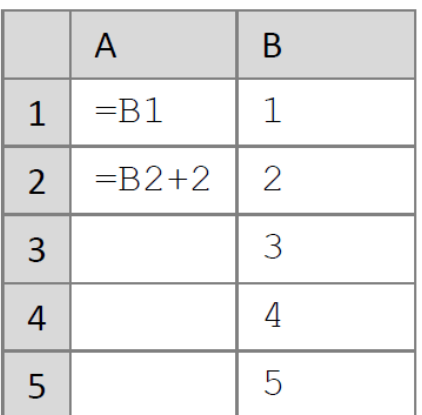

Em seguida, selecionou e copiou (Ctrl+C) a célula A2 e colou-a (Ctrl+V) na região A3:A5.

Ato contínuo, Maria selecionou a região A1:B5, clicou na função "Classificar" da guia "Dados", escolheu "Colunas B" no campo "Classificar por", "Valores" no campo "Classificar em", e "Do maior para o menor" no campo "Ordem", e finalmente acionou o botão "OK".

Após essas operações, os valores exibidos na coluna A da planilha, de cima para baixo, são:

 $(A)$  1, 4, 5, 6, 1

 $(B)$  1, 4, 5, 6, 7

 $(C)$  5, 6, 3, 6, 7

(D) 5, 6, 5, 4, 3

 $(E)$  7, 6, 5, 4, 1

#### **Comentários:**

Questão que exige alguns passos.

Primeiro: deve-se esclarecer quais serão os valores inseridos entre A3 e A5. Já sabemos que **A1 = 1** e **A2 = 4**.

Como não há referência absoluta, fica fácil escrever as fórmulas, bastando deslocar as linhas para baixo.

**A3** = B3+2=**5**

**A4** = B4+2=**6**

 $A_5 = B_5 + 2 = 7$ 

Agora, percebemos que houve uma classificação nas células da coluna A, ordenando do maior para o menor.

**Agora é tranquilo: 7,6,5,4,1. Alternativa e).** 

#### **21. (FGV – MPE/RJ – Analista – 2016)**

João pretende elaborar uma planilha para controlar despesas, como a que é mostrada a seguir, de tal forma que seja possível visualizar a nota fiscal correspondente à despesa realizada com um clique no seu número, na coluna C.

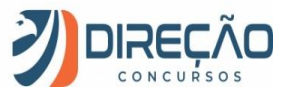

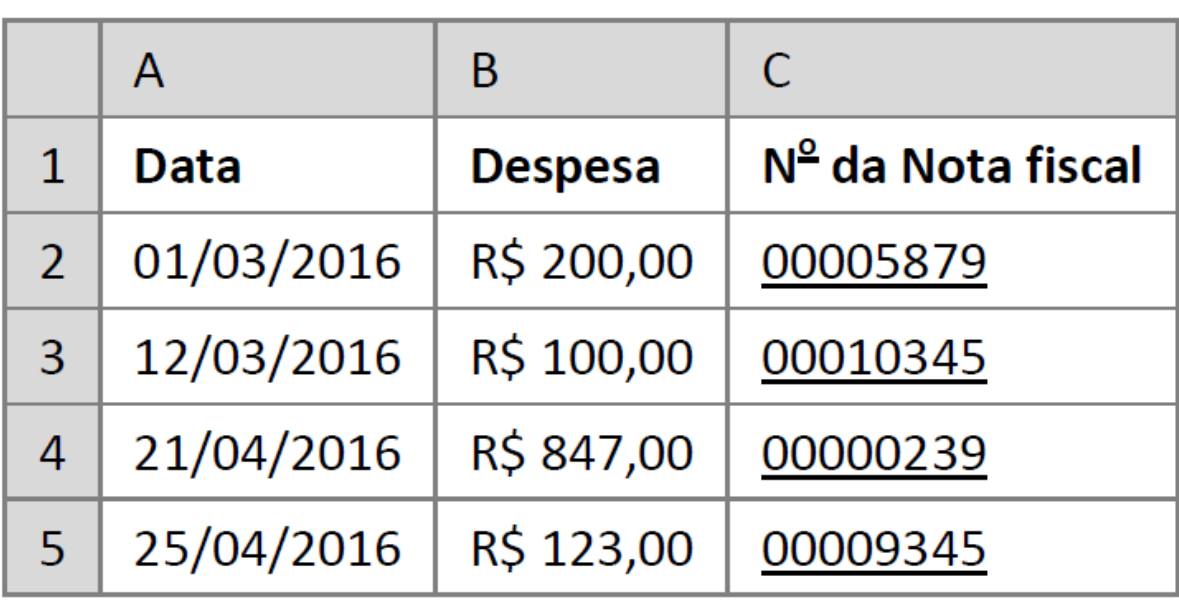

João dispõe das notas fiscais em arquivos PDF, que recebe de seus fornecedores no seu computador, e ouviu vários "conselhos" sobre como obter essa funcionalidade no MS Excel 2010. Desses, o único que está inteiramente correto é:

(A) construir uma macro, pois não é possível fazer isso com as funções normalmente disponibilizadas no MS Excel 2010;

(B) armazenar os arquivos num site remoto, pois somente assim é possível abri-los por meio do mecanismo de Hiperlink;

(C) usar referências diretas aos arquivos, mesmo que armazenados localmente, por meio do mecanismo de Hiperlink;

(D) usar a macro Auto\_Open, passando o path completo do arquivo como argumento, esteja esse numa máquina local ou remota;

(E) converter os arquivos para .htm ou .html, pois somente assim é possível abri-los quando o mecanismo de Hiperlink é utilizado.

## **Comentários:**

O **Hiperlink** é o recurso da suíte Office que permite a referência a arquivos, páginas web ou mesmo endereços de email.

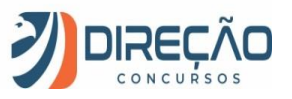

#### *Informática para Auditor de Controle Interno da Prefeitura de Porto Alegre*

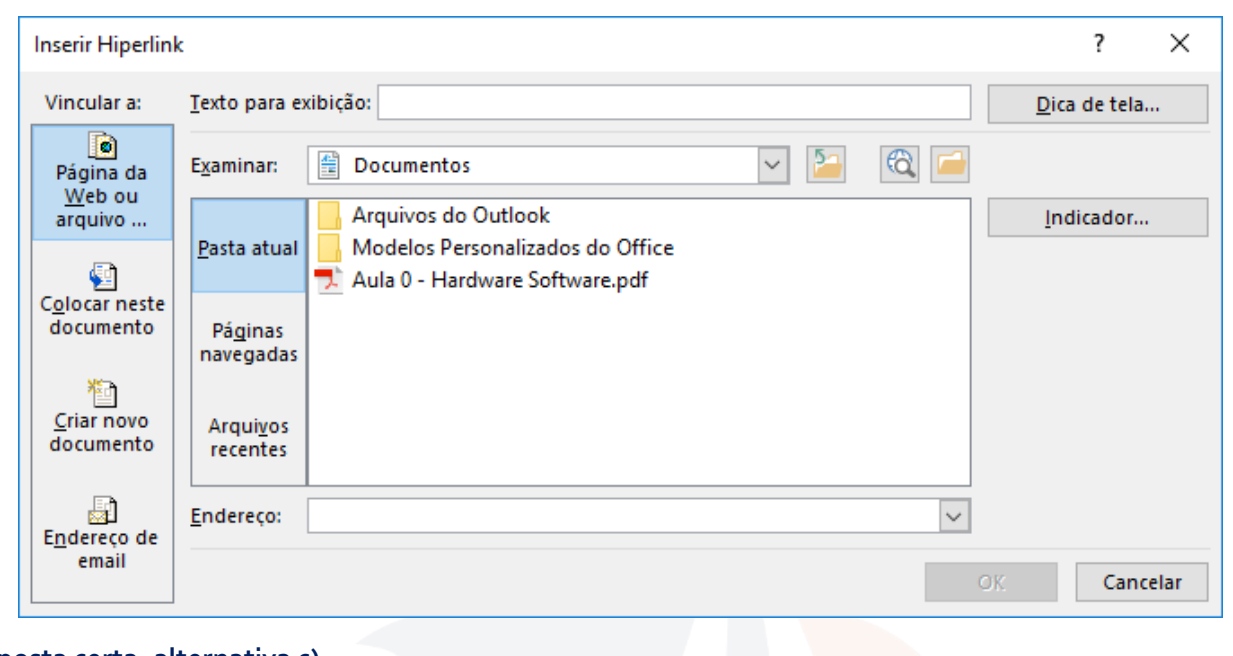

# **Resposta certa, alternativa c).**

### **22. (FGV – MPE/RJ – Técnico – 2016)**

João mora num país onde o imposto de renda das pessoas físicas é assim calculado: rendimentos até 100,00 estão isentos; rendimentos entre 100,01 e 300,00 pagam 10% de imposto e abatem 10,00 do valor calculado; rendimentos acima de 300,00 pagam 20% e abatem 40,00.

João preparou uma planilha MS Excel 2010 na qual basta digitar o valor dos rendimentos na célula A2 para que o valor do imposto seja exibido na célula B2, como ilustrado abaixo.

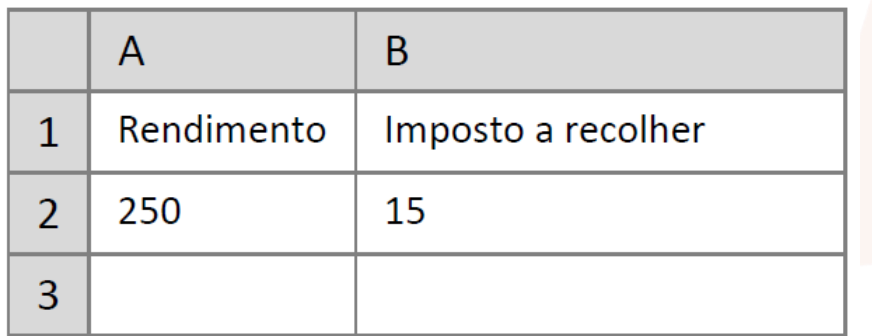

Fórmulas:

F1. =SE(A2<=300;A2\*0,2-40;SE(A2<=100;A2\*0,1-10;0))

- F2. =SE(E(A2>100;A2<=300);A2\*0,1-10;SE(A2<=100;0;A2\*0,2-40))
- F3. =SE(A2>100;A2\*0,1-10;SE(A2>=300;A2\*0,2-20;0))
- F4. =SE(\$A2<=100;0;SE(\$A2<=300;\$A2\*0,1-10;\$A2\*0,2-40))

João pretende distribuir cópias de sua planilha IR, mas precisa protegê-la de modo que seus usuários possam editar apenas a célula A2, e nenhuma outra. Com isso, João previne a introdução de alterações errôneas no cálculo. Considere as seguintes operações sobre uma planilha:

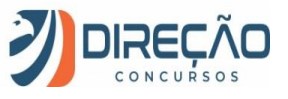

### **A** Selecionar a célula A2

**F** Clicar sobre uma seleção com o botão direito do mouse e, no menu pop-up, escolher a opção "Formatar células..." e, ao abrir-se o formulário, selecionar a aba "Proteção", assinalar (check) a caixa "Bloqueadas" e clicar "OK"

**P** Na guia "Revisão" clicar no comando "Proteger Planilha" e, no formulário aberto, assinalar (check) a opção "Proteger a planilha e o conteúdo de células bloqueadas", limpar todas as opções que aparecem na lista "Permitir que todos os usuários desta planilha possam:", assinalar (check) a opção "Selecionar células desbloqueadas", digitar uma senha e clicar "OK". Confirmar a senha quando solicitado

### **S** Selecionar todas as células

**U** Clicar sobre uma seleção com o botão direito do mouse e, no menu pop-up, escolher a opção "Formatar células..." e, ao abrir-se o formulário, selecionar a aba "Proteção", limpar (uncheck) a caixa "Bloqueadas" e clicar "OK"

Da esquerda para a direita, as operações necessárias e suficientes para que a planilha de João seja protegida são:

(A) A, U, P;

(B) P, A, F;

(C) P, F, A, U, S;

(D) S, F, A, U, P;

(E) S, F, U, P.

## **Comentários:**

Para proteger a planilha, João deverá realizar os procedimentos nesta sequência:

**S** Selecionar todas as células

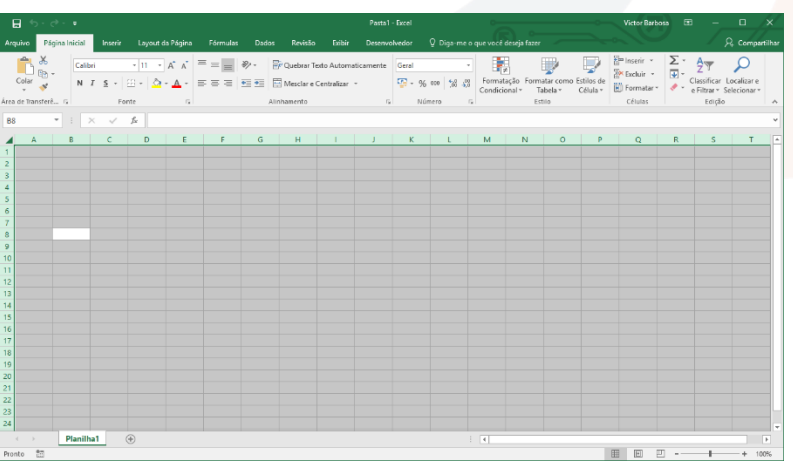

**F** Clicar sobre uma seleção com o botão direito do mouse e, no menu pop-up, escolher a opção "Formatar células..." e, ao abrir-se o formulário, selecionar a aba "Proteção", assinalar (check) a caixa "Bloqueadas" e clicar "OK"

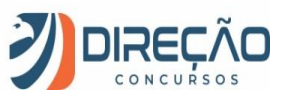

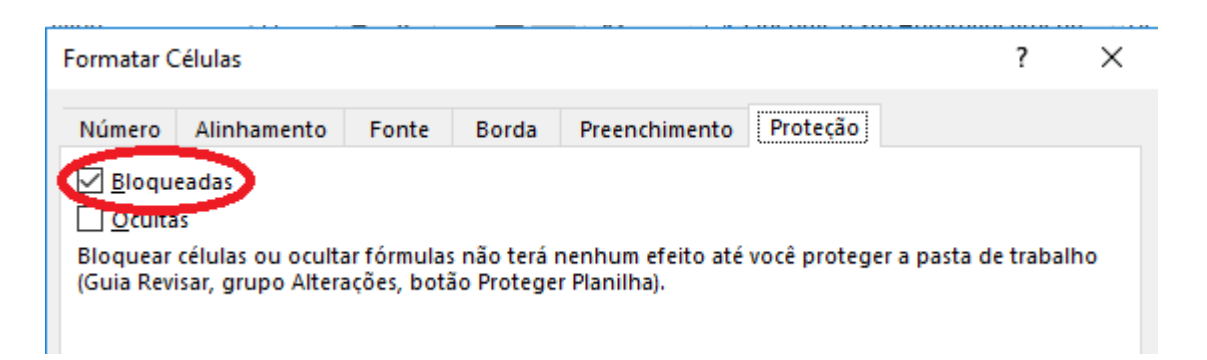

**A** Selecionar a célula A2

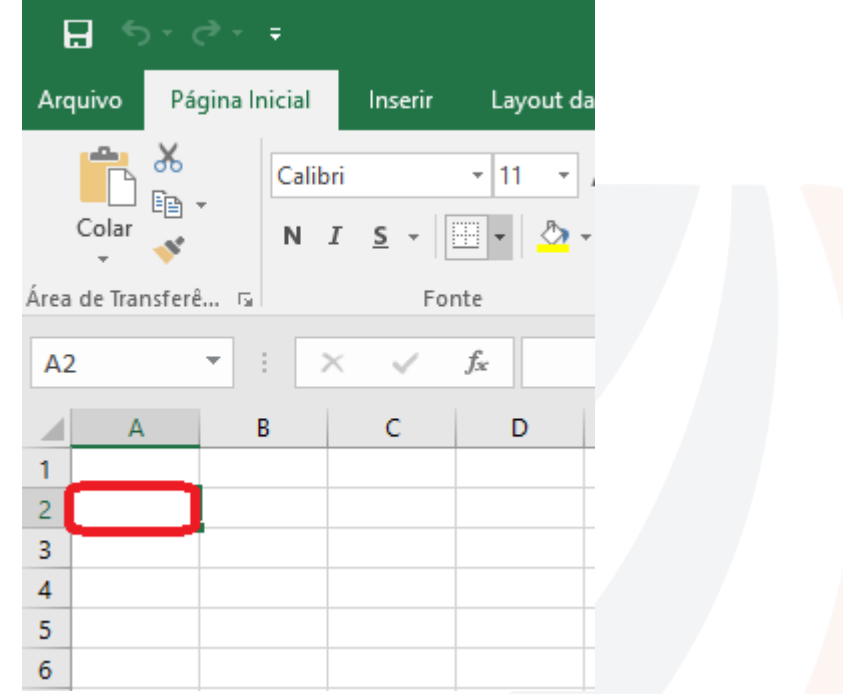

**U** Clicar sobre uma seleção com o botão direito do mouse e, no menu pop-up, escolher a opção "Formatar células..." e, ao abrir-se o formulário, selecionar a aba "Proteção", limpar (uncheck) a caixa "Bloqueadas" e clicar "OK"

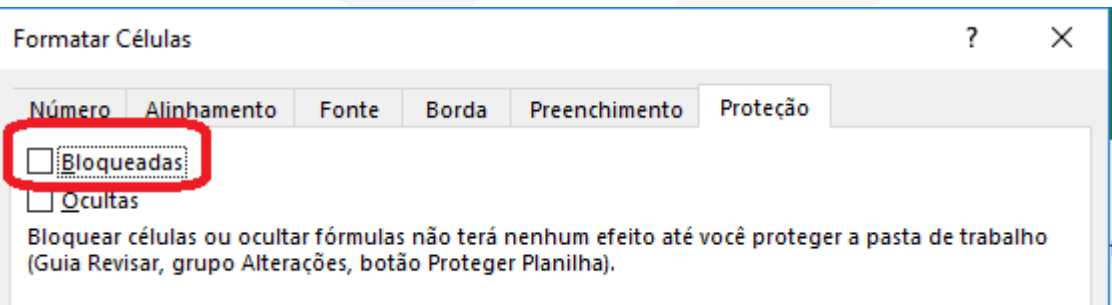

**P**Na guia "Revisão" clicar no comando "Proteger Planilha" e, no formulário aberto, assinalar (check) a opção "Proteger a planilha e o conteúdo de células bloqueadas", limpar todas as opções que aparecem na lista "Permitir que todos os usuários desta planilha possam:", assinalar (check) a opção "Selecionar células desbloqueadas", digitar uma senha e clicar "OK". Confirmar a senha quando solicitado

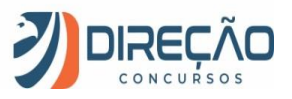

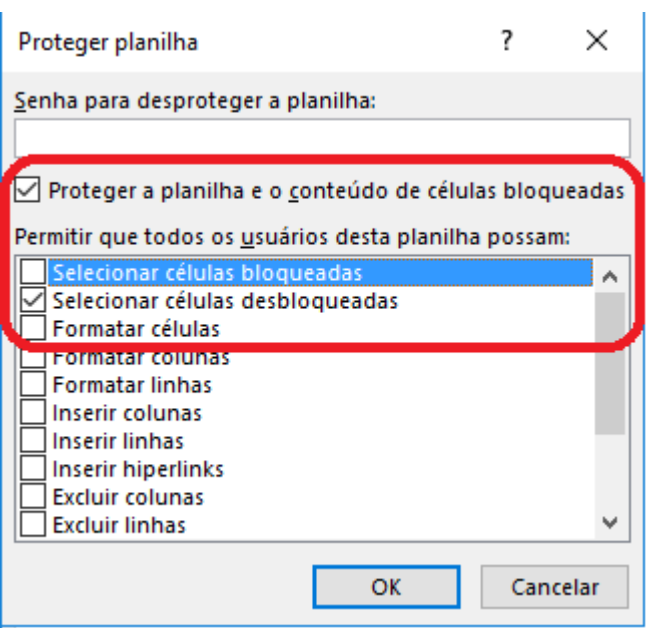

Perceba que o objetivo desse roteiro é garantir que todas as células estarão bloqueadas, **menos a célula A2.**  Por isso, bloqueia-se todas as células primeiro para liberar A2 depois. E, conforme a própria observação da janela, esses bloqueios passam a vigorar somente depois que a Proteção da Planilha é ativada.

**Resposta certa, alternativa d).** 

#### **23.(FGV – MPE/RJ – Técnico – 2016)**

João precisa importar, para uma planilha, dados de centenas de pessoas. Os dados importados são nome, departamento e rendimento que, na planilha, devem ficar dispostos em uma linha para cada pessoa, ocupando três colunas.

Para testar a execução dessa importação, trabalhou com amostras de três formatos de arquivos de texto.

Formato I

Nome;Departamento;Rendimento

Paulo Oliveira;Vendas;2000,20

Maria Antonieta;Estoque;2050,00

Carlos Madureira;Vendas;1890,00

Formato II

Nome Departamento Rendimento

Paulo Oliveira Vendas 2000,20

Maria Antonieta **Estoque** 2050,00

Carlos Madureira Vendas 1890,00

Formato III

Nome

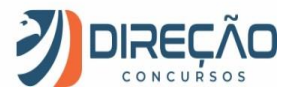

Departamento

Rendimento

Paulo Oliveira

Vendas

2000,20

Maria Antonieta

Estoque

2050,00

Carlos Madureira

Vendas

1890,00

De acordo com o que João precisa e as características da importação de dados do MS Excel 2010, quando efetuada por meio da opção "Textos" da guia "Dados", é correto afirmar que:

(A) somente o formato I é adequado;

(B) somente os formatos I e II são adequados;

(C) somente o formato II é adequado;

(D) somente o formato III é adequado;

(E) os três formatos são adequados.

#### **Comentários:**

Outra questão dificílima em uma prova fora da curva.

Na Guia **Dados**, existe o grupo de comandos Obter Dados Externos, e é possível obter dados de arquivos de Texto:

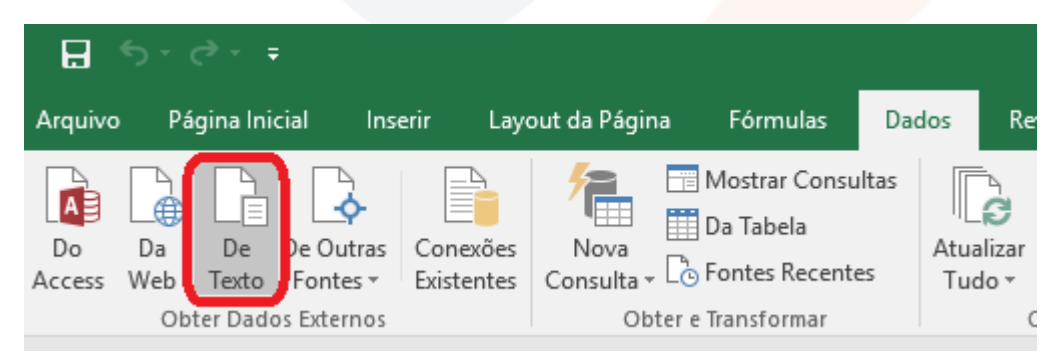

Ao importar dados de arquivos de texto, percebemos que o Excel tem inteligência para montar tabelas ao reconhecer **Tabulação**, **Ponto;e;vírgula**, **espaços** ou **outro caracter selecionado pelo usuário** para ser delimitador.

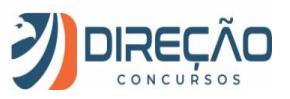

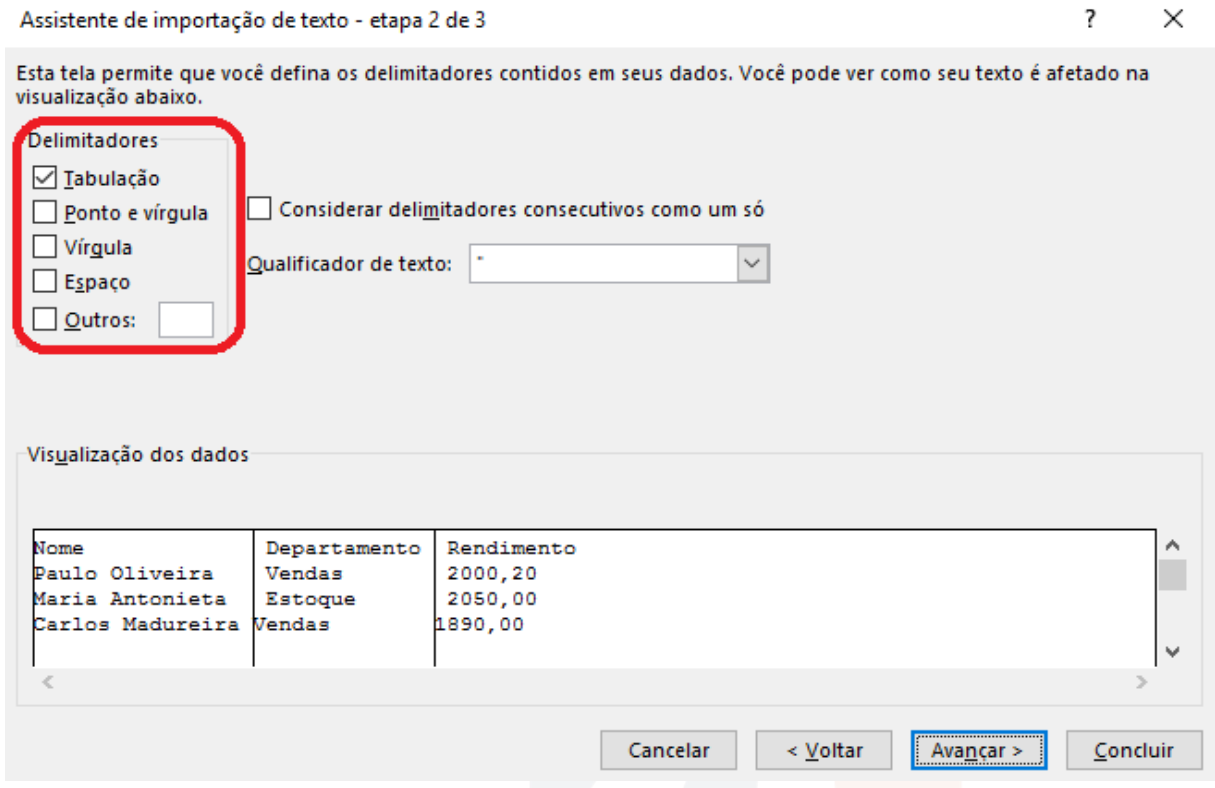

Tendo essas informações em mente, perceberemos que **I** será corretamente importado, pois possui ponto;e;vírgula separando as colunas e tabulação separando as linhas; **II** será corretamente importado, pois a tabulação separa corretamente colunas e linhas; mas **III** não funcionaria, pois não há como o Excel montar as colunas com as informações mal dispostas.

**Resposta certa, alternativa b).** 

#### **24. (FGV – SSP/AM – Assistente Operacional – 2015)**

Danilo preparou uma planilha com as notas de seus alunos no MS Excel 2010, gravou o arquivo e enviou-o para Rita. Ao recebê-lo, Rita abriu o arquivo com o utilitário "Bloco de Notas" do Windows 7 e deparou-se com o seguinte conteúdo:

- Aluno Nota Joana 10 João 9 Danilo gravou a planilha do Excel usando como tipo de arquivo: a) Dados XML (\*.xml) b) Texto em Unicode (\*.txt) c) PDF (\*.pdf) d) Planilha OpenDocument (\*.ods)
- e) Pasta de Trabalho do Excel (\*.xlsx)

**Comentários:**

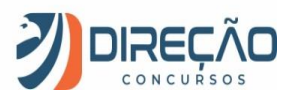

O formato padrão da Pasta de Trabalho do Excel é o xlsx. Porém, para que o arquivo seja aberto no Bloco de Notas, o usuário escolheu um padrão compatível com o mesmo, como o **txt**.

#### **Resposta certa, alternativa b).**

#### **25.(FGV – TJ/BA – Analista Judiciário – 2015)**

João pretende preparar uma planilha em Excel que contenha, nas dez primeiras células da primeira linha, a partir da esquerda, os números

#### 0 1 1 2 3 5 8 13 21 34

Sabendo-se que João está trabalhando com as opções usuais do Excel, ele deve:

a) digitar "0" na célula A1, digitar "1" na célula B1, digitar "=A+B" na célula C1, selecionar e copiar a célula C1, colar o que foi copiado nas células D1 até J1;

b) digitar "o" na célula A1, digitar "=A1+1" na célula B1, selecionar e copiar a célula B1, colar o que foi copiado nas células C1 até J1;

c) digitar "0" na célula A1, digitar "1" na célula A2, digitar "=A1+A2" na célula A, selecionar e copiar a célula A, colar o que foi copiado nas células A4 até A10;

d) digitar "0" na célula A1, digitar "1" na célula B1, digitar "=A1+B1" na célula C1, selecionar e copiar a célula C1, colar o que foi copiado nas células D1 até J1;

e) digitar "0" na célula A1, digitar "=A1+1" na célula B1, digitar "=A1+B1" na célula C1, selecionar as células C2 e C, copiar a seleção, colar o que foi copiado nas células C4 até C10.

## **Comentários:**

A questão mostra a **sequência de Fibonacci**, na qual o número N é a soma dos números N-1 e N-2, ou seja, os dois números imediatamente anteriores. Logo, um bom entendimento de matemática é exigido para resolver a questão.

Portanto, para implementar a sequência de Fibonacci no Excel, é necessário que a célula **Cn** tenha em seu interior a soma =**C**(**n-2**)+**C**(**n-1**).

A única alternativa que traz o procedimento correto é a alternativa d). A alternativa c) é uma pegadinha, pois faz também um procedimento correto, mas coloca os números de cima para baixo, e não da esquerda para a direita, como pede a questão.

**Resposta certa, alternativa d).**

#### **26. (FGV – DPE/RO – Técnico – 2015)**

Observe o gráfico a seguir, produzido por meio do MS Excel 2010.

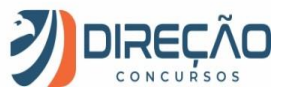

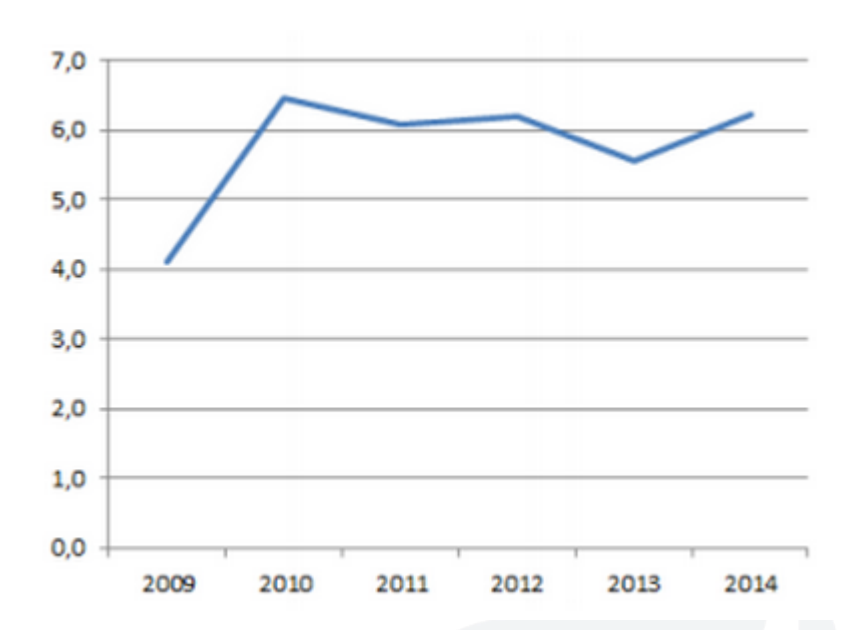

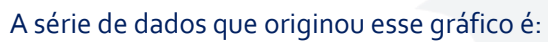

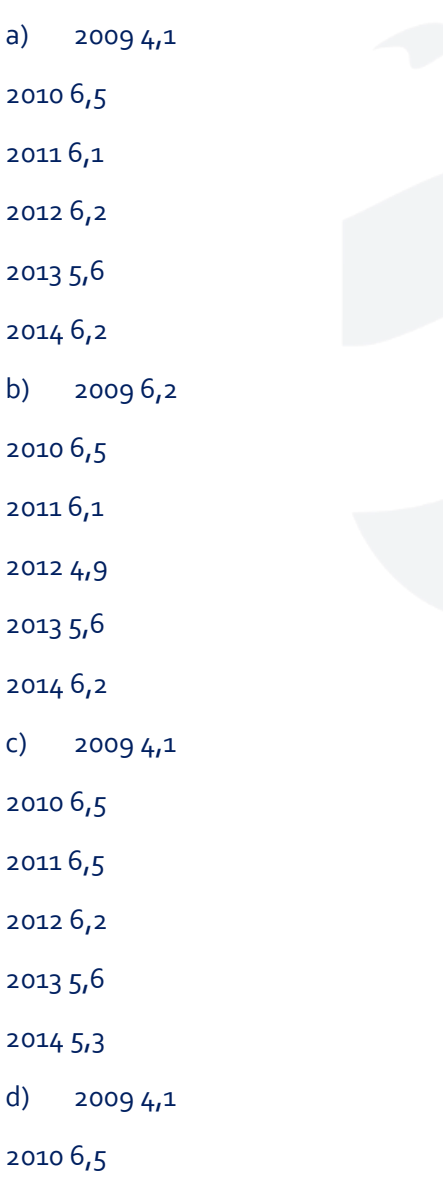

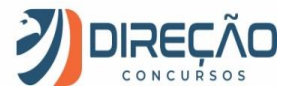

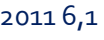

2012 5,6

2013 5,6

2014 6,2

e)  $20094,1$ 

2010 6,5

2011 4,1

2012 6,2

2013 5,6

2014 6,2

### **Comentários:**

Bem, esta é mais uma questão de raciocínio do que de Excel. O objetivo é que você seja capaz de ler os gráficos, interpretar os números que o geraram e marcar a assertiva certa, no caso, a alternativa a).

**Resposta certa, alternativa a).**

## **27.(FGV – TCE/SE – Médico – 2015)**

Analise o trecho de uma planilha MS Excel 2010 mostrado a seguir.

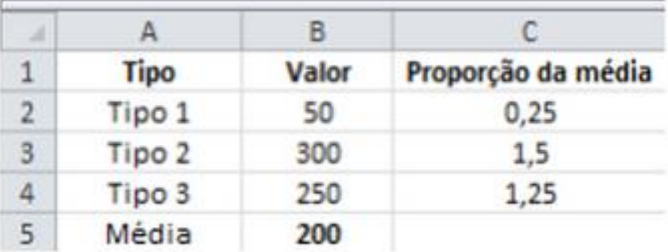

A coluna C mostra a proporção dos valores da coluna B em relação à média destes. Sabendo-se que a célula C2 foi copiada para as células C3 e C4, está correto concluir que a fórmula contida na célula C2 é:

a) = $B_2 / $B_5$ 

 $b) = B $2 / B $5$ 

 $c) = B $2 / B5$ 

 $d$ ) =B<sub>2</sub> / B $$5$ 

 $e) = $B_2 / $B_5$ 

#### **Comentários:**

Questão trazendo o conceito de referência absoluta. No caso, precisamos "travar" a célula B5, que servirá como base para todas as demais células. Logo, \$B\$5 no denominador resolveria o problema.

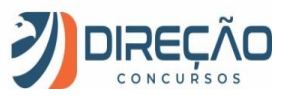

Porém, a intenção do cálculo é copiar a fórmula para as demais células de uma mesma coluna. Logo, ao arrastas a fórmula para baixo, não haverá modificação nas colunas dos elementos que estiverem na fórmula.

Logo, sendo mais rigoroso, só precisamos travar a linha de B5, e B\$5 será suficiente.

Portanto, na célula C2, é suficiente inserir a fórmula =B2/B\$5.

**Resposta certa, alternativa d).**

### **28. (FGV – SSP/AM – Assistente Operacional – 2015)**

João criou uma nova pasta de trabalho no MS Excel 2010 contendo três planilhas: Plan1, Plan2 e Plan3. A célula A1 da planilha Plan1 deve conter a soma dos valores das células A1 das planilhas Plan2 e Plan3.

Para fazer referência a essas duas células numa fórmula, João deve usar a notação:

 $a) = Planz!A1 + Planz!A1$ 

b) =  $Plan2(A1) + Plan2(A1)$ 

 $c$ ) = A1 em Plan2 + A1 em Plan3

 $d$ ) =Plan2(1,1) + Plan3(1,1)

e) = (Plan2.A1: Plan3.A1)

#### **Comentários:**

Para fazer referência a uma célula de outra planilha, deve-se utilizar a exclamação (!), de modo a ter **NomedaPlanilha!celula.**

**Resposta certa, alternativa a).**

## **29. (FGV – TJ/BA – Analista Judiciário – 2015)**

João abriu uma nova planilha no MS Excel 2010 e imediatamente formatou as células A1, A2 e A com a opção "14/3/01 13:30" do formato "Data" do formulário "Formatar células".

A seguir digitou nessas células, na ordem, os números a seguir.

42315

42315,5

42320

Os valores que passaram a ser exibidos pela planilha são mostrados abaixo.

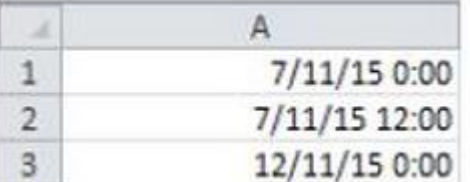

Se João tivesse digitado o número 42312,75 na célula A1, o valor exibido seria:

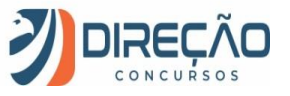

a) 4/11/15 18:00

b) 7/11/15 09:00

c) 4/11/15 09:00

d) 4/11/12 00:00

#### e) 7/8/15 18:00

#### **Comentários:**

Mais uma questão da FGV que aprecia o raciocínio do candidato.

Perceba que, ao inserir um número em uma célula, a informação é convertida para o padrão Data Hora completa (com o zero sendo 1º de janeiro de 1900).

A rigor, você não precisa saber de cor que a regra é essa, mas perceba que é possível deduzir a regra comparando dois números quaisquer. Quer conferir?

Ao comparar 42315 com 42315,5, perceba que ambas apontam o mesmo dia, mas o segundo número "recai" sobre o meio-dia, enquanto o primeiro está na hora zero.

Ao comparar 42315 com 42320, saímos do dia 7 para o dia 12 de novembro.

Ou seja, um inteiro corresponde a um dia, e uma fração será um "pedaço" de dia, refletido no horário do mesmo. Confere?

Portanto, qual dia e hora corresponde a 42312,75?

Simples: 42315 – 42312 = **3**. Portanto, três dias antes de 7 de novembro, o que será **4 de novembro**.

Ainda, 0,75 correspondem a ¾ de dia. Em um dia de 24 horas, ¾ serão **18 horas**.

#### **Resposta certa, alternativa a).**

#### **30. (FGV – TJ/BA – Analista Judiciário – 2015)**

No MS Excel 20 10, a guia " Dados" contém um procedimento identificado pelo ícone mostrado a seguir.

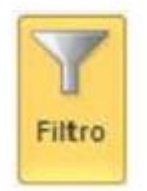

Um filtro aplicado a uma coluna X é usado para:

a) impedir a digitação, nas células da coluna X, de valores fora dos limites superior e inferior determinados por meio do filtro;

b) limitar os valores permitidos nas células da coluna X a uma lista especificada por meio do filtro;

c) exibir na planilha apenas as linhas que contenham, na coluna X, algum dos valores escolhidos por meio do filtro;

d) remover da planilha todas as linhas que não contenham, na coluna X, algum dos valores escolhidos por meio do filtro;

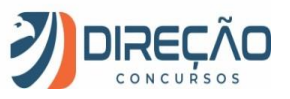

e) remover da planilha as linhas que contenham, na coluna X, valores que se repetem.

#### **Comentários:**

#### Filtro!

O filtro do Excel é um recurso que facilita a visualização da Planilha, mostrando apenas as linhas cujo conteúdo da coluna coincida com o teor do filtro. O filtro não exclui o restante do conteúdo, apenas deixa as linhas ocultas enquanto o filtro estiver ativado.

#### **Resposta certa, alternativa c).**

#### **31.(FGV – ISS/Niterói – Fiscal de Posturas – 2015)**

A franquia de uma lanchonete chamada PapaTudo possui três lojas no estado do Rio de Janeiro. Mensalmente, o Gerente da *PapaTudo* faz a consolidação dos custos e das vendas de algumas lojas. Para fazer os cálculos, o Gerente usa o arquivo Consolida.xlsx, elaborado no MS Excel 2010, que contém as seguintes planilhas eletrônicas.

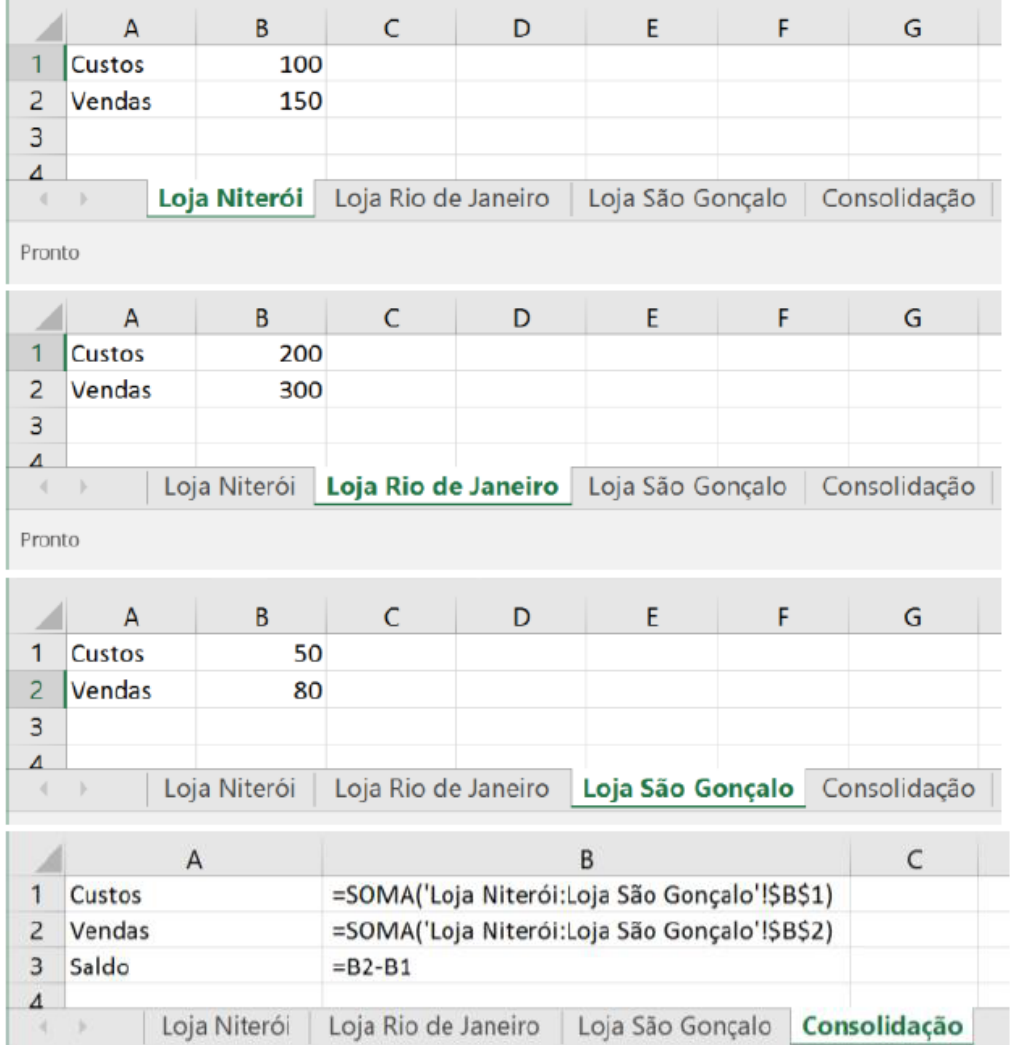

Considerando as fórmulas apresentadas na planilha Consolidação, o resultado da célula Consolidação!B3, que representa o Saldo das contas da *PapaTudo*, é:

 $(A)$  30;

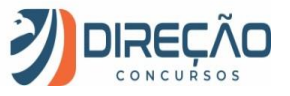

(B) 80;

(C) 150;

(D) 180;

(E) 230.

#### **Comentários:**

Esta questão faz uma cobrança RARÍSSIMA em questões de concursos: a seleção de um mesmo conjunto de células em um intervalo de planilhas, a chamada "**referência 3D**".

Na referência 3D, **é possível utilizar funções envolvendo um mesmo intervalo em diferentes planilhas**.

Na questão, vemos que a célula Consolidação!B3 calcula B2-B1.

B2 calcula a SOMA das Células B2 de todas as outras planilhas, que corresponde às vendas das Lojas de Niterói, Rio de Janeiro e São Gonçalo. 150 + 300 + 80 = **530**.

B1 calcula a SOMA das Células B2 de todas as outras planilhas, que corresponde aos custos das Lojas de Niterói, Rio de Janeiro e São Gonçalo. 100 + 200 + 50 = **350**.

Portanto, B3 informa o lucro das três lojas. 530 – 350 = **180**.

### **Resposta certa, alternativa d).**

```
32.(FGV – ISS/Niterói – Agente Fazendário – 2015)
```
Considere a tabela do IR Pessoa Física correntemente praticada na Cochinchina.

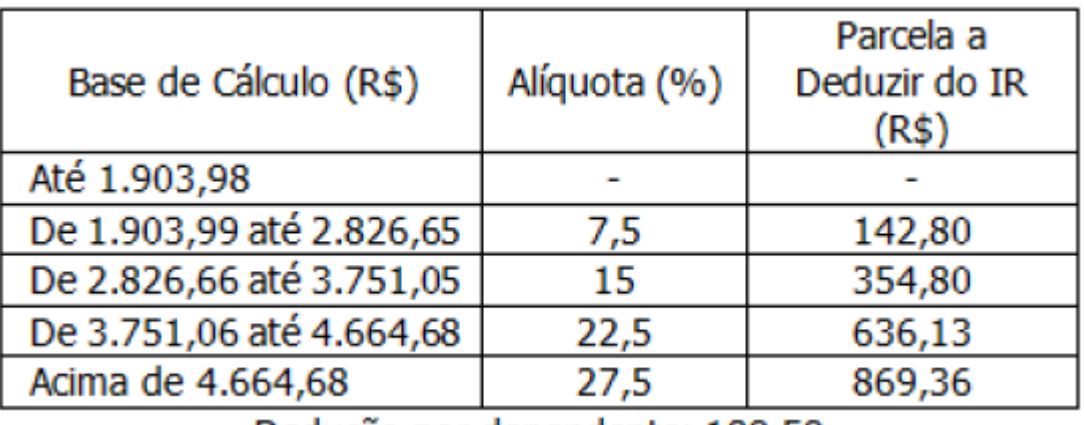

# Dedução por dependente: 189,59

Para um assalariado, a base de cálculo é o salário menos as deduções legais. O imposto a recolher é calculado aplicando-se a alíquota à base de cálculo e subtraindo-se desse resultado a parcela a deduzir correspondente.

Com base nessas informações, Daniel preparou uma planilha MS Excel 2010 que calcula o IR da folha de pagamentos da sua empresa, como na figura a seguir.

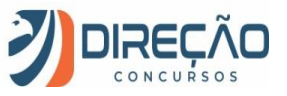

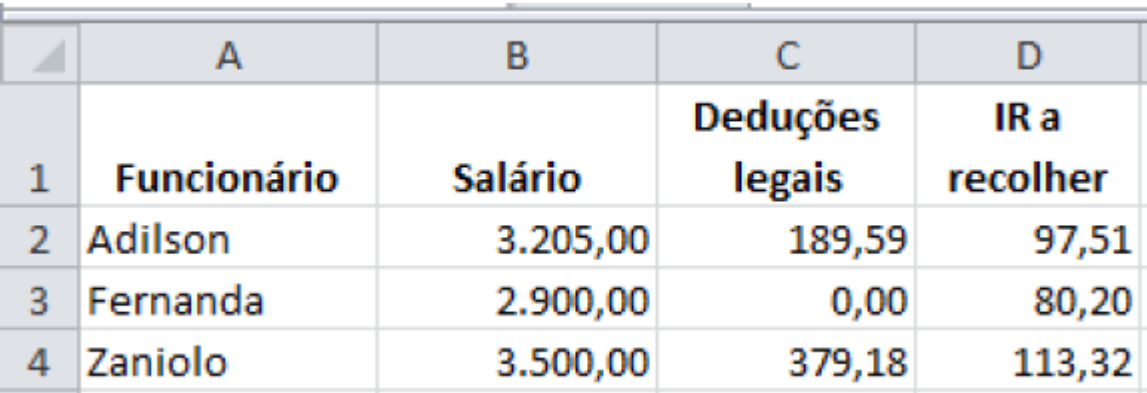

Daniel já sabe que todos os funcionários caem na faixa com alíquota de 15%, e assim preparou as fórmulas de cálculo. A fórmula escrita por Daniel na célula D2, posteriormente copiada e colada nas células D3 e D4, é:

- $(A) = (B_2 C_2) *_{1,15-354,8}$
- $(B) = (B_2 C_2) * 0,15-354,8$
- $(C) = B_2 C_2 * 0,15-354.8$
- $(D) = (B_2-C_2)*(1,15-354,8)$
- $(E) = (5B2 5C2) * 1.15 354.8$

#### **Comentários:**

Questão com enunciado complexo, mas de resolução relativamente simples.

Como todos os funcionários estão na segunda faixa, com alíquota de 15%, a única coisa que deve ser feita é abater as deduções legais antes de se calcular o imposto a recolher.

Para D2, o abatimento das deduções legais se faz por meio de B2-C2; a seguir, basta aplicar-se "a alíquota à base de cálculo e subtraindo-se desse resultado a parcela a deduzir correspondente", conforme o próprio enunciado da questão.

```
Nesse viés, teremos (B2-C2)*0,15 – 354,8.
```
#### **Resposta certa, alternativa b).**

### **33.(FGV – ISS/Niterói – Agente Fazendário – 2015)**

Carlos pretende carregar numa planilha MS Excel os dados dos contatos registrados em seu e-mail. Depois de investigar como obter e gravar esses dados num arquivo, Carlos descobriu que poderia optar por diferentes formatos de gravação. Um formato que torna muito fácil a posterior importação de dados pelas planilhas é conhecido como:

- (A) .csv
- (B) .docx
- (C) .html
- (D) .pdf

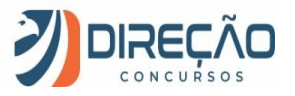

#### (E) .pptx

#### **Comentários:**

Dentre os formatos compatíveis com o Microsoft Excel, temos o HTML, o PDF e o CSV.

HTML e PDF são formatos mais comuns ao usuário do dia-a-dia. O que poder novidade é o formato **CSV**, Comma-separated values (valores separados por vírgulas).

Como o próprio nome diz, o CSV é um formato que facilita a importação dos dados por outras aplicações que utilizam planilhas, justamente por convencionar a vírgula como caractere de separação.

Por exemplo:

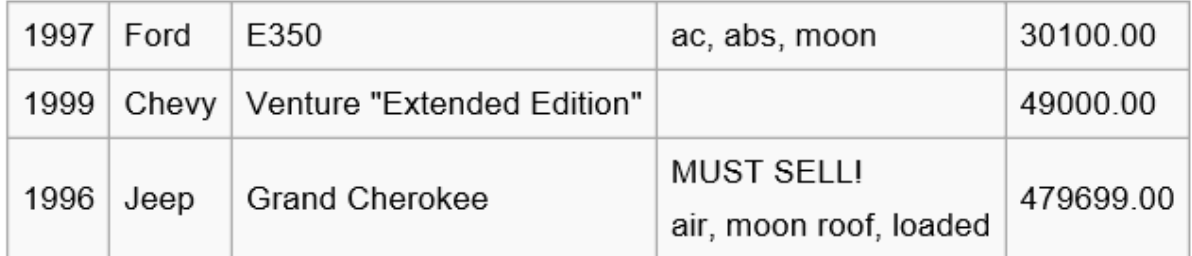

Em CSV ficaria:

```
1997, Ford, E350, "ac, abs, moon", 30100.00
1999, Chevy, "Venture ""Extended Edition""", , 49000.00
1996, Jeep, Grand Cherokee, "MUST SELL!
air, moon roof, loaded", 479699.00
```
**Resposta certa, alternativa a).**

#### **34. (FGV – FUNARTE – Assistente Administrativo – 2014)**

Pedro preparou uma planilha Excel 2007, com fonte Arial 10, que compara as vendas de vários produtos ao longo dos anos, como ilustrado abaixo.

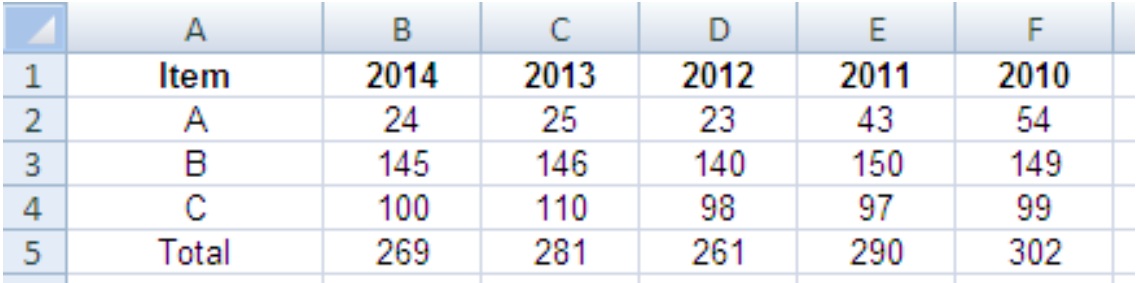

Como há mais de vinte colunas na planilha, pois a análise se estende até 1995, ao tentar imprimir esses dados, mesmo tendo usado a orientação de paisagem, Pedro constatou que o Excel usou duas páginas do papel A4 da sua impressora. Para forçar todos os dados a ser impressos numa única página, com boa apresentação, a solução mais rápida e prática é:

A) reduzir o percentual do zoom de exibição do Excel, localizado na parte inferior da tela;

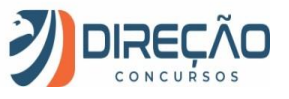

- B) mudar o tamanho da página, no controle localizado na guia de Layout de Página;
- C) selecionar as células que contêm os dados e diminuir o tamanho da fonte;
- D) usar o recurso de ajuste na Visualização de Impressão, a partir do menu Imprimir;
- E) reduzir a largura das colunas, pouco a pouco, até que todas se acomodem numa só página.

#### **Comentários:**

É muito comum que a criação de planilhas "transborde" uma folha de papel, o que prejudica a visualização impressa. Para contornar esse inconveniente de forma rápida, um recurso muito útil é o **dimensionamento,** no menu **Imprimir**. Nele, é possível **ajustar a planilha em uma página,** ou **ajustar todas as colunas (ou linhas) em uma página**.

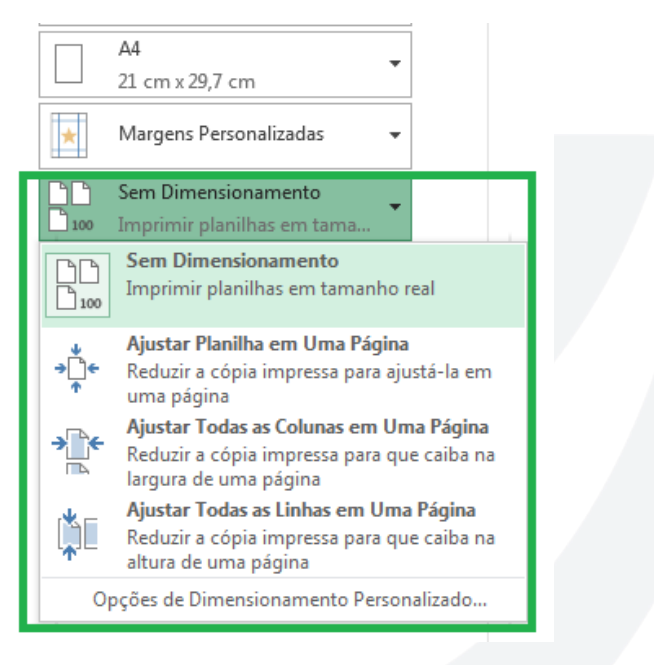

**Dimensionando a planilha para impressão.**

**Resposta certa, alternativa d).**

#### **35.(FGV – DPE/RJ – Técnico Médio de Defensoria Pública – 2014)**

Numa planilha que utiliza referências relativas e absolutas, como o MS EXCEL, se a fórmula =\$D1+E\$2 localizada na célula A1, for copiada (copy) e colada (paste) na célula B4, a fórmula na célula de destino é escrita como

- $(A) = $D4 + F $2$
- $(B) = $D1 + E $2$
- $(C) = D<sub>4</sub>+F$2$
- $(D) = 5E_4 + F_5$
- $(E) = $D4 + E $2$

## **Comentários:**

Bom exercício para praticar a referência absoluta no Excel!

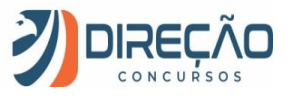

Quando você copia o conteúdo de uma célula com referência absoluta, o cifrão (**\$**) "trava" aquele elemento, impedindo sua modificação.

Temos a fórmula =**\$D1+E\$2** localizada na célula **A1**.

Ao copiar para a célula **B4**, \$D não sofrerá modificação. Porém, **1**, referenciado por A1, passará a ser **4**, e teremos \$D4.

Analogamente, \$2 (de E\$2) não sofrerá modificação. Mas **E**, referenciado por A1, passará a ser **F** (pois houve deslocamento de **A** para **B**). Logo, **F\$2**.

**Resposta certa, alternativa a).**

#### **36. (FGV – COMPESA – Técnico Médio de Defensoria Pública – 2014)**

Observe o trecho de uma planilha mostrado abaixo.

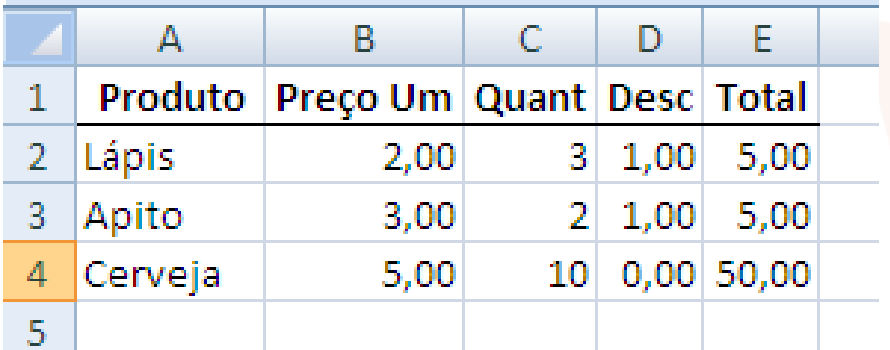

A fórmula digitada na célula E3 é

 $(A) = A_3 * C_3 - D_3$ 

 $(B) = B3*C3-D3$ 

 $(C) = B_3*(C_3-D_3)$ 

 $(D) = D_3 - B_3 * C_3$ 

 $(E) = 5/E<sub>3</sub>$ 

#### **Comentários:**

Esta questão é mais matemática e interpretação de texto do que *Excel*, rs.

Ao ler a tabela, entendemos que a coluna E é o resultado de Preço unitário x Quantidade, e posterior abatimento de desconto.

Portanto, para E3, temos =B3\*C3-D3. Não é necessário aplicar parênteses, em virtude da hierarquia dos operadores (multiplicação é prioridade sobre adição).

**Resposta certa, alternativa b).**

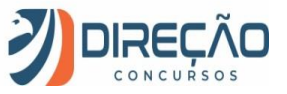

# **Considerações Finais**

E encerramos a primeira parte da nossa aula sobre o Microsoft Excel.

Como você já deve ter percebido, ainda temos muito mais o que falar do Excel. E das outras ferramentas também! Temos todo um edital a cobrir.

O restante desse conteúdo encontra-se na próxima aula.

Até nossa próxima aula!

# **Lista de questões**

#### **1. (FUNDATEC – DPE-SC – 2018)**

Para responder à questão, considere o uso do sistema operacional Windows 10 Pro, editor de textos Word 2013 e editor de planilhas eletrônicas Excel 2013, todos utilizando o idioma português, país Brasil e o mouse configurado para destro. Quando for utilizada alguma palavra ou expressão entre aspas duplas significa que apenas o que está entre as aspas deve ser considerado (as aspas servem apenas para enfatizar). A figura 1 mostra parte de uma planilha do Excel 2013.

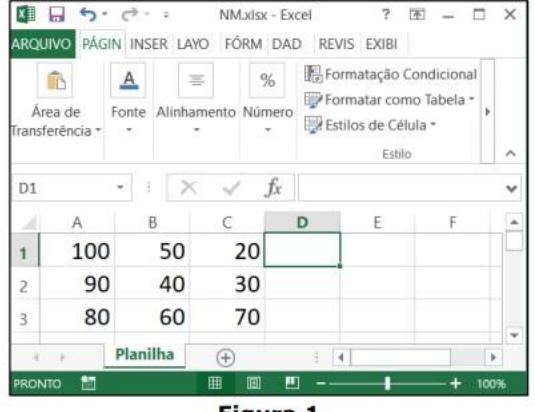

Figura 1

A partir da tela mostrada na Figura 1, é correto afirmar que:

a) A planilha "PRONTO" possui apenas uma aba, denominada "Planilha", a qual possui exatamente nove células preenchidas.

b) Há três planilhas em um mesmo arquivo e há nove células preenchidas.

c) Há uma planilha apenas e há pelo menos doze células preenchidas, sendo pelo menos nove com valores numéricos.

d) O arquivo "NM.xlsx" possui uma planilha "Planilha" e a célula selecionada é a "D1".

e) O arquivo "Planilha" possui uma planilha "NM.xlsx" e a coluna selecionada é a "D1".

#### **2. (FUNDATEC – Pref. De Imbé – 2018)**

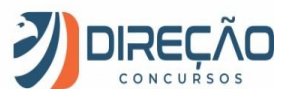

Qual das alternativas abaixo corresponde a um dos modos de exibição de pasta de trabalho, do programa Microsoft Excel 2013, em sua configuração padrão?

a) Normal.

b) Fixado.

c) Intermediário.

d) Dividido.

e) Ampliado.

## **3. (FUNDATEC – Câmara de Eldorado do Sul – 2018)**

Tendo como base a Figura 2 abaixo, presuma que o usuário deu um duplo clique com o botão esquerdo no ícone (diminuir casas decimais) do programa Microsoft Excel 2013. Que valor conterá em A1?

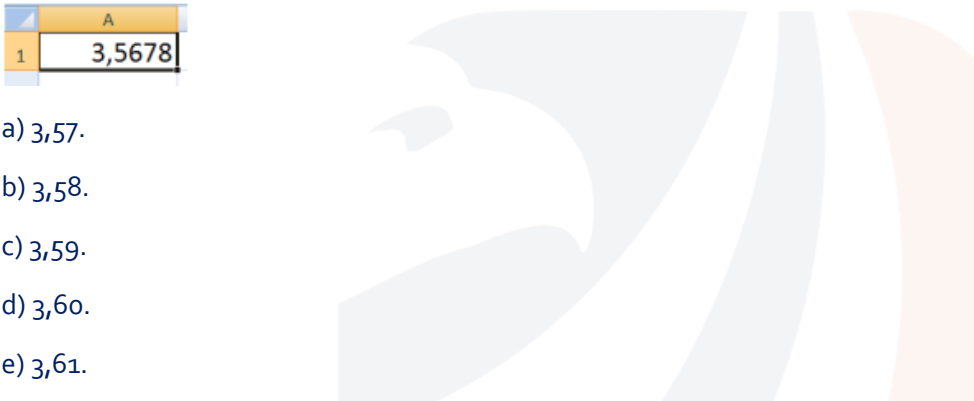

# **4. (FUNDATEC – Câmara de Eldorado do Sul – 2018)**

Com base na Figura 4 abaixo, considere que o usuário deu um clique (botão esquerdo do mouse) no ícone referente ao programa Microsoft Excel 2013. Após o clique no referido ícone, o valor 17 irá ser exibido em que endereço de célula?

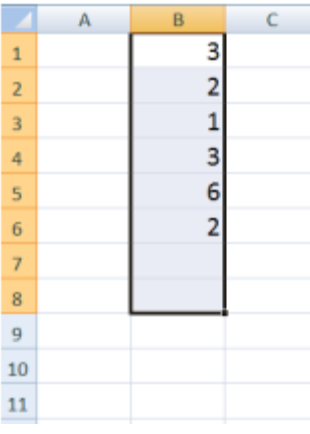

a) B7.

b) B8.

c) B9.

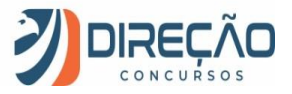

d) B10.

e) B11.

#### **5. (FUNDATEC – Câmara de Eldorado do Sul – 2018)**

O caracter "**&**" no programa Microsoft Excel 2013 tem que finalidade?

a) Restaurar células indexadas.

b) Desviar funções de Auditoria para estabelecer vínculos entre planilhas.

c) Concatenar o conteúdo de células em uma única célula.

d) Identificar erros entre células remanescentes.

e) Elaborar uma macrorrotina rotina comumente utilizada para atividades que são consideradas frequentes.

#### **6. (FUNDATEC – Câmara de Eldorado do Sul – 2018)**

No programa Microsoft Excel 2013, ao desejar fixar um endereço de célula, o usuário deverá digitar o seguinte:

- a) \$N\$21
- $b)$  \$A1\$
- c) \$69\$T
- d) E\$24
- e) \$G16

## **7. (FUNDATEC – PC-RS – 2018)**

A questão baseia-se nas Figuras 4(a) e 4(b), que mostram a mesma janela principal do Microsoft (MS) Excel 2007, com o mesmo conteúdo e a mesma formatação, entretanto em sequência, ou seja, inicialmente deve-se observar a Figura  $4(a)$  e, posteriormente, a  $4(b)$ .

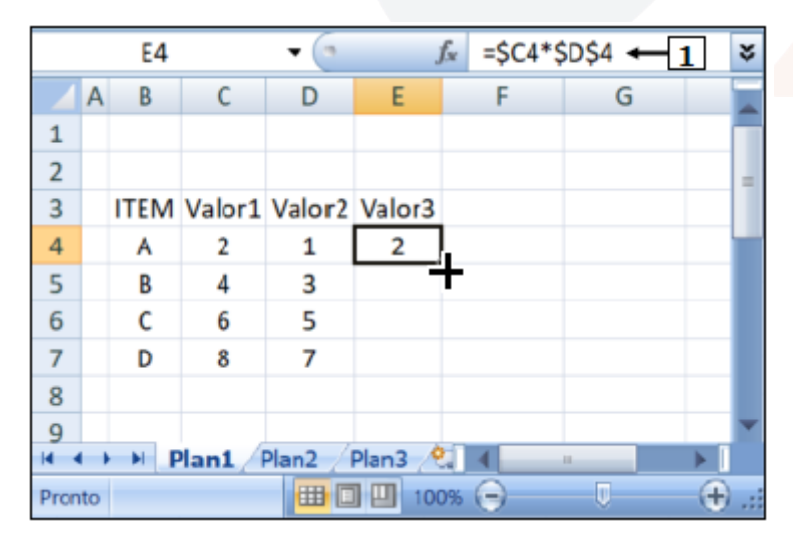

Figura  $4(a)$  – MS Excel 2007 (antes)

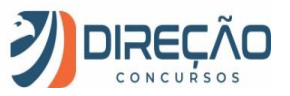

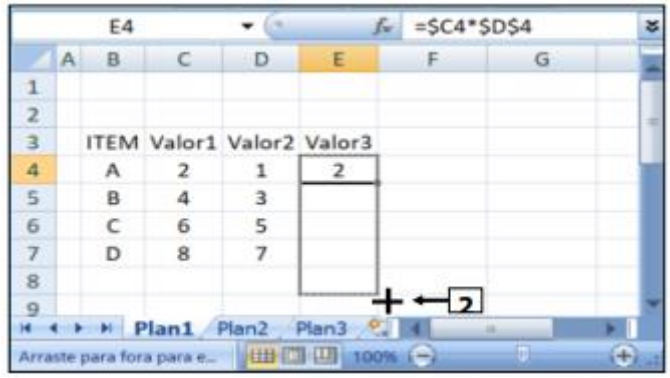

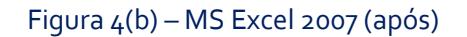

Na janela principal do MS Excel 2007, realizou-se, sequencialmente, as seguintes ações: (1) inseriu-se, na célula corrente, a fórmula apontada pela seta nº 1 (Figura 4(a)); e (2) arrastou-se a alça de preenchimento até o local apontado pela seta nº 2 (Figura 4(b)), por meio do pressionamento do botão esquerdo do mouse e deslocamento de seu cursor até esse local. Nesse caso, soltando-se o botão esquerdo do mouse, pode-se afirmar que na célula:

- a) "E5" será exibido o valor 6
- b) "E5" conterá a fórmula =\$C5\*\$D\$4
- c) "E6" será exibido o valor 30
- d) "E6" conterá a fórmula =\$C6\*\$D\$6
- e) "E7" será exibido o valor 2

# **8. (FUNDATEC / SISPREM-RS – 2015)**

#### Para responder a questão a seguir, observe a Figura 2.

| ħ<br>А<br>Area de<br>Transferência * |   |         | $=$                     | $\%$<br>Fonte Alinhamento Número |  | Formatação Condicional ~<br>Formatar como Tabela -<br>Extilos de Célula ~<br>Estilo |   |   |  |
|--------------------------------------|---|---------|-------------------------|----------------------------------|--|-------------------------------------------------------------------------------------|---|---|--|
| 87                                   |   |         | $\sim$                  | fx                               |  |                                                                                     |   |   |  |
| ×                                    | Α |         | в                       | C                                |  | D                                                                                   | E | F |  |
| ï                                    |   |         |                         |                                  |  |                                                                                     |   |   |  |
| $\overline{z}$                       |   |         | Contribuição Quantidade |                                  |  |                                                                                     |   |   |  |
| 3                                    |   |         | R\$ 20,00               | 13                               |  |                                                                                     |   |   |  |
| и                                    |   |         | R\$ 15,00               | 12                               |  |                                                                                     |   |   |  |
| 5                                    |   |         | R\$ 10,00               | 5                                |  |                                                                                     |   |   |  |
| 6                                    |   | R\$5.00 |                         | 9                                |  |                                                                                     |   |   |  |
| 7                                    |   |         |                         |                                  |  |                                                                                     |   |   |  |
| 8                                    |   |         |                         |                                  |  |                                                                                     |   |   |  |
| $\mathbf{Q}$                         |   |         |                         |                                  |  |                                                                                     |   |   |  |
| é és                                 |   | Plan1   |                         |                                  |  |                                                                                     |   |   |  |

Figura 2: Utilização do Microsoft Excel 2013.

### Quantas células estão selecionadas?

a) Uma.

b) Duas.

c) Três.

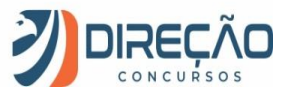

### d) Quatro.

e) Cinco.

# **9. (FUNDATEC / SISPREM-RS – 2015)**

#### Para responder a questão a seguir, observe a Figura 2.

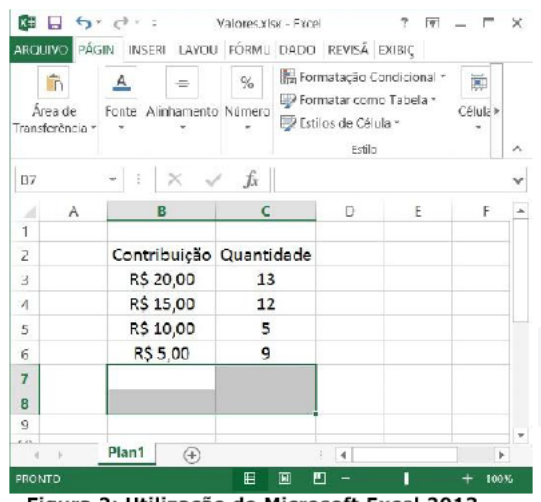

Figura 2: Utilização do Microsoft Excel 2013.

### Que valor deve ser mostrado na célula B8 se for digitada a fórmula = $(B_5*C_5)/5$ ?

a) 10

b) 12

c) R\$ 8,00

d) R\$ 9,00

e) R\$ 13,00

# **10. (FGV – Câmara de Salvador – Especialista – 2018)**

Como toda linguagem, o Excel apresenta uma ordem de precedência para os operadores aritméticos.

A ordem de precedência dos operadores da maior para a menor hierarquia é:

- a) ()  $\rightarrow + \rightarrow \rightarrow$  \*
- $b) \land \rightarrow () \rightarrow / \rightarrow *$
- c) ()  $\rightarrow + \rightarrow * \rightarrow$  /
- d)  $\land \rightarrow \ast \rightarrow / \rightarrow$  -
- e) ()  $\rightarrow$  ^  $\rightarrow$  \*  $\rightarrow$  +

## **11.(FGV – SEFIN/RO – Auditor Fiscal – 2018)**

João abriu uma nova planilha no MS Excel e executou os seguintes procedimentos:

Digitou o valor "1"na célula A1;

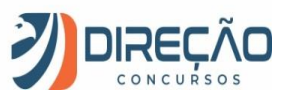

Digitou a fórmula "=A1+1″na célula B2";

Selecionou a célula B2;

Copiou com CTRL-C;

Selecionou a região C3:E5;

Colou com CTRL-V.

Assinale a opção que contém, na ordem natural e nas devidas posições, os valores exibidos nas células da região C3:E5 após esses procedimentos.

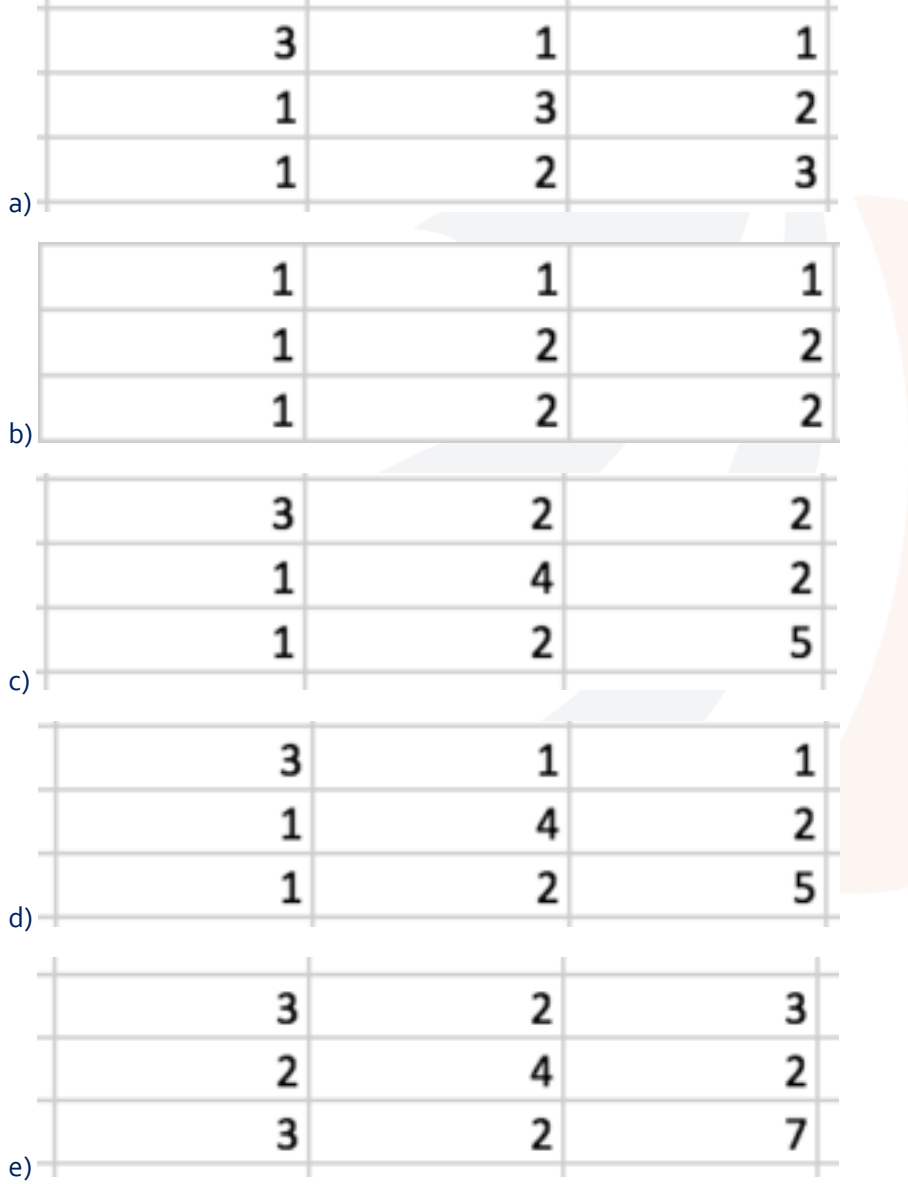

#### **12. (FGV – SEFIN/RO – Técnico – 2018)**

João recebeu uma lista com milhares de CPFs, nomes e endereços por meio de uma planilha MS Excel. Entretanto, há duplicações de nomes e/ou CPFs indesejadas na lista, e João precisa identificá-las, analisá-las e eliminá-las.

Assinale a opção que indica o recurso do MS Excel que permite a identificação imediata das duplicações.

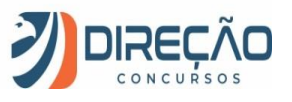

- (A) Classificar.
- (B) Controlar alterações.
- (C) Formatação condicional.
- (D) Localizar e selecionar.
- (E) Validação de dados.

# **13.(FGV – SEFIN/RO – Contador – 2018)**

A planilha MS Excel contém: – nas células A1, A2, A3. A4 e A5, respectivamente, os valores 10, 20, 30, 40 e 50, e – na célula B4, a fórmula "=\$A\$1 + A2". Se a célula B4 for copiada e colada na célula C6 (ctrl+C e ctrl+V), o valor exibido na célula de destino será

(A) 20.

(B) 30.

 $(C)$  40.

 $(D)$  50.

(E) 60.

# **14. (FGV – Câmara Municipal de Salvador – Assistente Legislativo Municipal – 2018)**

João recebeu um arquivo texto, com dados sobre as dezenas de milhares de clientes da sua empresa, e precisa organizar e analisar esses dados. No arquivo, cada linha corresponde a um cliente, todas elas com o mesmo número de colunas separadas por tabulação. Há uma linha de títulos no início do arquivo. Uma das melhorias que João pretende alcançar é padronizar a grafia dos nomes e códigos. Por exemplo, a cidade do Rio de Janeiro aparece como "Rio", "R. Janeiro", "Rio de Jan", "RJ", e assim por diante. O mesmo ocorre para outras cidades. Para começar, é preciso identificar as diferentes grafias que ocorrem nas colunas a serem padronizadas. Há várias maneiras para fazer isso no MS Excel 2010, mas uma forma bastante simples é:

(A) classificar todas as linhas usando as colunas no critério de classificação;

(B) usar a função CONT.VALORES nas colunas;

(C) usar o recurso de Validação de Dados nas colunas;

- (D) na guia Dados, importar o arquivo texto e aplicar filtros nas colunas;
- (E) usar a função FIND.DUPS nas colunas.

# **15.(FGV – Prefeitura de Salvador – Técnico de Nível Médio – 2017)**

No MS Excel 2016, na configuração original, o menu que contém a opção para inserir um comentário é o

a) Parte superior do formulário

dados.

b) exibição.

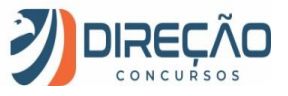

c) inserir.

d) *layout* da página.

e) revisão.

# **16. (FGV – IBGE – Agente Censitário de Informática – 2017)**

Observe a seguinte figura, que, ilustra uma planilha eletrônica elaborada no Microsoft Excel 2013.

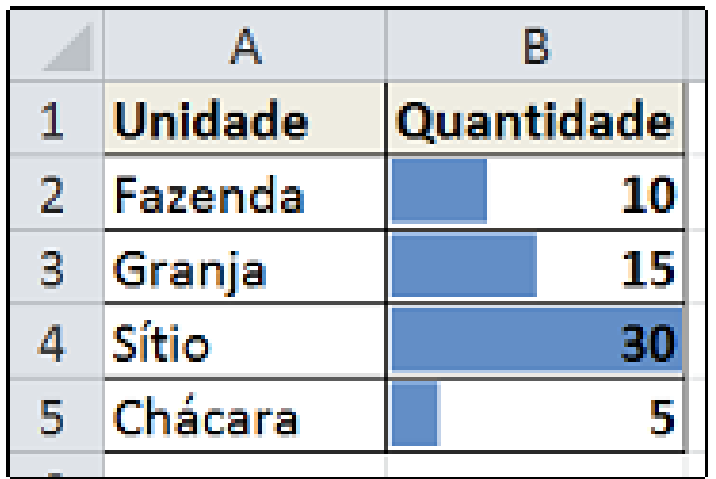

O recurso utilizado para realçar as células de interesse, utilizando uma barra de dados, é:

- Parte superior do formulário
- a) Gráficos;
- b) Classificação;
- c) Estilos de Células;
- d) Segmentação de Dados;
- e) Formatação Condicional.

## **17.(FGV – Prefeitura de Salvador – Técnico de Nível Médio – 2017)**

Observe a figura a seguir, extraída do MS Office Excel:

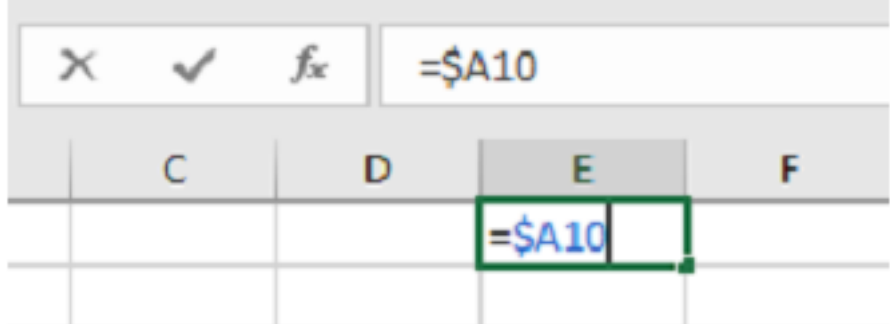

Assinale a opção que indica o significado do símbolo \$ colocado antes de A10.

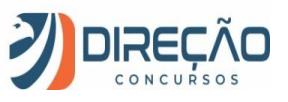

Parte superior do formulário

a) O valor da célula será a soma dos 10 primeiros elementos da coluna A.

b)O valor dessa célula será um texto, mesmo que o valor de A10 seja um número.

c) Se a célula for copiada por meio de Ctrl+C e Ctrl+V, somente o seu valor será copiado.

d) Se essa célula for copiada por meio de Ctrl+C e Ctrl+V, a referência continuará a ser A10, mas somente se for na mesma linha.

e) Se essa célula for copiada por meio de Ctrl+C e Ctrl+V, a referência continuará a ser A10, independentemente do destino.

# **18. (FGV – Prefeitura de Salvador – Técnico de Nível Superior – 2017)**

Assinale a opção que indica o botão do MS Office Excel que pode ser utilizado para copiar o formato de uma célula para outra.

Parte superior do formulário

- a) <sup>1</sup> (um triângulo com uma exclamação no meio).
- b)  $\triangle$  (a letra A sublinhada de vermelho).
- c)  $\mathcal{F}$  (as letras ab e uma seta inclinada para cima).
- d)  $\mathcal{O}$ (um balde sublinhado de amarelo).
- e) (um pincel). Parte inferior do formulário

#### **19. (FGV – MPE/RJ – Analista – 2016)**

No MS Excel 2010, o recurso "Formatação Condicional" NÃO pode ser utilizado numa coluna para:

- (A) associar ícones ilustrativos aos valores;
- (B) bloquear a digitação de valores considerados inválidos;
- (C) realçar números negativos;
- (D) realçar os dez maiores valores;
- (E) realçar valores duplicados.

#### **20. (FGV – MPE/RJ – Analista – 2016)**

Numa planilha MS Excel 2010, Maria digitou literalmente em cada célula o que está mostrado abaixo.

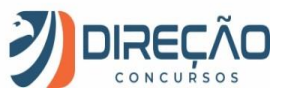

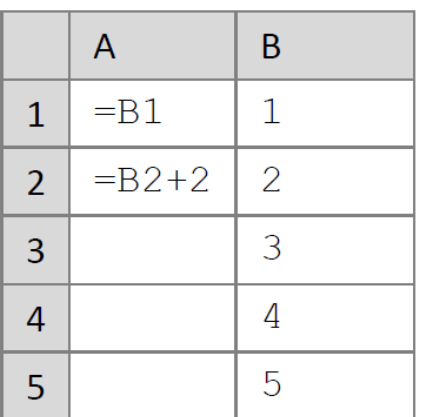

Em seguida, selecionou e copiou (Ctrl+C) a célula A2 e colou-a (Ctrl+V) na região A3:A5.

Ato contínuo, Maria selecionou a região A1:B5, clicou na função "Classificar" da guia "Dados", escolheu "Colunas B" no campo "Classificar por", "Valores" no campo "Classificar em", e "Do maior para o menor" no campo "Ordem", e finalmente acionou o botão "OK".

Após essas operações, os valores exibidos na coluna A da planilha, de cima para baixo, são:

(A) 1, 4, 5, 6, 1

 $(B)$  1, 4, 5, 6, 7

 $(C)$  5, 6, 3, 6, 7

(D) 5, 6, 5, 4, 3

 $(E)$  7, 6, 5, 4, 1

## **21. (FGV – MPE/RJ – Analista – 2016)**

João pretende elaborar uma planilha para controlar despesas, como a que é mostrada a seguir, de tal forma que seja possível visualizar a nota fiscal correspondente à despesa realizada com um clique no seu número, na coluna C.

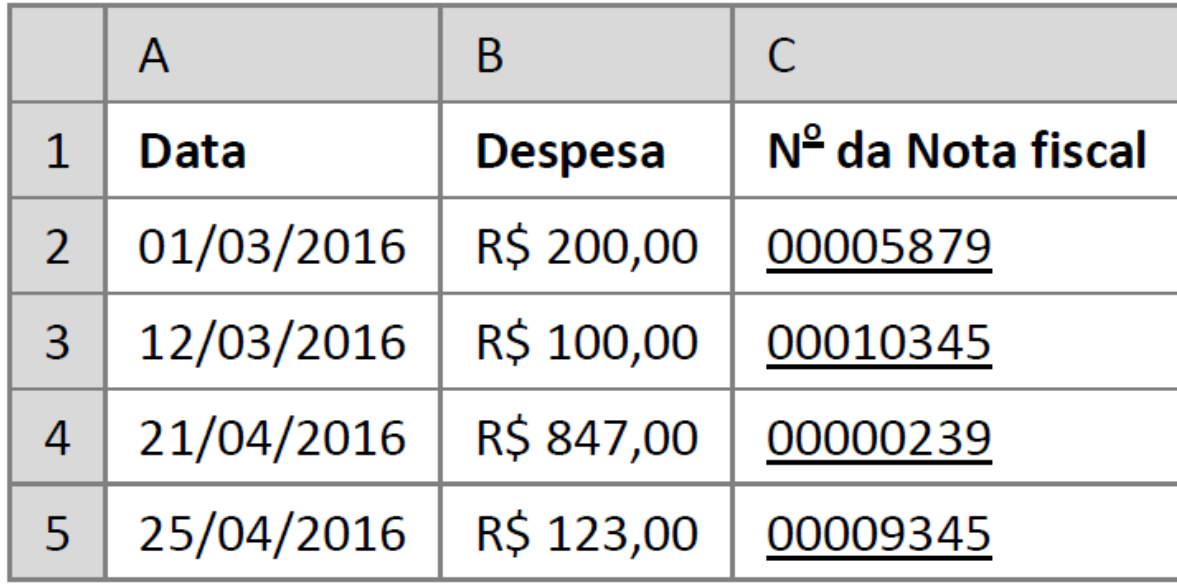

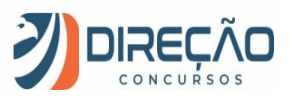

João dispõe das notas fiscais em arquivos PDF, que recebe de seus fornecedores no seu computador, e ouviu vários "conselhos" sobre como obter essa funcionalidade no MS Excel 2010. Desses, o único que está inteiramente correto é:

(A) construir uma macro, pois não é possível fazer isso com as funções normalmente disponibilizadas no MS Excel 2010;

(B) armazenar os arquivos num site remoto, pois somente assim é possível abri-los por meio do mecanismo de Hiperlink;

(C) usar referências diretas aos arquivos, mesmo que armazenados localmente, por meio do mecanismo de Hiperlink;

(D) usar a macro Auto\_Open, passando o path completo do arquivo como argumento, esteja esse numa máquina local ou remota;

(E) converter os arquivos para .htm ou .html, pois somente assim é possível abri-los quando o mecanismo de Hiperlink é utilizado.

### **22. (FGV – MPE/RJ – Técnico – 2016)**

João mora num país onde o imposto de renda das pessoas físicas é assim calculado: rendimentos até 100,00 estão isentos; rendimentos entre 100,01 e 300,00 pagam 10% de imposto e abatem 10,00 do valor calculado; rendimentos acima de 300,00 pagam 20% e abatem 40,00.

João preparou uma planilha MS Excel 2010 na qual basta digitar o valor dos rendimentos na célula A2 para que o valor do imposto seja exibido na célula B2, como ilustrado abaixo.

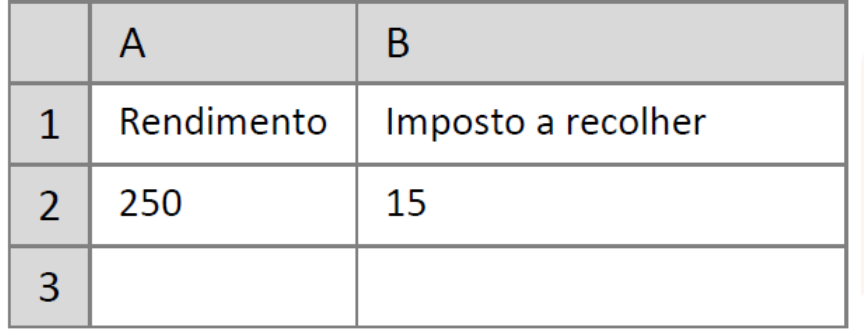

Fórmulas:

F1. =SE(A2<=300;A2\*0,2-40;SE(A2<=100;A2\*0,1-10;0))

F2. =SE(E(A2>100;A2<=300);A2\*0,1-10;SE(A2<=100;0;A2\*0,2-40))

F3. =SE(A2>100;A2\*0,1-10;SE(A2>=300;A2\*0,2-20;0))

F4. =SE(\$A2<=100;0;SE(\$A2<=300;\$A2\*0,1-10;\$A2\*0,2-40))

João pretende distribuir cópias de sua planilha IR, mas precisa protegê-la de modo que seus usuários possam editar apenas a célula A2, e nenhuma outra. Com isso, João previne a introdução de alterações errôneas no cálculo. Considere as seguintes operações sobre uma planilha:

**A** Selecionar a célula A2

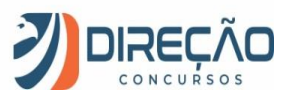

**F** Clicar sobre uma seleção com o botão direito do mouse e, no menu pop-up, escolher a opção "Formatar células..." e, ao abrir-se o formulário, selecionar a aba "Proteção", assinalar (check) a caixa "Bloqueadas" e clicar "OK"

**P** Na guia "Revisão" clicar no comando "Proteger Planilha" e, no formulário aberto, assinalar (check) a opção "Proteger a planilha e o conteúdo de células bloqueadas", limpar todas as opções que aparecem na lista "Permitir que todos os usuários desta planilha possam:", assinalar (check) a opção "Selecionar células desbloqueadas", digitar uma senha e clicar "OK". Confirmar a senha quando solicitado

**S** Selecionar todas as células

**U** Clicar sobre uma seleção com o botão direito do mouse e, no menu pop-up, escolher a opção "Formatar células..." e, ao abrir-se o formulário, selecionar a aba "Proteção", limpar (uncheck) a caixa "Bloqueadas" e clicar "OK"

Da esquerda para a direita, as operações necessárias e suficientes para que a planilha de João seja protegida são:

(A) A, U, P;

(B) P, A, F;

(C) P, F, A, U, S;

(D) S, F, A, U, P;

(E) S, F, U, P.

### **23.(FGV – MPE/RJ – Técnico – 2016)**

João precisa importar, para uma planilha, dados de centenas de pessoas. Os dados importados são nome, departamento e rendimento que, na planilha, devem ficar dispostos em uma linha para cada pessoa, ocupando três colunas.

Para testar a execução dessa importação, trabalhou com amostras de três formatos de arquivos de texto.

Formato I

Nome;Departamento;Rendimento

Paulo Oliveira;Vendas;2000,20

Maria Antonieta;Estoque;2050,00

Carlos Madureira;Vendas;1890,00

Formato II

Nome Departamento Rendimento

Paulo Oliveira Vendas 2000,20

Maria Antonieta **Estoque** 2050,00

Carlos Madureira Vendas 1890,00

Formato III

Nome

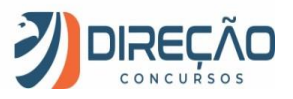
Departamento

Rendimento

Paulo Oliveira

Vendas

2000,20

Maria Antonieta

Estoque

2050,00

Carlos Madureira

Vendas

1890,00

De acordo com o que João precisa e as características da importação de dados do MS Excel 2010, quando efetuada por meio da opção "Textos" da guia "Dados", é correto afirmar que:

(A) somente o formato I é adequado;

(B) somente os formatos I e II são adequados;

(C) somente o formato II é adequado;

(D) somente o formato III é adequado;

(E) os três formatos são adequados.

### **24. (FGV – SSP/AM – Assistente Operacional – 2015)**

Danilo preparou uma planilha com as notas de seus alunos no MS Excel 2010, gravou o arquivo e enviou-o para Rita. Ao recebê-lo, Rita abriu o arquivo com o utilitário "Bloco de Notas" do Windows 7 e deparou-se com o seguinte conteúdo:

Aluno Nota

Joana 10

João 9

Danilo gravou a planilha do Excel usando como tipo de arquivo:

a) Dados XML (\*.xml)

b) Texto em Unicode (\*.txt)

c) PDF (\*.pdf)

d) Planilha OpenDocument (\*.ods)

e) Pasta de Trabalho do Excel (\*.xlsx)

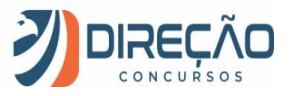

### **25.(FGV – TJ/BA – Analista Judiciário – 2015)**

João pretende preparar uma planilha em Excel que contenha, nas dez primeiras células da primeira linha, a partir da esquerda, os números

### 0 1 1 2 3 5 8 13 21 34

Sabendo-se que João está trabalhando com as opções usuais do Excel, ele deve:

a) digitar "0" na célula A1, digitar "1" na célula B1, digitar "=A+B" na célula C1, selecionar e copiar a célula C1, colar o que foi copiado nas células D1 até J1;

b) digitar "0" na célula A1, digitar "=A1+1" na célula B1, selecionar e copiar a célula B1, colar o que foi copiado nas células C1 até J1;

c) digitar "0" na célula A1, digitar "1" na célula A2, digitar "=A1+A2" na célula A, selecionar e copiar a célula A, colar o que foi copiado nas células A4 até A10;

d) digitar "0" na célula A1, digitar "1" na célula B1, digitar "=A1+B1" na célula C1, selecionar e copiar a célula C1, colar o que foi copiado nas células D1 até J1;

e) digitar "0" na célula A1, digitar "=A1+1" na célula B1, digitar "=A1+B1" na célula C1, selecionar as células C2 e C, copiar a seleção, colar o que foi copiado nas células C4 até C10.

### **26. (FGV – DPE/RO – Técnico – 2015)**

Observe o gráfico a seguir, produzido por meio do MS Excel 2010.

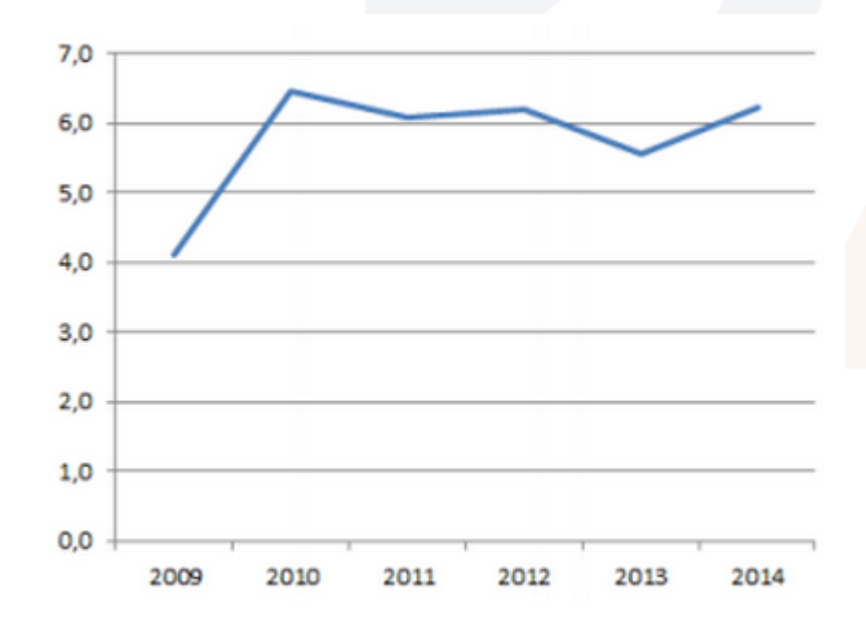

A série de dados que originou esse gráfico é:

a)  $20094,1$ 2010 6,5 2011 6,1 2012 6,2

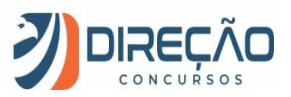

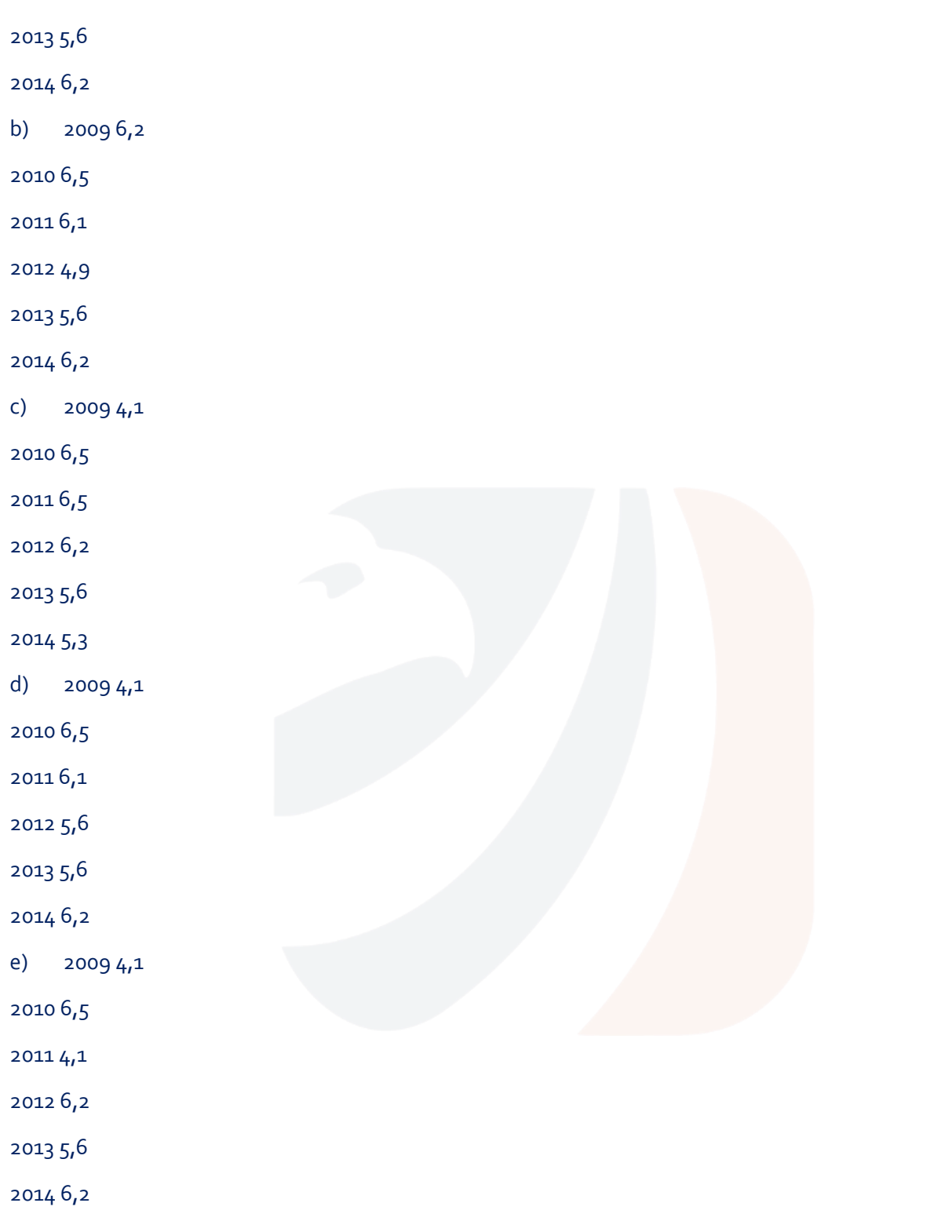

**27.(FGV – TCE/SE – Médico – 2015)** 

Analise o trecho de uma planilha MS Excel 2010 mostrado a seguir.

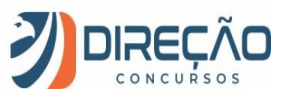

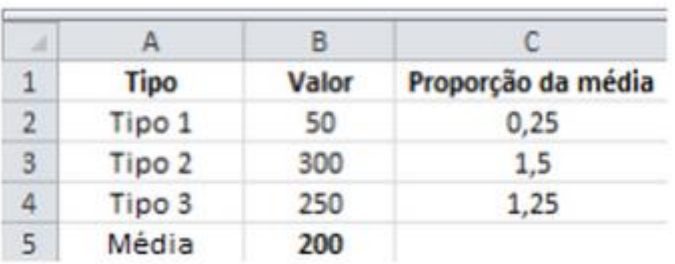

A coluna C mostra a proporção dos valores da coluna B em relação à média destes. Sabendo-se que a célula C2 foi copiada para as células C3 e C4, está correto concluir que a fórmula contida na célula C2 é:

a)  $=$ B2 /  $$B5$ 

 $b) = B $2 / B $5$ 

 $c) = B $2 / B_5$ 

 $d$ ) =B<sub>2</sub> / B $$5$ 

 $e) = $B_2 / $B_5$ 

# **28. (FGV – SSP/AM – Assistente Operacional – 2015)**

João criou uma nova pasta de trabalho no MS Excel 2010 contendo três planilhas: Plan1, Plan2 e Plan3. A célula A1 da planilha Plan1 deve conter a soma dos valores das células A1 das planilhas Plan2 e Plan3.

Para fazer referência a essas duas células numa fórmula, João deve usar a notação:

a) = Plan2! $A_1$  + Plan3! $A_1$ 

b) = Plan2(A<sub>1</sub>) + Plan3(A<sub>1</sub>)

c) = $A_1$  em Plan $2 + A_1$  em Plan $3$ 

d) = Plan2(1,1) + Plan3(1,1)

 $e) = (Plan2.A1:Plan3.A1)$ 

### **29. (FGV – TJ/BA – Analista Judiciário – 2015)**

João abriu uma nova planilha no MS Excel 2010 e imediatamente formatou as células A1, A2 e A com a opção "14/3/01 13:30" do formato "Data" do formulário "Formatar células".

A seguir digitou nessas células, na ordem, os números a seguir.

42315

42315,5

42320

Os valores que passaram a ser exibidos pela planilha são mostrados abaixo.

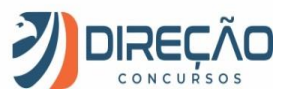

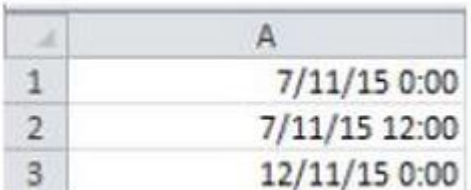

Se João tivesse digitado o número 42312,75 na célula A1, o valor exibido seria:

a) 4/11/15 18:00

- b) 7/11/15 09:00
- c) 4/11/15 09:00
- d) 4/11/12 00:00
- e) 7/8/15 18:00

# **30. (FGV – TJ/BA – Analista Judiciário – 2015)**

No MS Excel 20 10, a guia " Dados" contém um procedimento identificado pelo ícone mostrado a seguir.

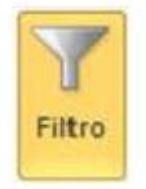

Um filtro aplicado a uma coluna X é usado para:

a) impedir a digitação, nas células da coluna X, de valores fora dos limites superior e inferior determinados por meio do filtro;

b) limitar os valores permitidos nas células da coluna X a uma lista especificada por meio do filtro;

c) exibir na planilha apenas as linhas que contenham, na coluna X, algum dos valores escolhidos por meio do filtro;

d) remover da planilha todas as linhas que não contenham, na coluna X, algum dos valores escolhidos por meio do filtro;

e) remover da planilha as linhas que contenham, na coluna X, valores que se repetem.

### **31.(FGV – ISS/Niterói – Fiscal de Posturas – 2015)**

A franquia de uma lanchonete chamada PapaTudo possui três lojas no estado do Rio de Janeiro. Mensalmente, o Gerente da *PapaTudo* faz a consolidação dos custos e das vendas de algumas lojas. Para fazer os cálculos, o Gerente usa o arquivo Consolida.xlsx, elaborado no MS Excel 2010, que contém as seguintes planilhas eletrônicas.

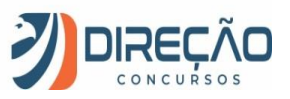

### *Informática para Auditor de Controle Interno da Prefeitura de Porto Alegre*

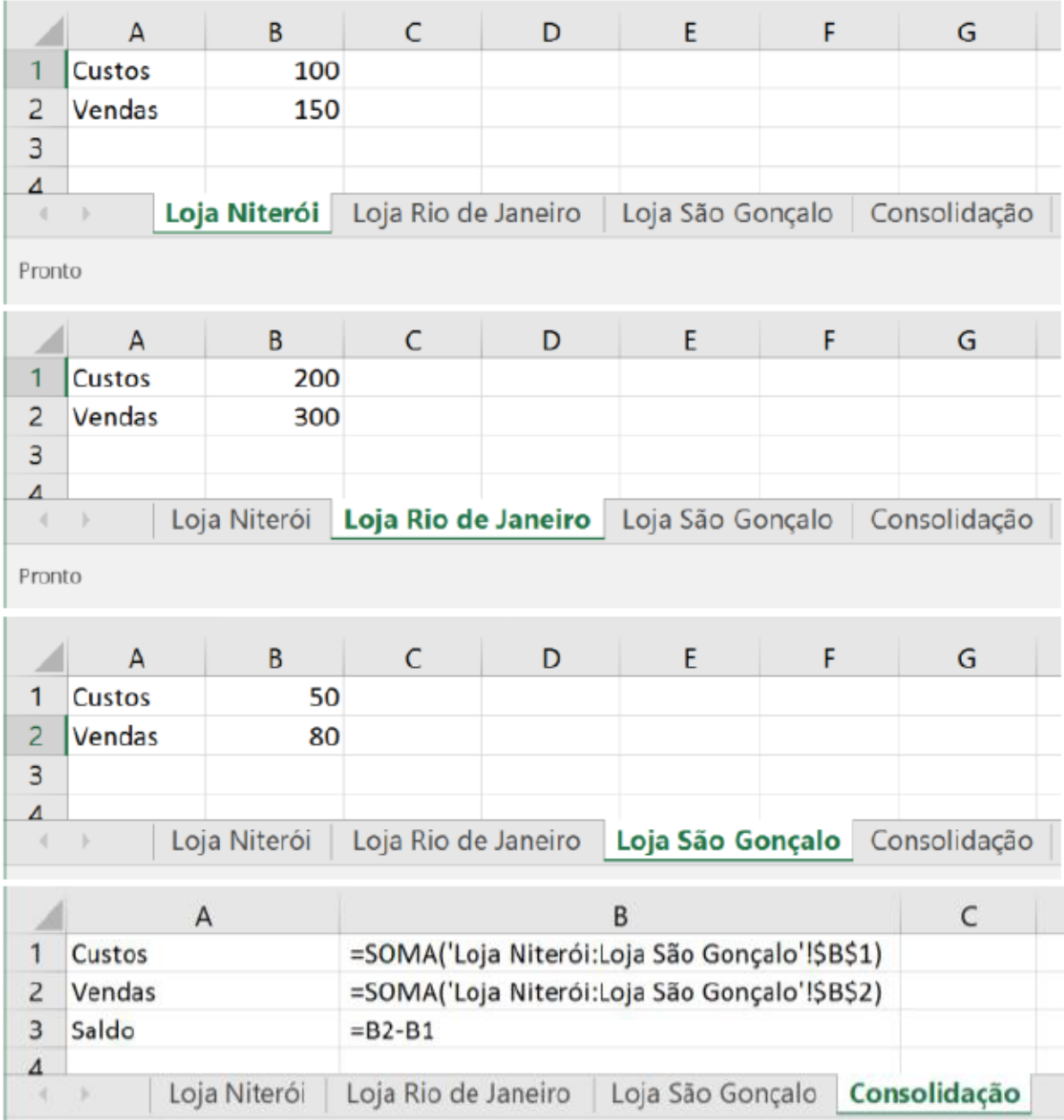

Considerando as fórmulas apresentadas na planilha Consolidação, o resultado da célula Consolidação!B3, que representa o Saldo das contas da *PapaTudo*, é:

(A) 30;

(B) 80;

(C) 150;

(D) 180;

(E) 230.

## **32.(FGV – ISS/Niterói – Agente Fazendário – 2015)**

Considere a tabela do IR Pessoa Física correntemente praticada na Cochinchina.

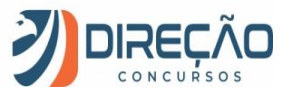

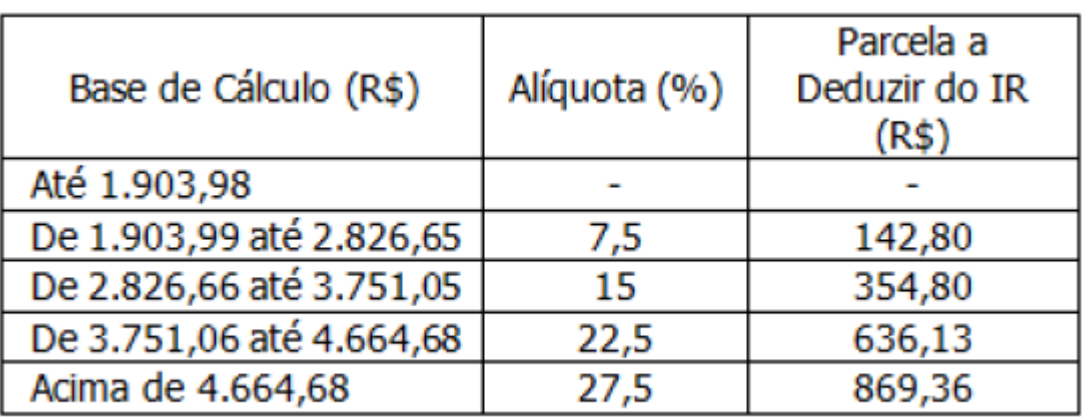

# Dedução por dependente: 189,59

Para um assalariado, a base de cálculo é o salário menos as deduções legais. O imposto a recolher é calculado aplicando-se a alíquota à base de cálculo e subtraindo-se desse resultado a parcela a deduzir correspondente.

Com base nessas informações, Daniel preparou uma planilha MS Excel 2010 que calcula o IR da folha de pagamentos da sua empresa, como na figura a seguir.

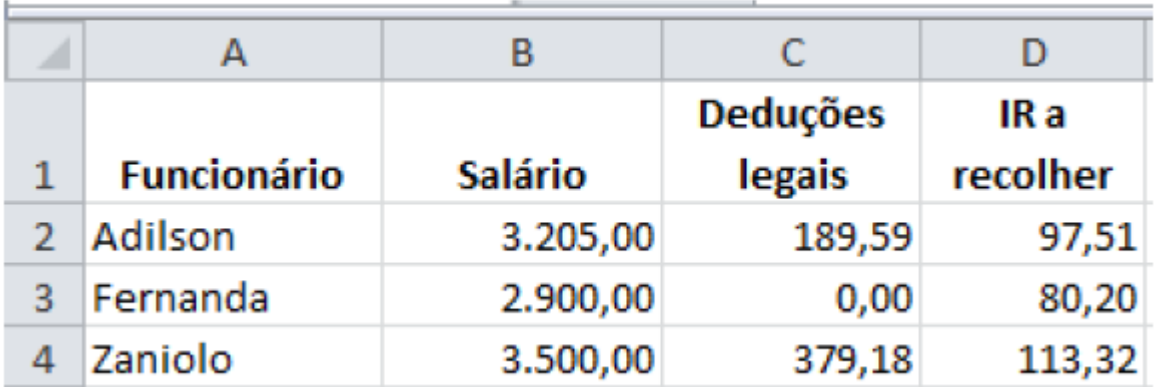

Daniel já sabe que todos os funcionários caem na faixa com alíquota de 15%, e assim preparou as fórmulas de cálculo. A fórmula escrita por Daniel na célula D2, posteriormente copiada e colada nas células D3 e D4, é:

 $(A) = (B_2 - C_2) *_{1,15-354,8}$ 

- $(B) = (B_2 C_2) * 0,15-354,8$
- $(C) = B_2 C_2 * 0,15-354,8$
- $(D) = (B_2-C_2)*(1,15-354,8)$
- $(E) = (5B2 5C2) * 1,15-354,8$

### **33.(FGV – ISS/Niterói – Agente Fazendário – 2015)**

Carlos pretende carregar numa planilha MS Excel os dados dos contatos registrados em seu e-mail. Depois de investigar como obter e gravar esses dados num arquivo, Carlos descobriu que poderia optar por diferentes formatos de gravação. Um formato que torna muito fácil a posterior importação de dados pelas planilhas é conhecido como:

(A) .csv

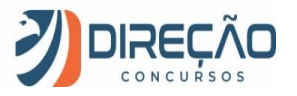

- (B) .docx
- (C) .html
- (D) .pdf
- (E) .pptx

### **34. (FGV – FUNARTE – Assistente Administrativo – 2014)**

Pedro preparou uma planilha Excel 2007, com fonte Arial 10, que compara as vendas de vários produtos ao longo dos anos, como ilustrado abaixo.

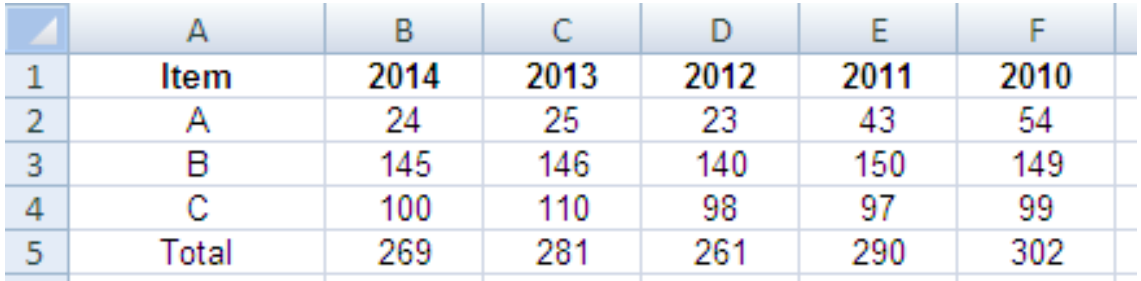

Como há mais de vinte colunas na planilha, pois a análise se estende até 1995, ao tentar imprimir esses dados, mesmo tendo usado a orientação de paisagem, Pedro constatou que o Excel usou duas páginas do papel A4 da sua impressora. Para forçar todos os dados a ser impressos numa única página, com boa apresentação, a solução mais rápida e prática é:

A) reduzir o percentual do zoom de exibição do Excel, localizado na parte inferior da tela;

B) mudar o tamanho da página, no controle localizado na guia de Layout de Página;

C) selecionar as células que contêm os dados e diminuir o tamanho da fonte;

D) usar o recurso de ajuste na Visualização de Impressão, a partir do menu Imprimir;

E) reduzir a largura das colunas, pouco a pouco, até que todas se acomodem numa só página.

### **35.(FGV – DPE/RJ – Técnico Médio de Defensoria Pública – 2014)**

Numa planilha que utiliza referências relativas e absolutas, como o MS EXCEL, se a fórmula =\$D1+E\$2 localizada na célula A1, for copiada (copy) e colada (paste) na célula B4, a fórmula na célula de destino é escrita como

- $(A) = BDA + FB2$
- $(B) = $D1 + E $2$
- $(C) = D_4 + F$ \$2
- $(D) = 5E_4 + F_55$
- $(E) = 5D4 + E52$

### **36. (FGV – COMPESA – Técnico Médio de Defensoria Pública – 2014)**

Observe o trecho de uma planilha mostrado abaixo.

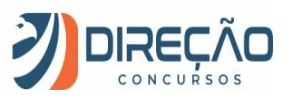

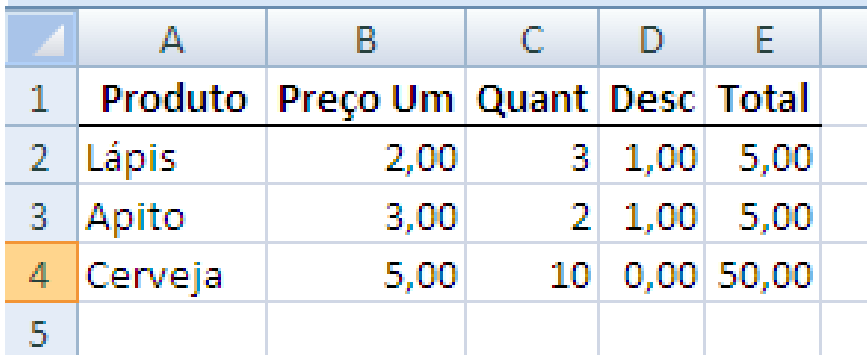

A fórmula digitada na célula E3 é

 $(A) = A_3 * C_3 - D_3$ 

 $(B) = B_3 * C_3 - D_3$ 

 $(C) = B_3 * (C_3 - D_3)$ 

 $(D) = D_3 - B_3 * C_3$ 

 $(E) = 5/E_3$ 

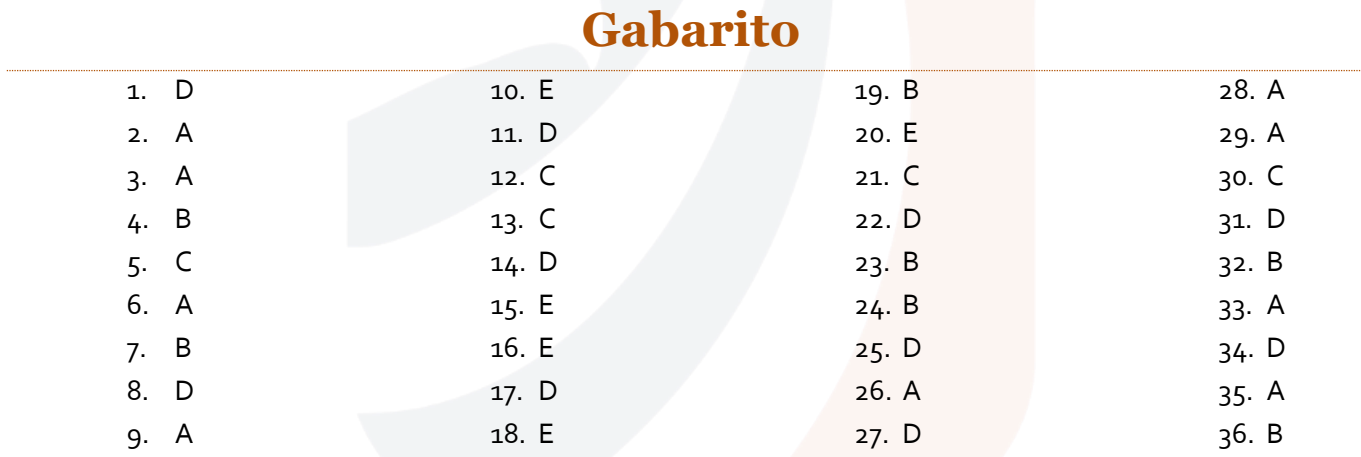

# **Resumo direcionado**

Veja a seguir um resumão que eu preparei com tudo o que vimos de mais importante nesta aula. Espero que você já tenha feito o seu resumo também, e utilize o meu para verificar se ficou faltando colocar algo  $\odot$ .

### **EXCEL**

**XLSX** (extensão padrão)

**XLTX** (modelo) e **XLS** (versões 97-2003)

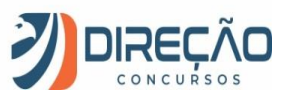

### **REFERÊNCIA**

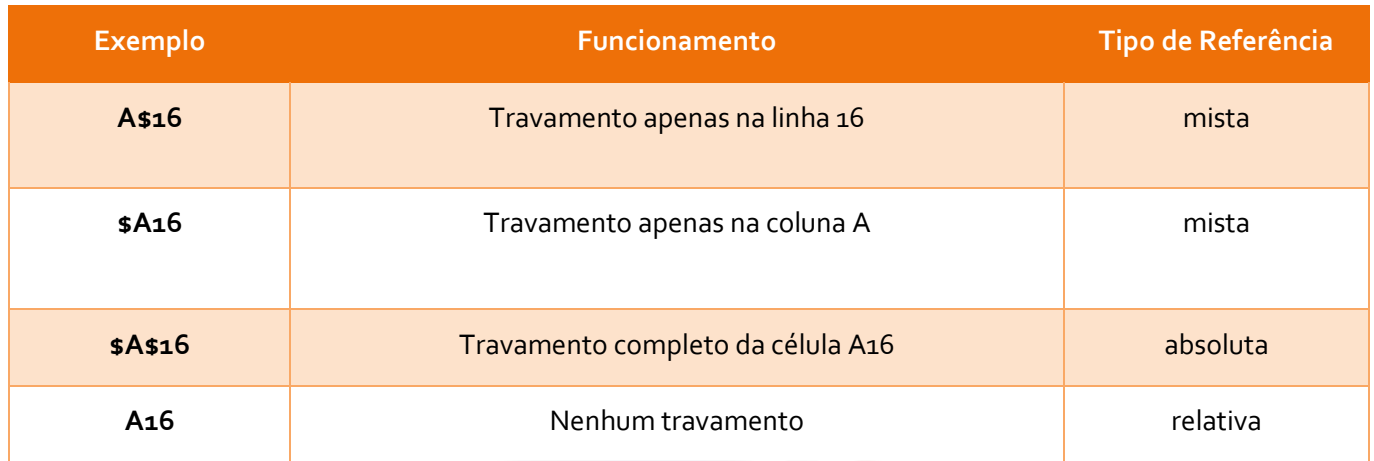

### **PRINCIPAIS FUNCIONALIDADES**

**Formatação Condicional** - analisará o conteúdo da célula, de alguma forma, e aplicará o estilo definido pelo usuário para tal conteúdo.

**Classificar** – utilização de critérios nas colunas para ordenar os registros das linhas. Exemplo: atualizar lista de alunos da nota mais alta para a mais baixa.

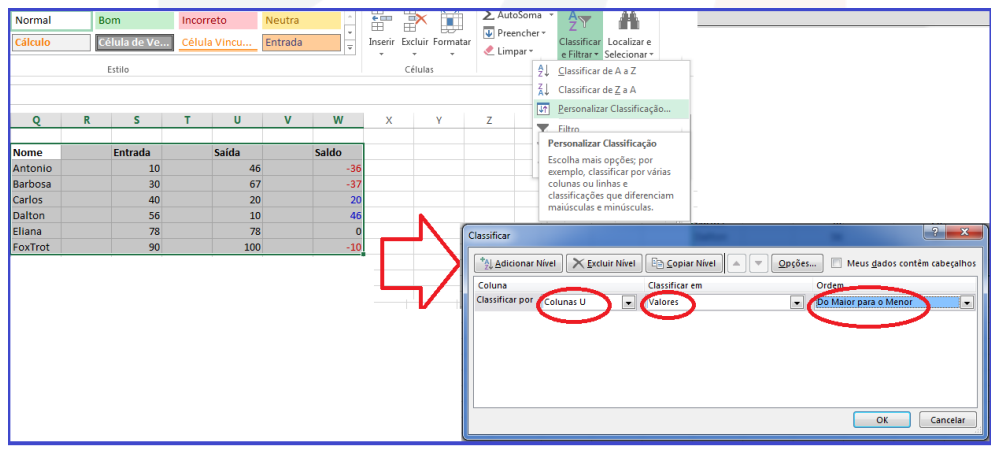

**Filtrar** – aplicação de critérios nas colunas para exibir somente as linhas que atendem ao critério.

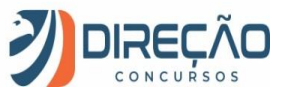

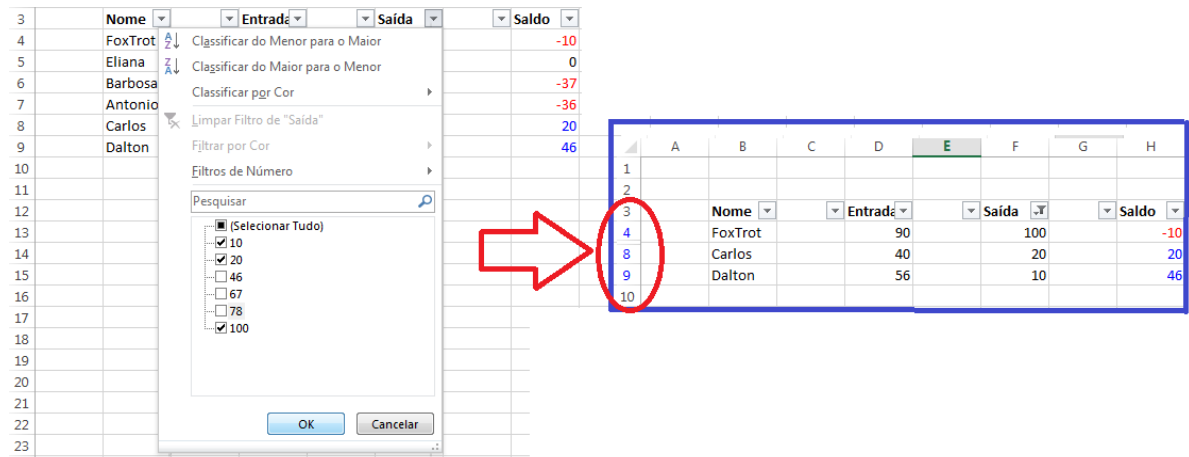

**Atingir meta –** com base em um valor desejado para uma célula, o Excel ajusta o valor de outras.

**Rastrear Dependentes e Rastrear Precedentes –** Rastrear precedentes serve para, selecionada uma célula, saber quais células ou intervalos a alimentam. Rastrear dependentes faz exatamente o contrário: dada uma célula, informa quais outras células dependem dela.

**Validação de Dados –** controlar o conteúdo a ser inserido em uma célula. Pode-se escolher dentre diversos tipos de entrada e regras, bem como colocar uma mensagem de entrada (para orientar o usuário quanto ao preenchimento da célula) e alertas de erro (quando o usuário não respeita os critérios de validação).

**Gráficos –** é possível criar gráficos selecionando o universo de dados, indo na Guia Inserir, grupo de comandos **Gráficos.**

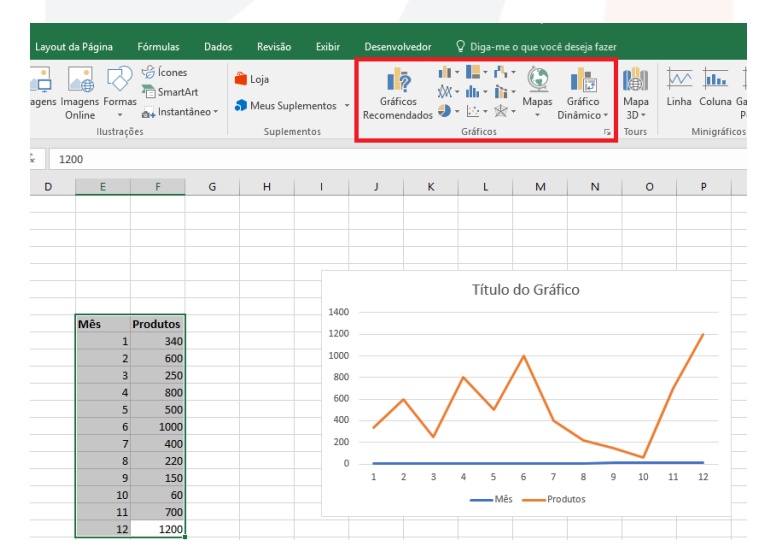

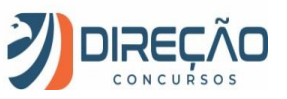